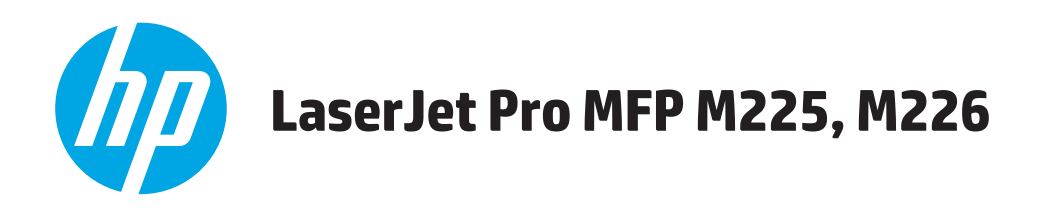

# **Benutzerhandbuch**

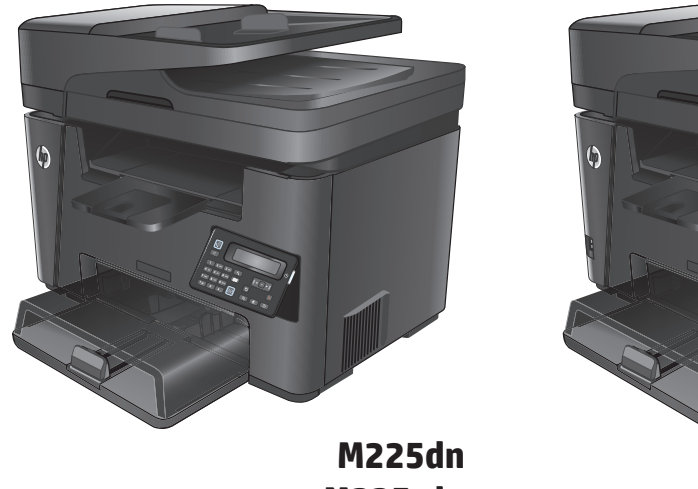

**M225rdn M226dn** **M225dw M226dw**

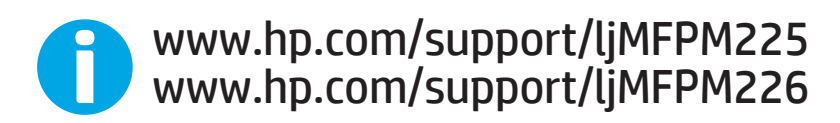

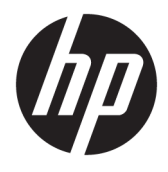

# HP LaserJet Pro MFP M225, M226

Benutzerhandbuch

#### **Copyright und Lizenz**

© Copyright 2015 HP Development Company, L.P.

Die Vervielfältigung, Adaption oder Übersetzung ist ohne vorherige schriftliche Genehmigung nur im Rahmen des Urheberrechts zulässig.

Die in diesem Dokument enthaltenen Informationen können ohne Vorankündigung geändert werden.

Für HP Produkte und Dienste gelten nur die Gewährleistungen, die in den ausdrücklichen Gewährleistungserklärungen des jeweiligen Produkts bzw. Dienstes aufgeführt sind. Dieses Dokument gibt keine weiteren Gewährleistungen. HP haftet nicht für technische oder redaktionelle Fehler oder Auslassungen in diesem Dokument.

Edition 2, 3/2019

#### **Marken**

Adobe® , Adobe Photoshop® , Acrobat® und PostScript® sind Marken von Adobe Systems Incorporated.

Apple und das Apple-Logo sind Marken von Apple Computer, Inc., eingetragen in den USA und anderen Ländern/Regionen. iPod ist eine Marke von Apple Computer, Inc. iPod darf nur für legale oder vom Rechtsinhaber genehmigte Kopien verwendet werden. Erwerben Sie Musik auf legale Weise.

Microsoft®, Windows®, Windows® XP und Windows Vista® sind in den USA eingetragene Marken der Microsoft Corporation.

UNIX® ist eine eingetragene Marke von The Open Group.

# **Inhaltsverzeichnis**

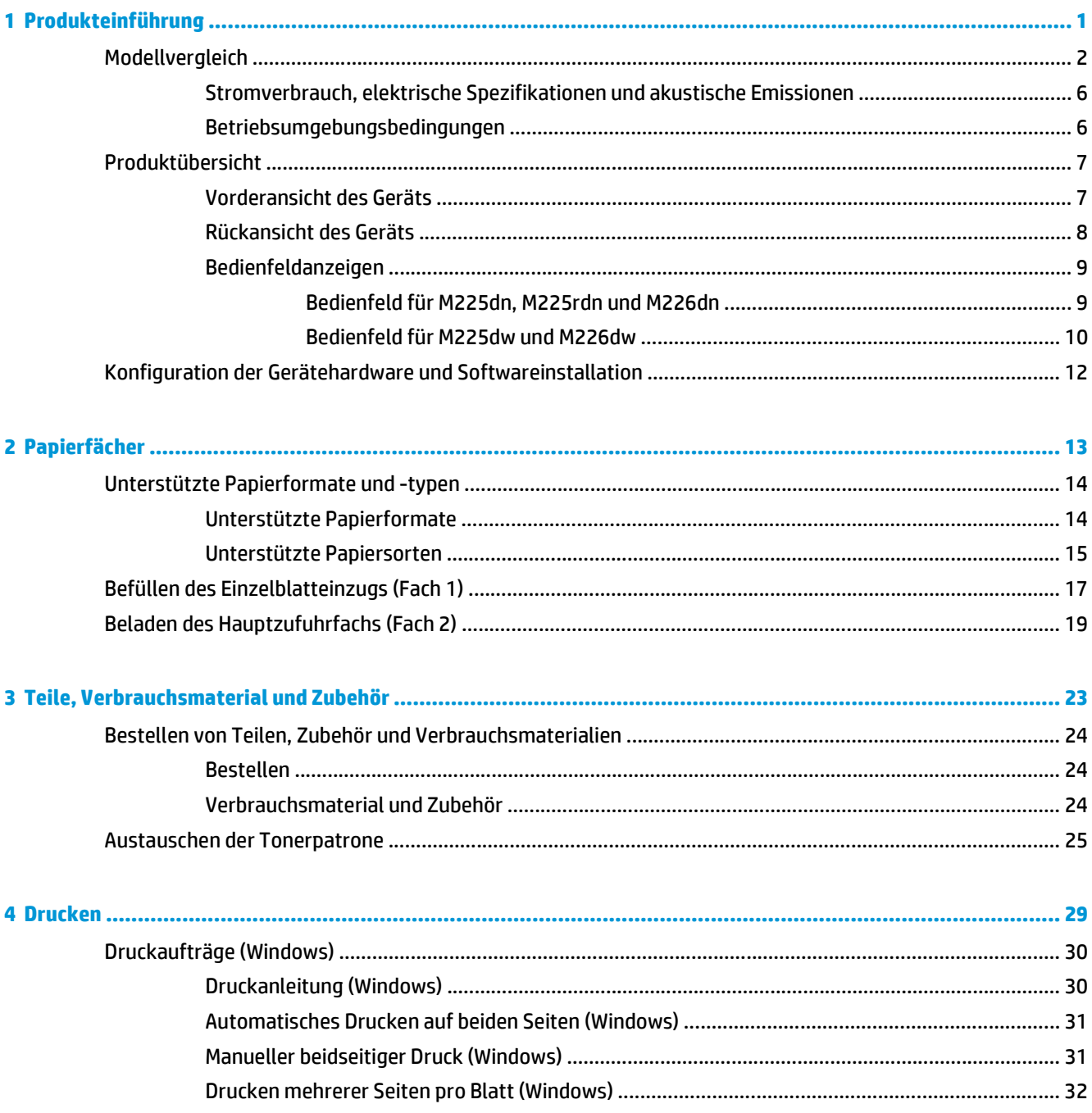

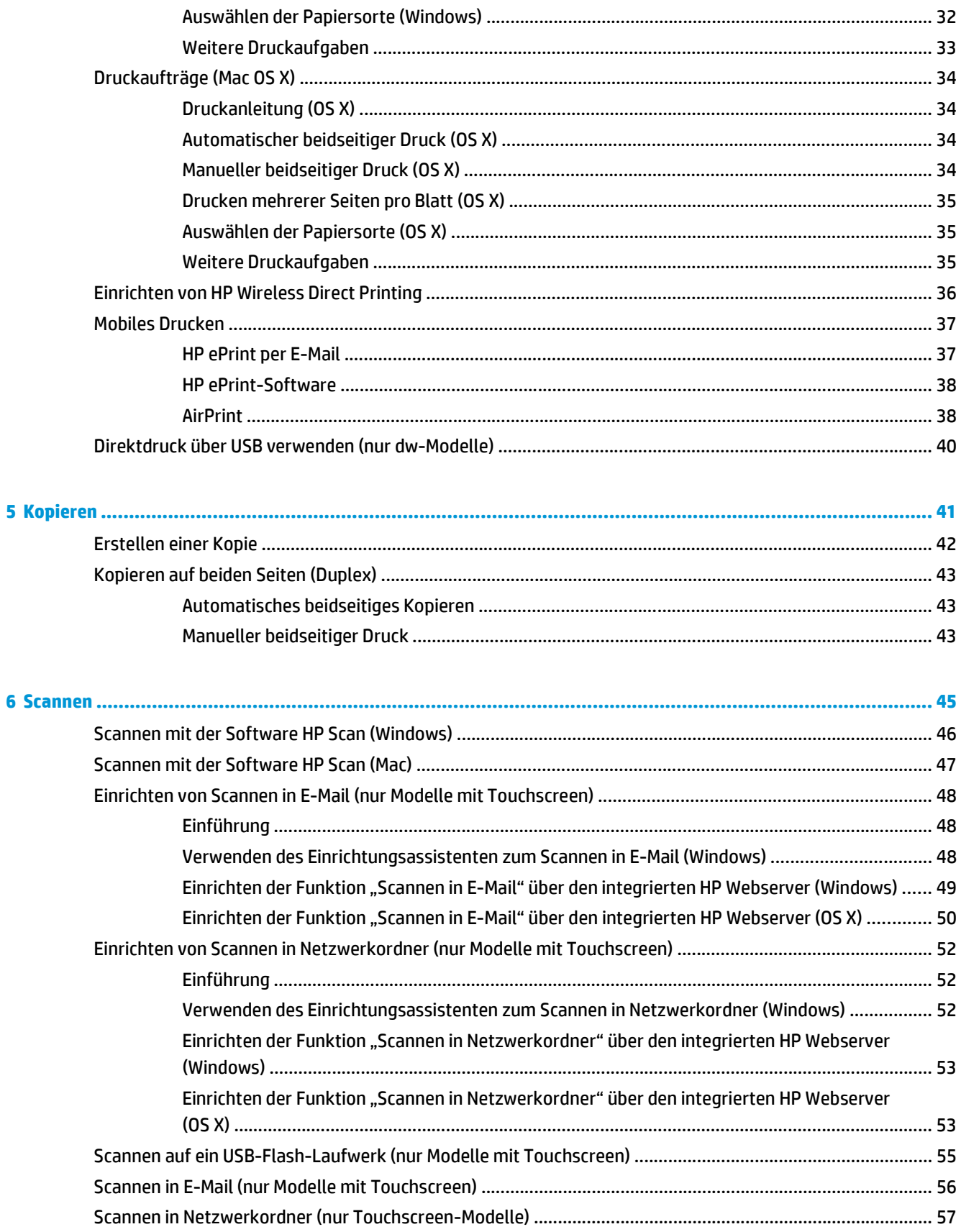

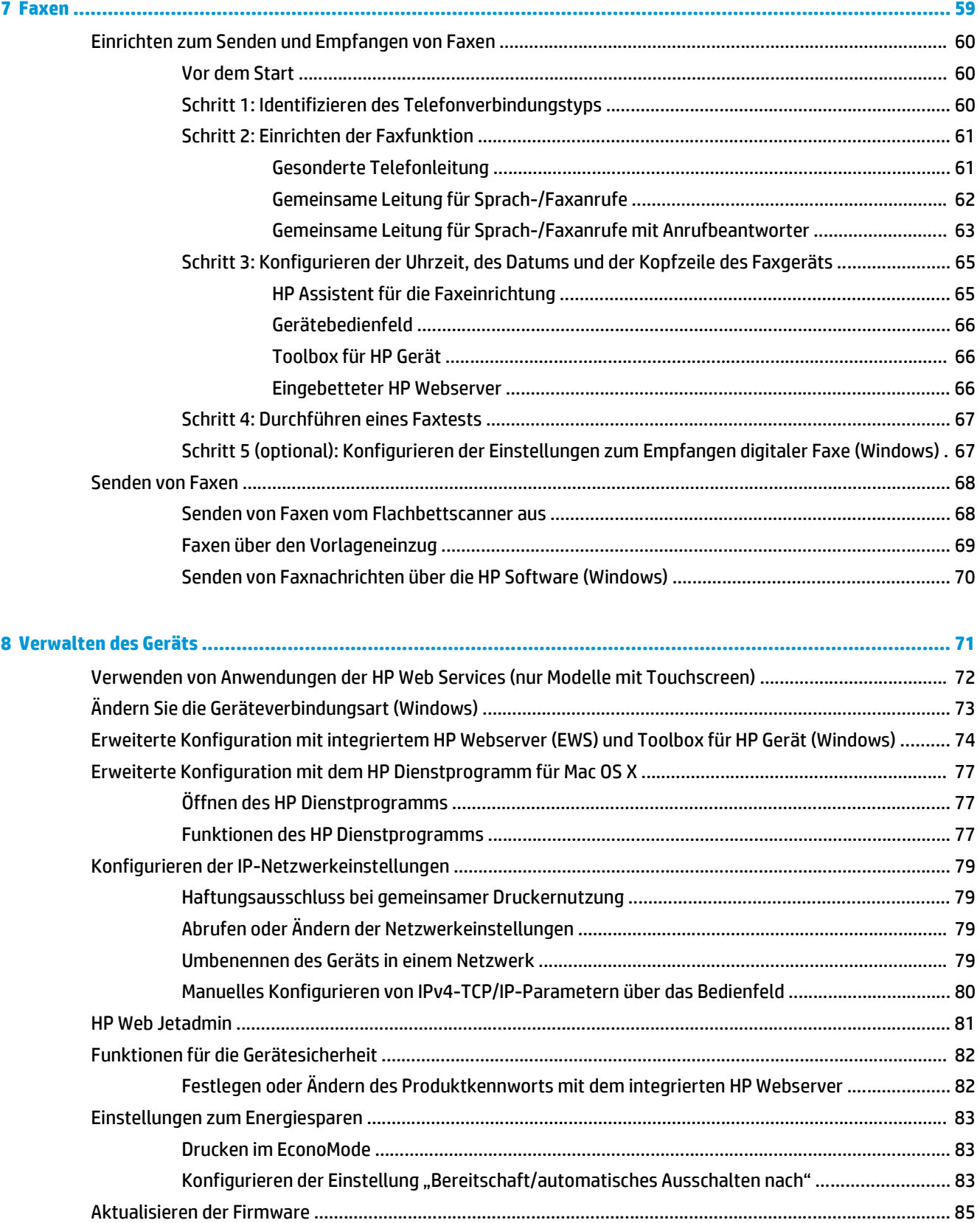

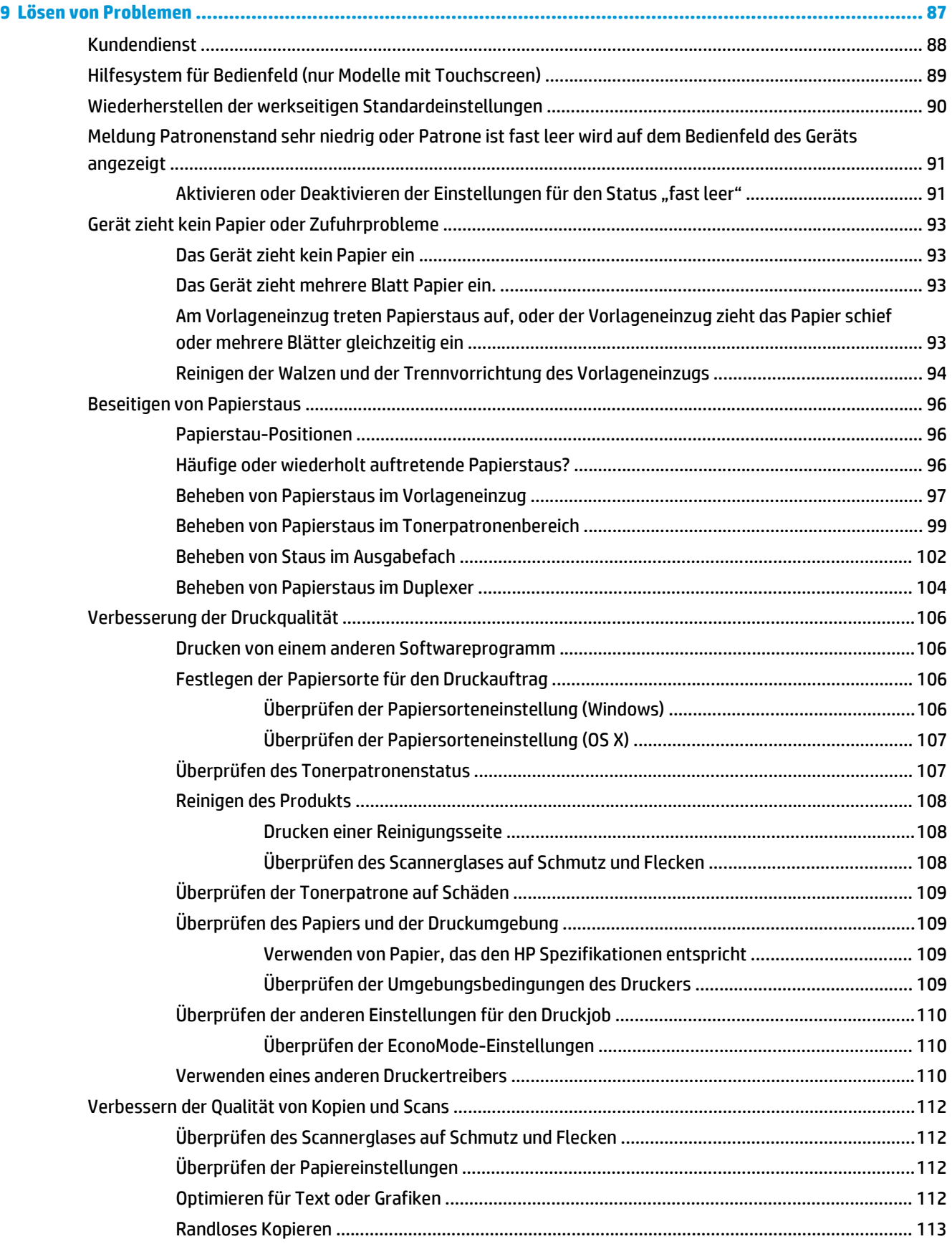

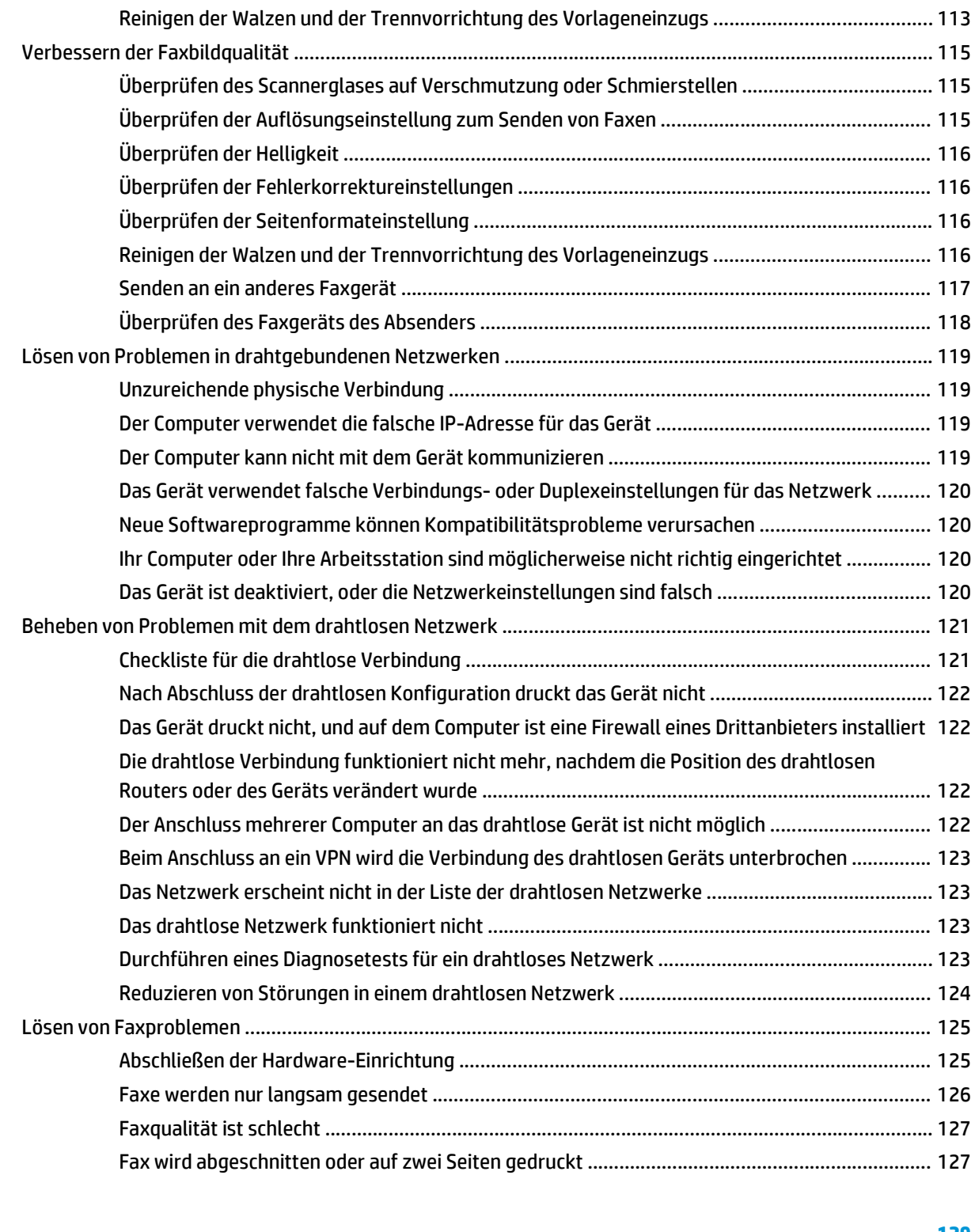

# <span id="page-10-0"></span>**1 Produkteinführung**

- [Modellvergleich](#page-11-0)
- [Produktübersicht](#page-16-0)
- [Konfiguration der Gerätehardware und Softwareinstallation](#page-21-0)

#### **Siehe auch:**

Wechseln Sie zur Website [www.hp.com/support/ljMFPM225,](http://www.hp.com/support/ljMFPM225) [www.hp.com/support/ljMFPM226.](http://www.hp.com/support/ljMFPM226)

Die HP Kompletthilfe für das Gerät beinhaltet die folgenden Informationen:

- Installieren und Konfigurieren
- Lernen und Verwenden
- Lösen von Problemen
- Herunterladen von Softwareaktualisierungen.
- Beitritt zu Support-Foren
- Suchen nach Garantie- und Zulassungsinformationen

# <span id="page-11-0"></span>**Modellvergleich**

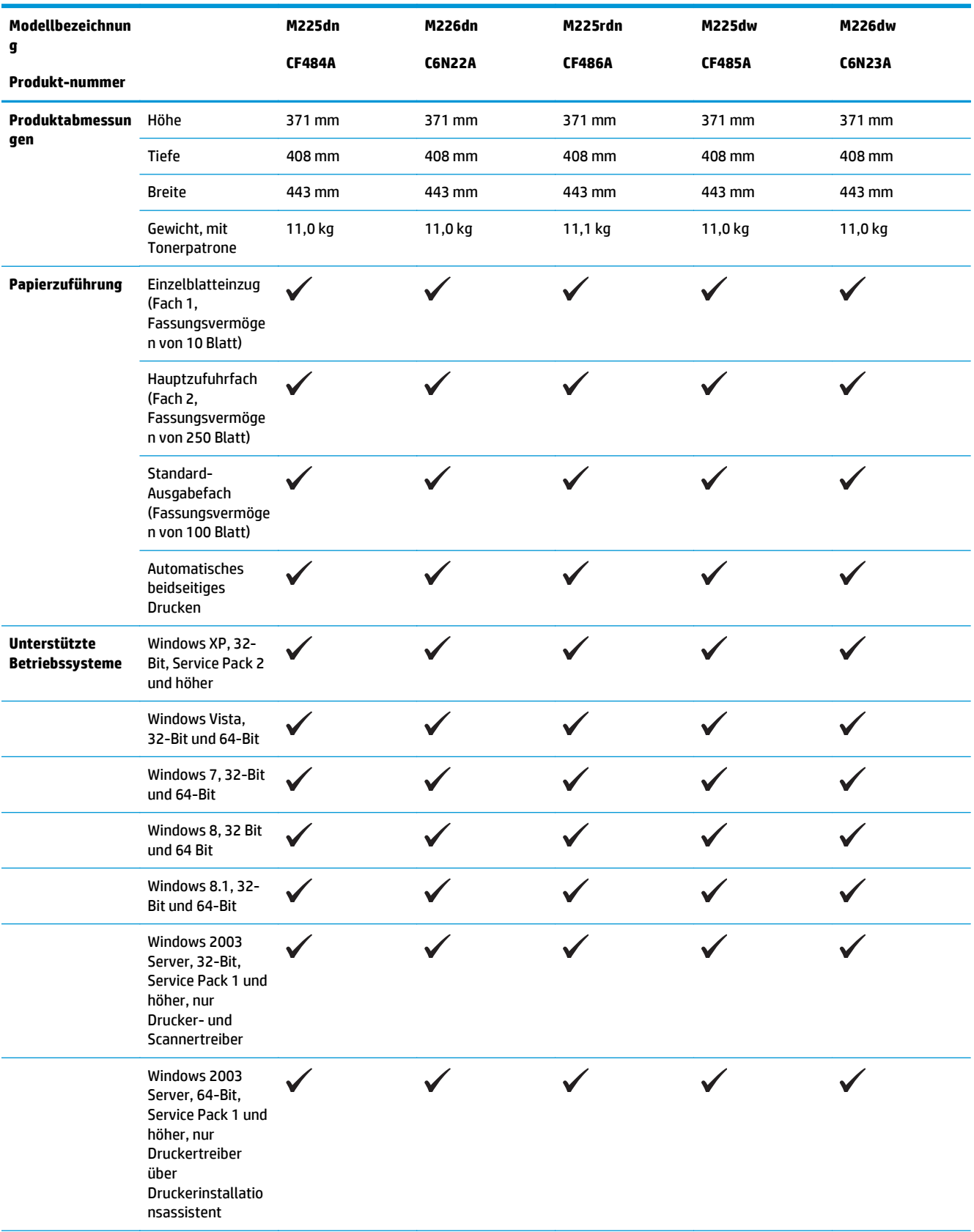

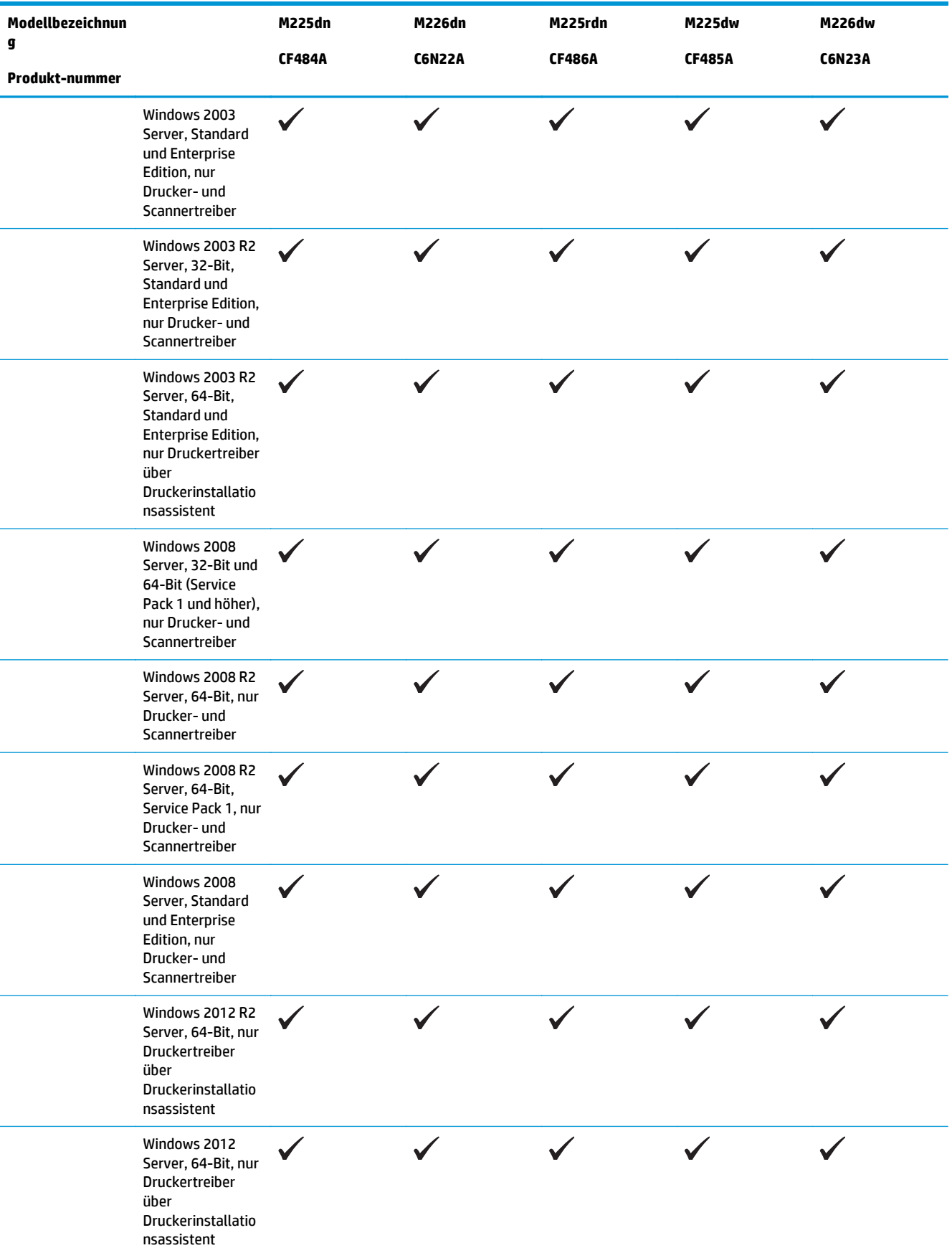

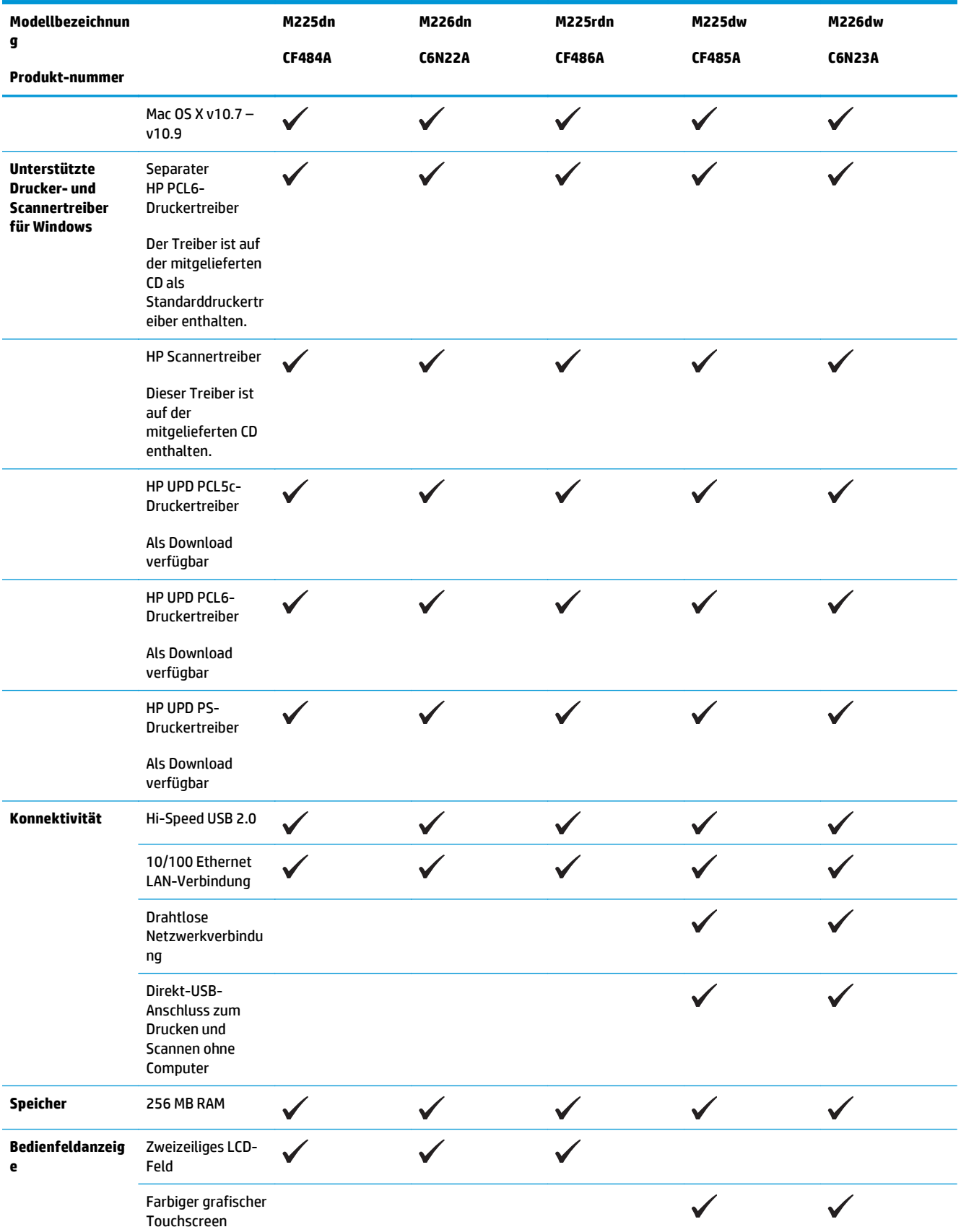

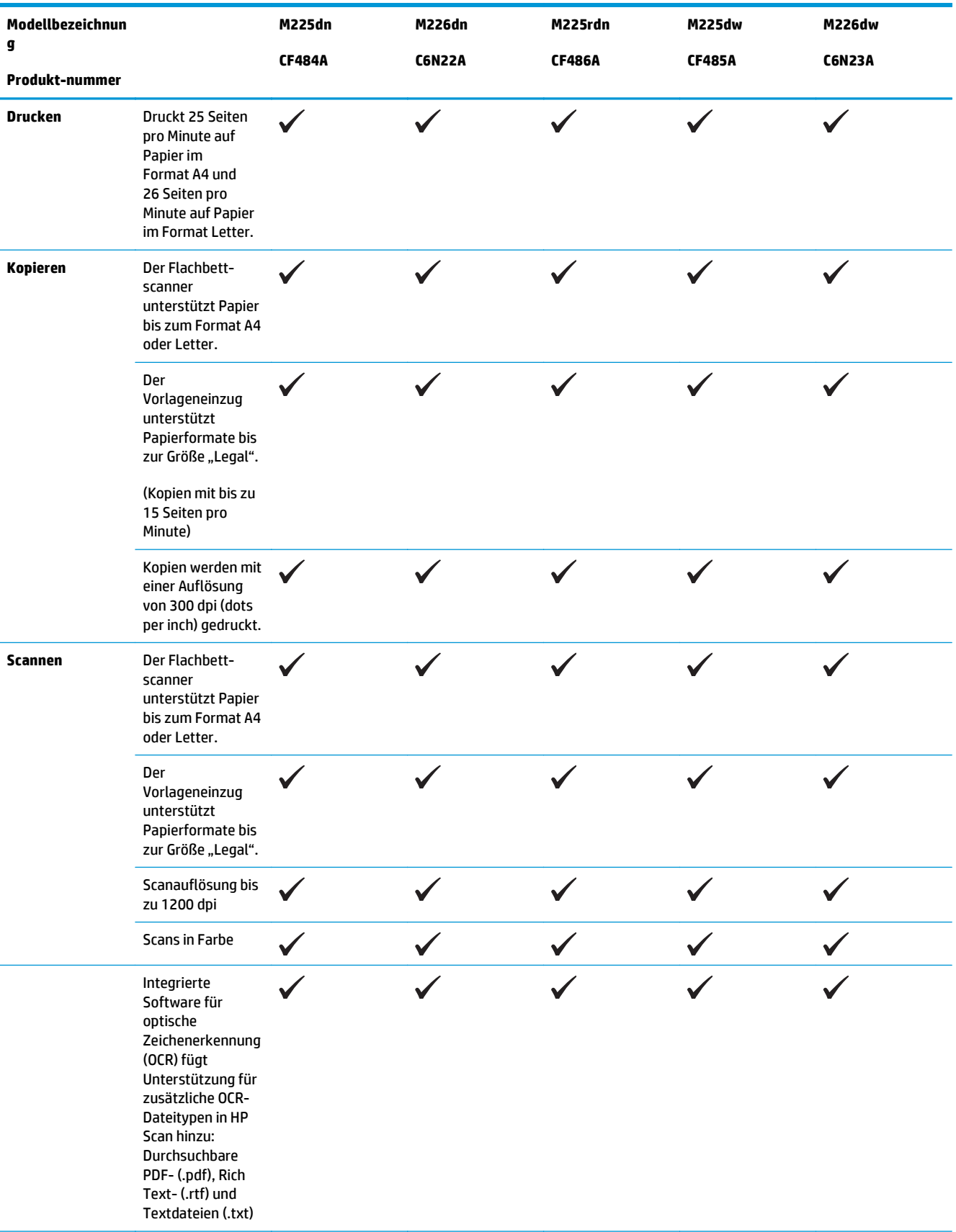

<span id="page-15-0"></span>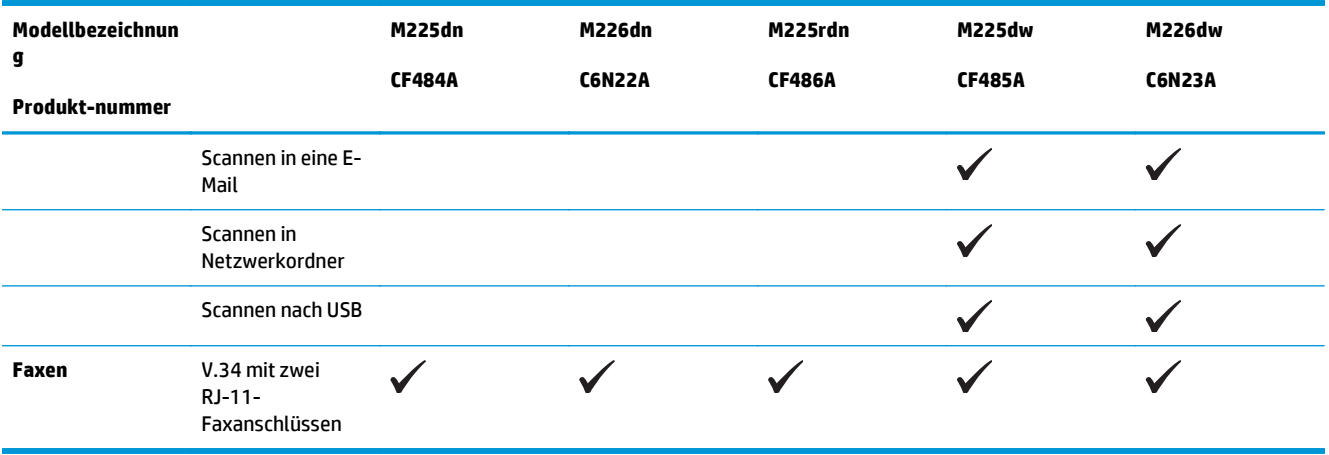

### **Stromverbrauch, elektrische Spezifikationen und akustische Emissionen**

Aktuelle Informationen finden Sie unter [www.hp.com/support/ljMFPM225](http://www.hp.com/support/ljMFPM225), [www.hp.com/support/](http://www.hp.com/support/ljMFPM226) [ljMFPM226.](http://www.hp.com/support/ljMFPM226)

ACHTUNG: Die Netzspannung richtet sich nach dem Land/der Region, in dem bzw. in der das Produkt verkauft wird. Wandeln Sie die Betriebsspannungen nicht um. Dies kann zu Schäden am Produkt führen und die Produktgewährleistung aufheben.

### **Betriebsumgebungsbedingungen**

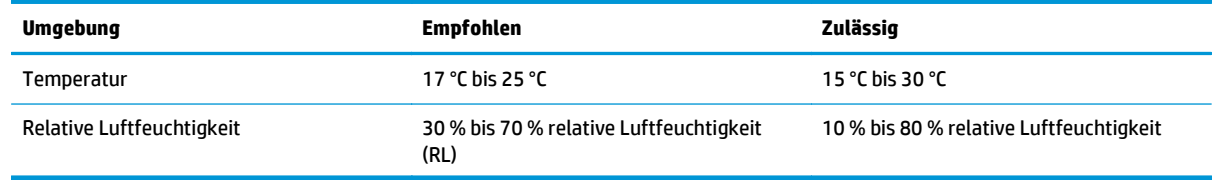

# <span id="page-16-0"></span>**Produktübersicht**

- Vorderansicht des Geräts
- [Rückansicht des Geräts](#page-17-0)
- [Bedienfeldanzeigen](#page-18-0)

## **Vorderansicht des Geräts**

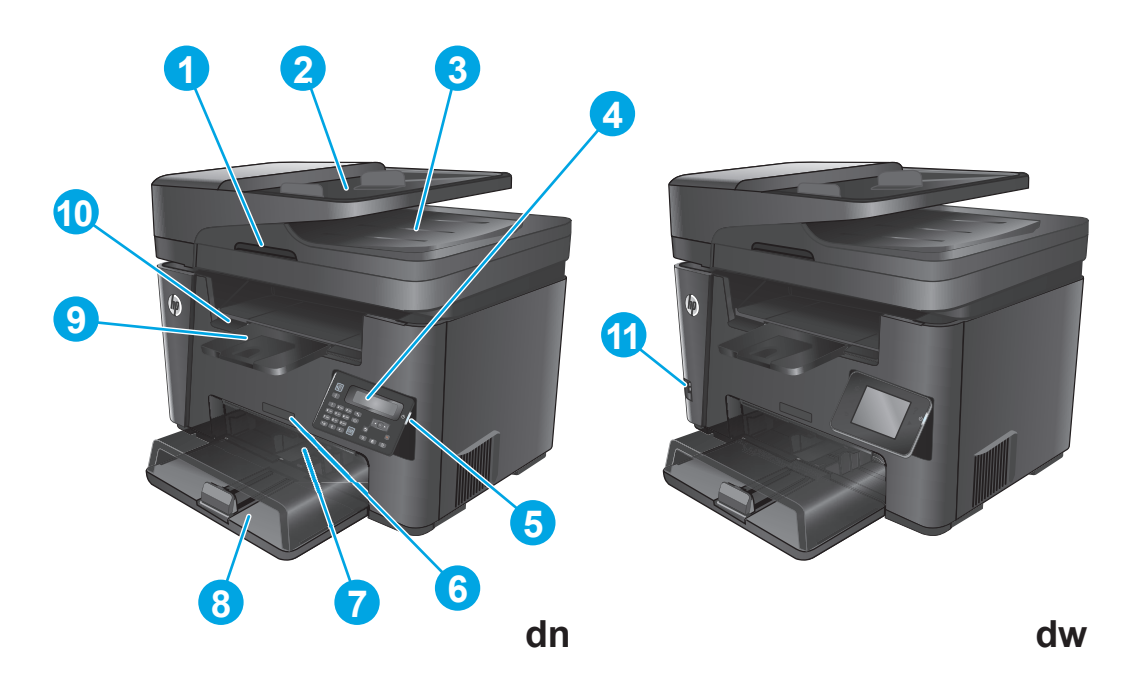

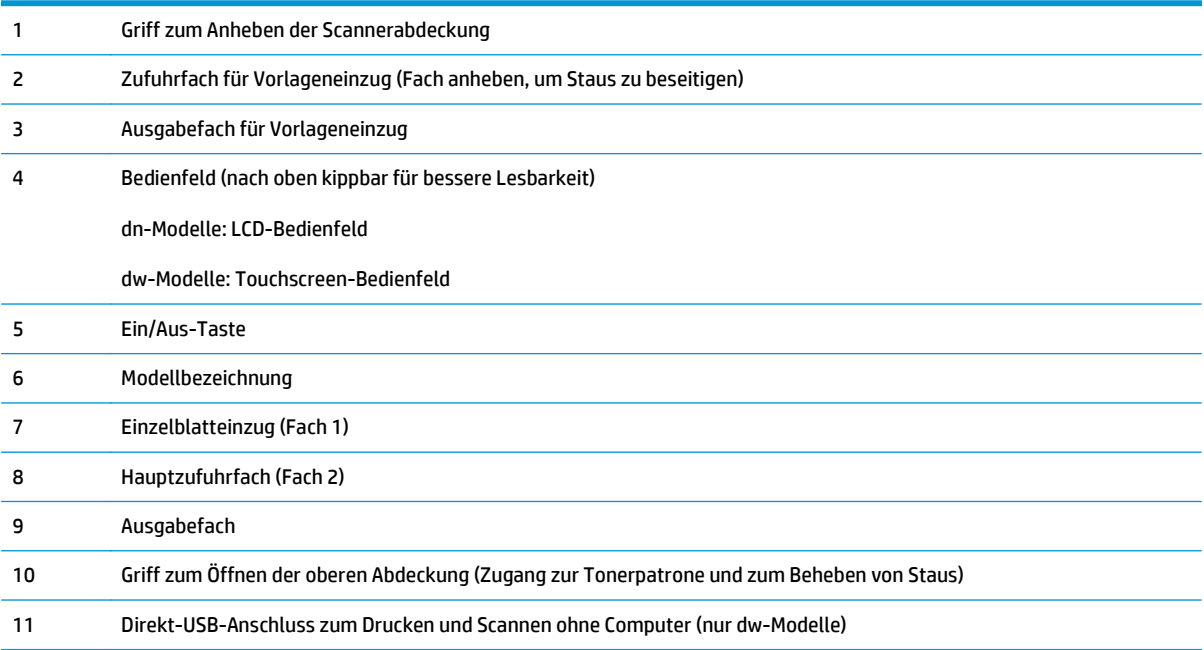

## <span id="page-17-0"></span>**Rückansicht des Geräts**

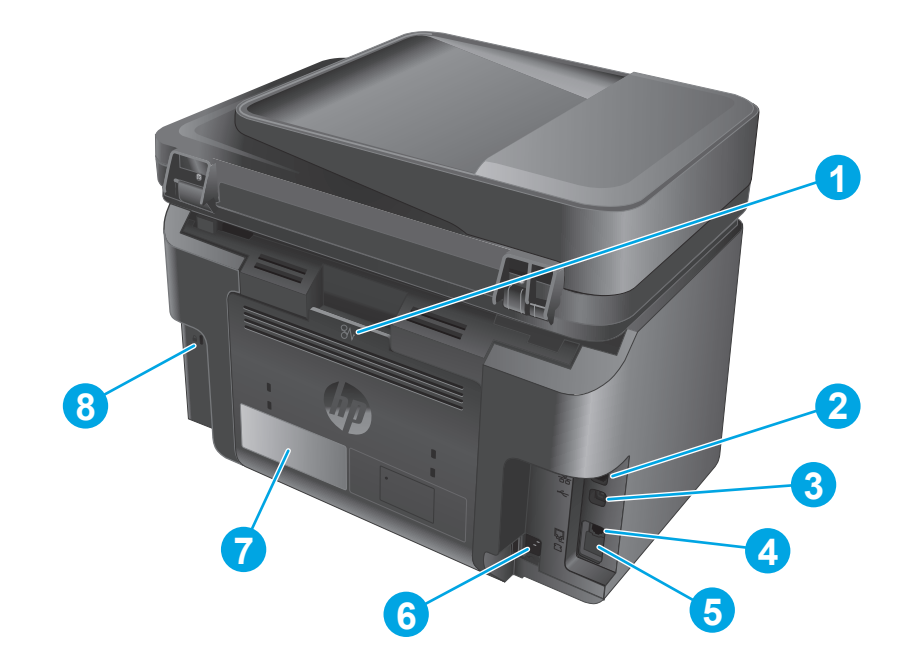

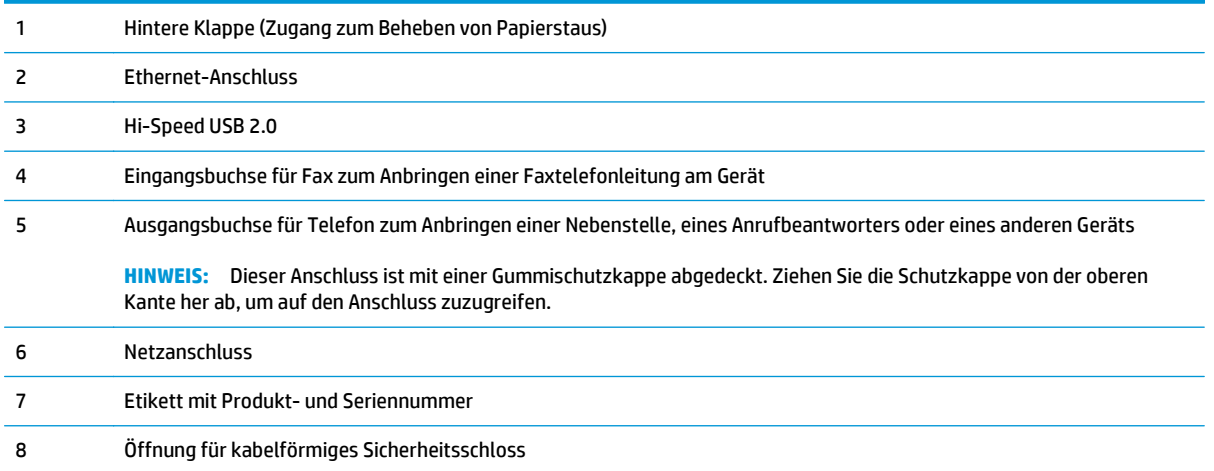

## <span id="page-18-0"></span>**Bedienfeldanzeigen**

### **Bedienfeld für M225dn, M225rdn und M226dn**

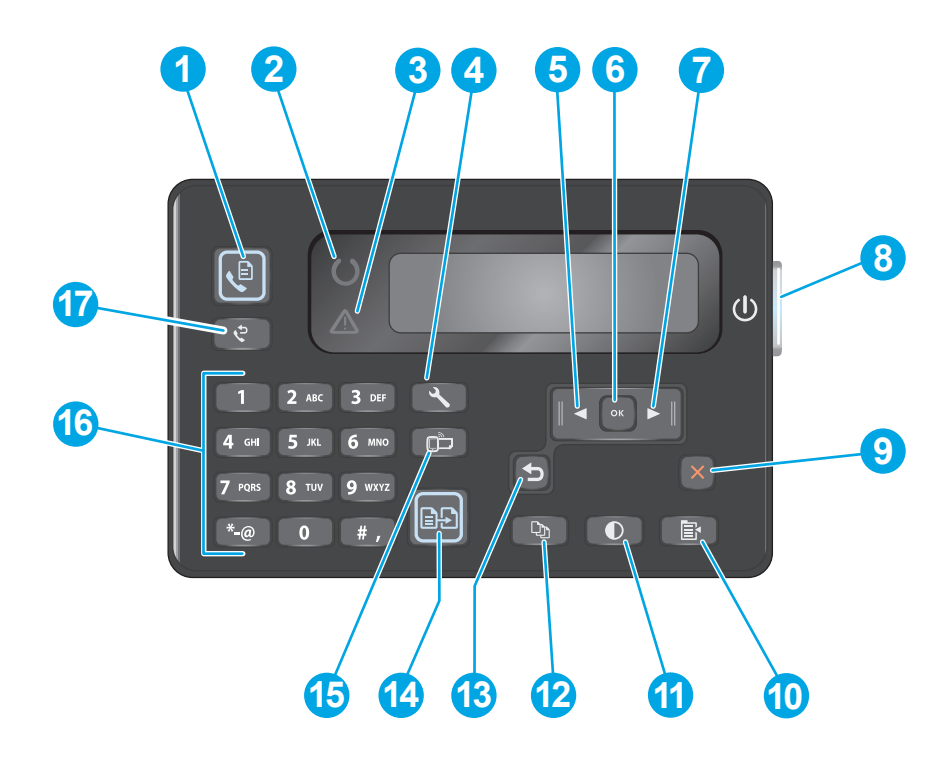

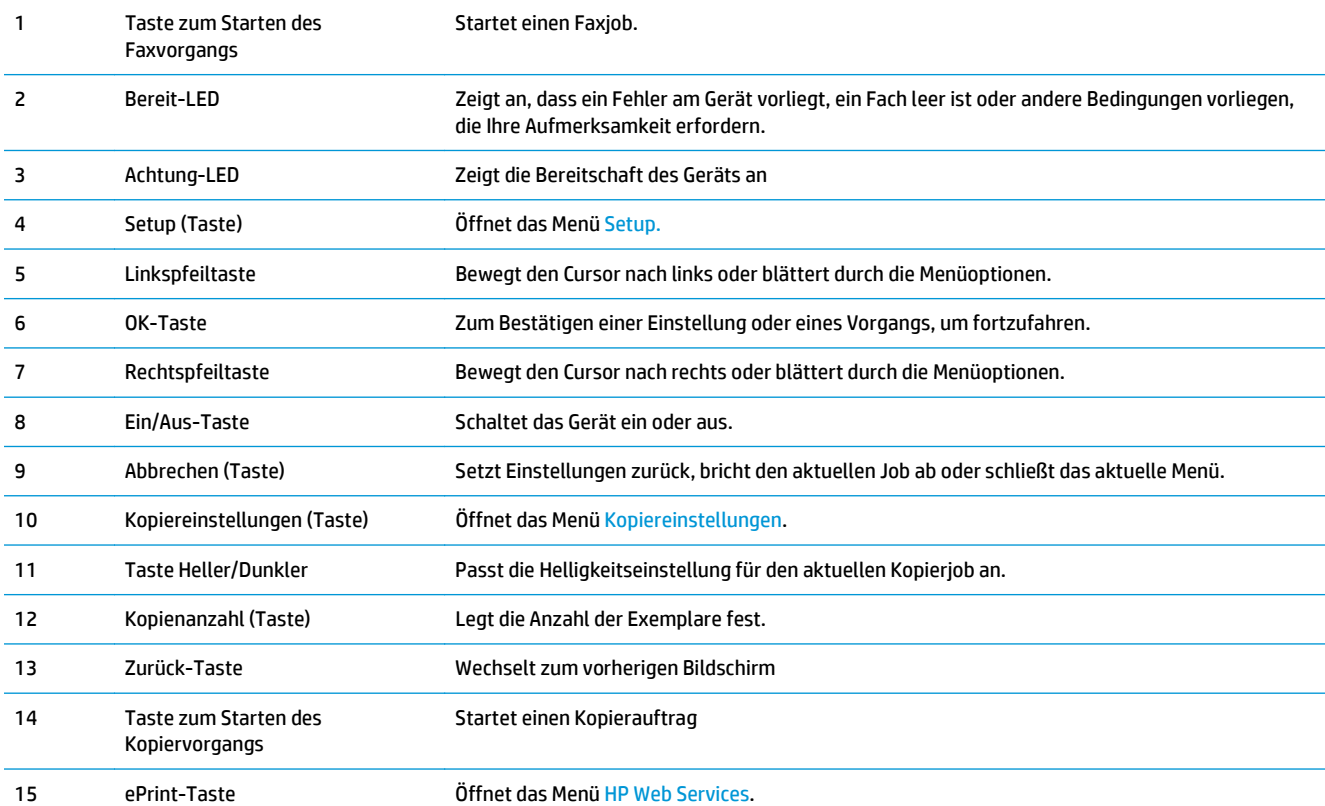

<span id="page-19-0"></span>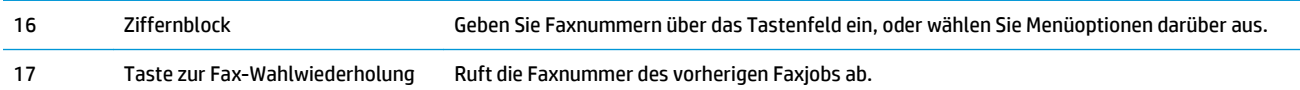

## **Bedienfeld für M225dw und M226dw**

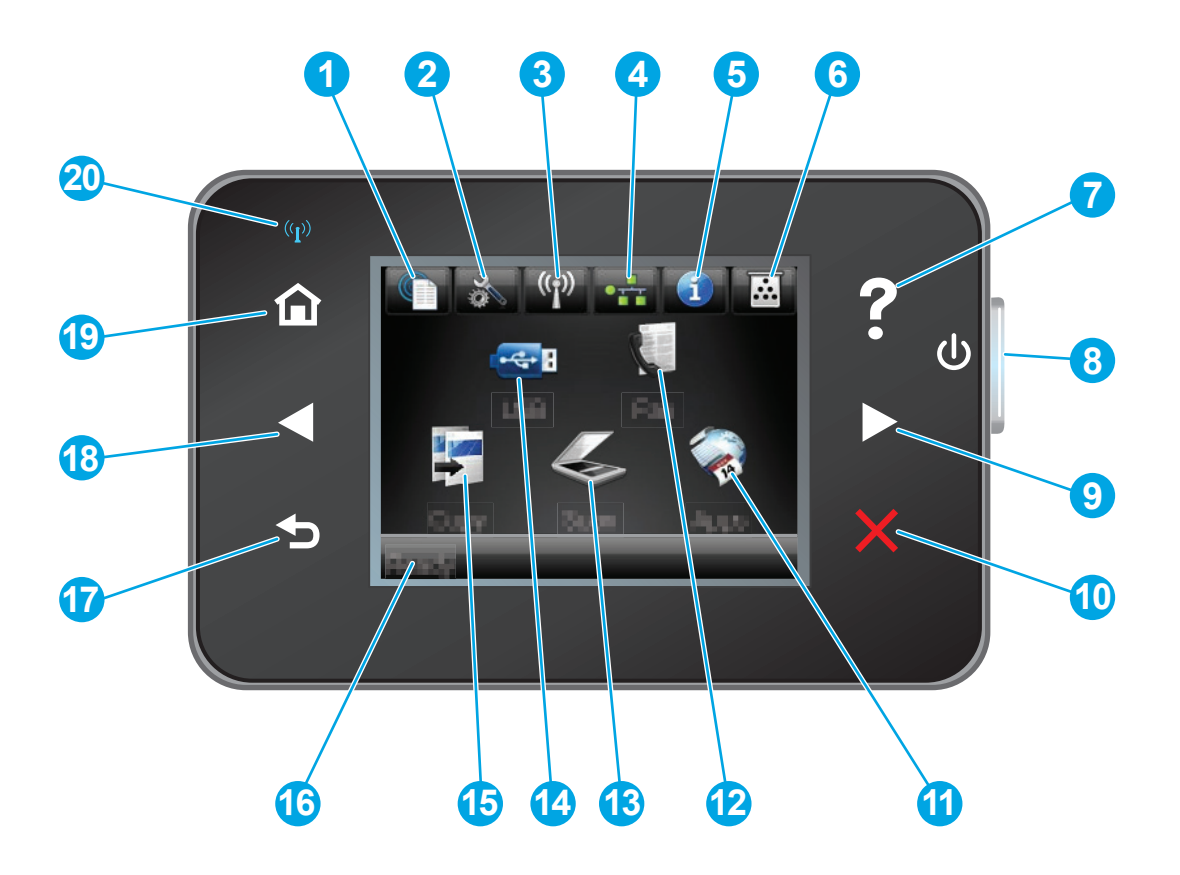

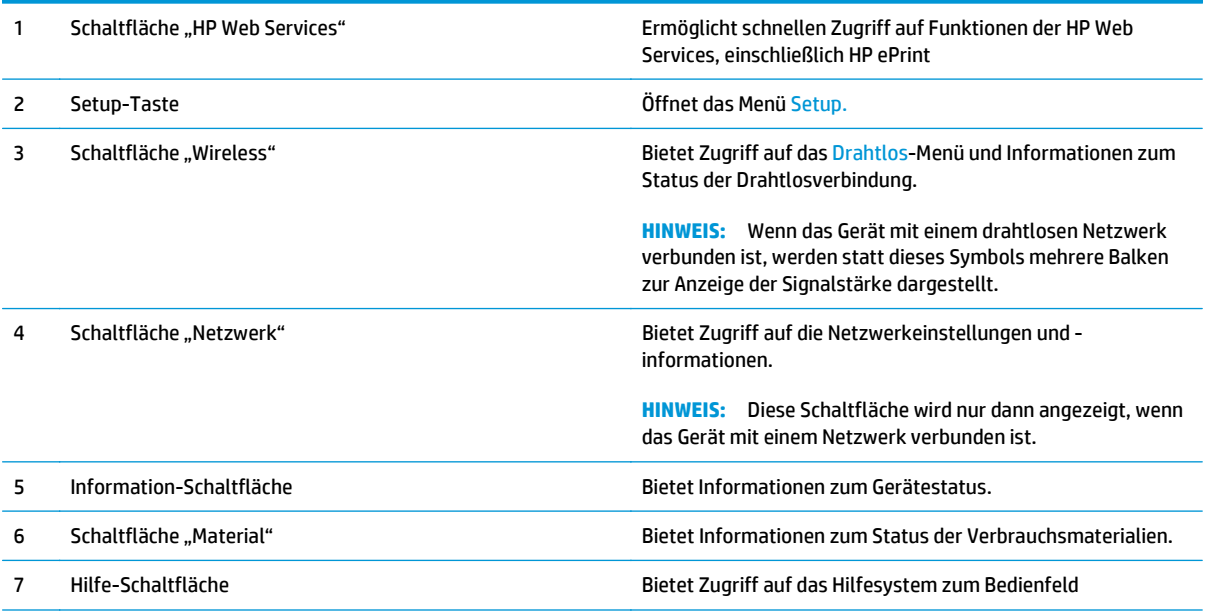

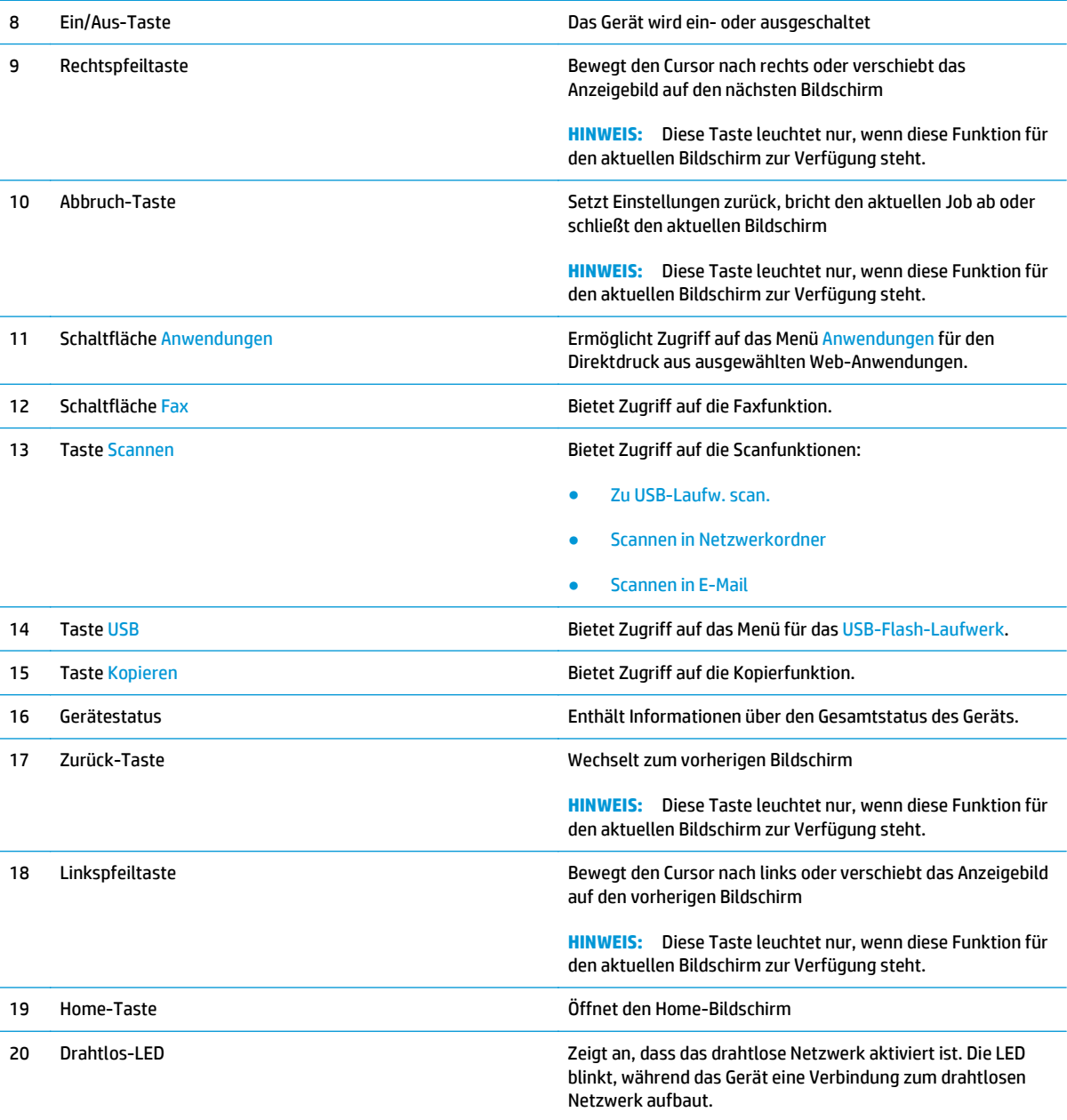

## <span id="page-21-0"></span>**Konfiguration der Gerätehardware und Softwareinstallation**

Grundlegende Konfigurationsanleitungen werden in dem im Lieferumfang enthaltenen Hardware-Installationshandbuch erläutert. Weitere Anleitungen finden Sie auf der Kundendienst-Webseite von HP.

Gehen Sie für die HP Kompletthilfe für das Gerät zu [www.hp.com/support/ljMFPM225,](http://www.hp.com/support/ljMFPM225) [www.hp.com/support/](http://www.hp.com/support/ljMFPM226) [ljMFPM226.](http://www.hp.com/support/ljMFPM226) Suchen Sie den folgenden Support:

- Installieren und Konfigurieren
- Lernen und Verwenden
- Lösen von Problemen
- Herunterladen von Softwareaktualisierungen
- Beitritt zu Support-Foren
- Suchen nach Garantie- und Zulassungsinformationen

# <span id="page-22-0"></span>**2 Papierfächer**

- [Unterstützte Papierformate und -typen](#page-23-0)
- [Befüllen des Einzelblatteinzugs \(Fach 1\)](#page-26-0)
- [Beladen des Hauptzufuhrfachs \(Fach 2\)](#page-28-0)

### **Siehe auch:**

Wechseln Sie zur Website [www.hp.com/support/ljMFPM225,](http://www.hp.com/support/ljMFPM225) [www.hp.com/support/ljMFPM226.](http://www.hp.com/support/ljMFPM226)

Die HP Kompletthilfe für das Gerät beinhaltet die folgenden Informationen:

- Installieren und Konfigurieren
- Lernen und Verwenden
- Lösen von Problemen
- Herunterladen von Softwareaktualisierungen.
- Beitritt zu Support-Foren
- Suchen nach Garantie- und Zulassungsinformationen

# <span id="page-23-0"></span>**Unterstützte Papierformate und -typen**

- Unterstützte Papierformate
- [Unterstützte Papiersorten](#page-24-0)

## **Unterstützte Papierformate**

**HINWEIS:** Sie erzielen die besten Ergebnisse, wenn Sie vor dem Drucken das Format und den Typ des verwendeten Druckmediums im Druckertreiber auswählen.

| Maße                               | Abmessungen  | Einzelblatteinzug<br>(Fach 1) | Hauptzufuhrfach<br>(Fach 2) | <b>Automatisches</b><br>beidseitiges Drucken |
|------------------------------------|--------------|-------------------------------|-----------------------------|----------------------------------------------|
| Letter                             | 216 x 279 mm | $\checkmark$                  | $\checkmark$                |                                              |
| Legal                              | 216 x 356 mm |                               |                             |                                              |
| <b>US-Executive</b>                | 184 x 267 mm |                               |                             |                                              |
| Oficio 8,5 x 13                    | 216 x 330 mm |                               |                             | $\checkmark$                                 |
| $4 \times 6$                       | 102 x 152 mm |                               |                             |                                              |
| $5 \times 8$                       | 127 x 203 mm |                               |                             |                                              |
| Α4                                 | 210 x 297 mm |                               |                             |                                              |
| A5                                 | 148 x 210 mm |                               |                             |                                              |
| A6                                 | 105 x 148 mm |                               |                             |                                              |
| <b>B5 (JIS)</b>                    | 182 x 257 mm |                               |                             |                                              |
| <b>B6 (JIS)</b>                    | 129 x 182 mm |                               |                             |                                              |
| 10 x 15 cm                         | 102 x 152 mm |                               |                             |                                              |
| Oficio 216 x 340 mm                | 216 x 340 mm |                               |                             |                                              |
| 16K                                | 195 x 270 mm |                               |                             |                                              |
| 16K                                | 184 x 260 mm |                               |                             |                                              |
| 16K                                | 197 x 273 mm |                               |                             |                                              |
| Postkarte (Japan)                  | 100 x 148 mm |                               |                             |                                              |
| Postkarte (JIS)                    |              |                               |                             |                                              |
| Doppelpostkarte<br>(Japan) gedreht | 200 x 148 mm |                               |                             |                                              |
| Doppelpostkarte (JIS)              |              |                               |                             |                                              |
| Umschlag Nr. 10                    | 105 x 241 mm |                               |                             |                                              |

<span id="page-24-0"></span>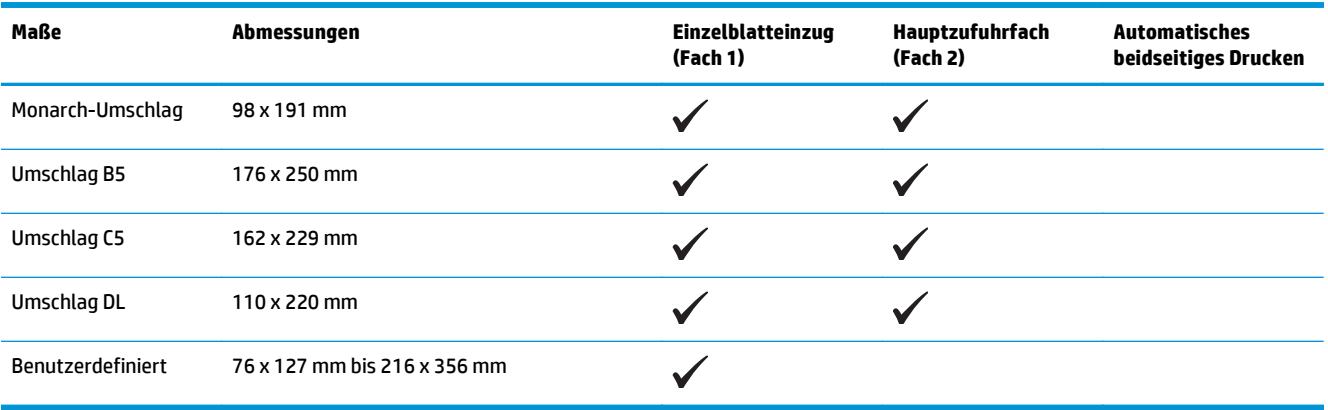

## **Unterstützte Papiersorten**

**HINWEIS:** Sie erzielen die besten Ergebnisse, wenn Sie vor dem Drucken das Format und den Typ des verwendeten Druckmediums im Druckertreiber auswählen.

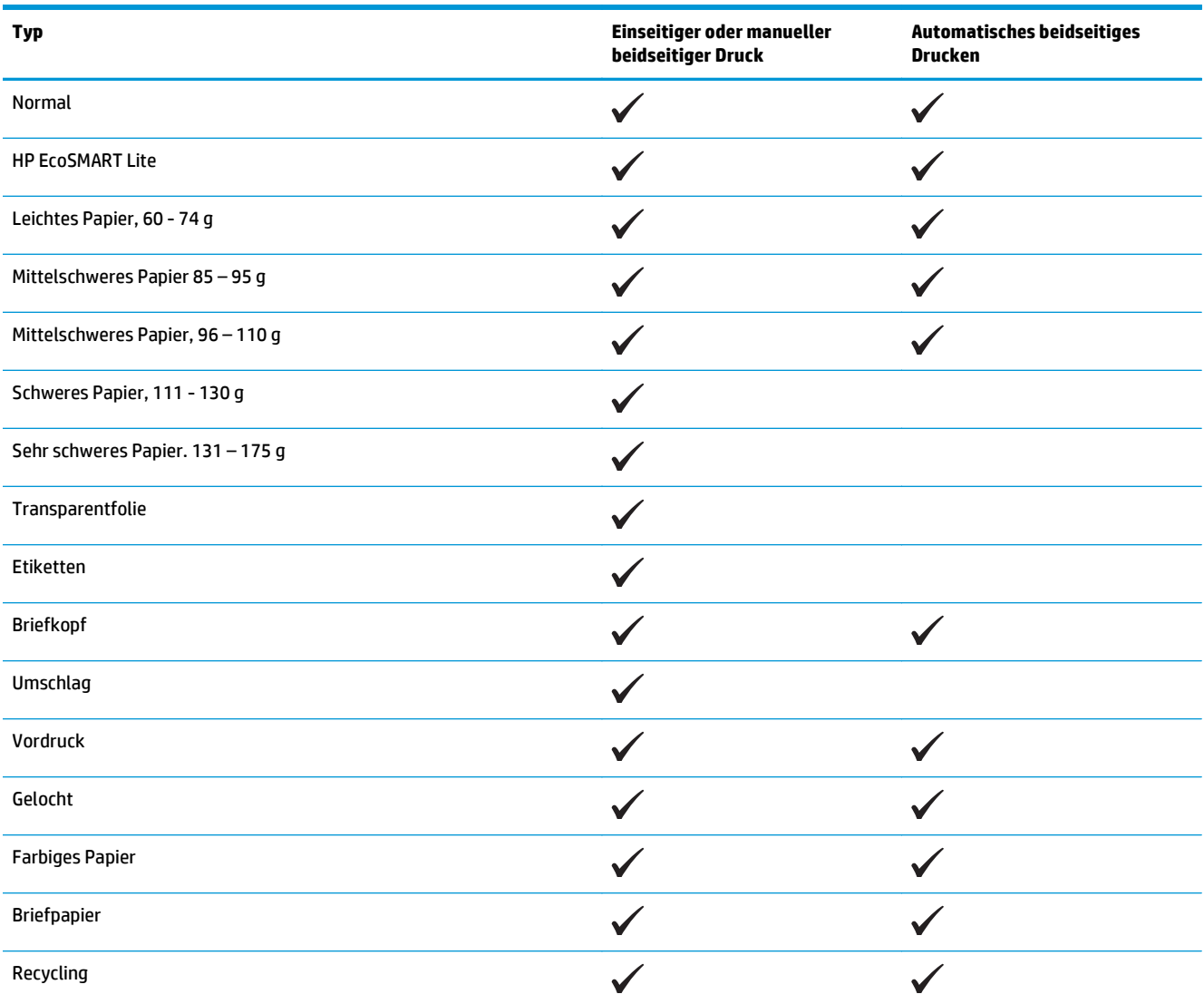

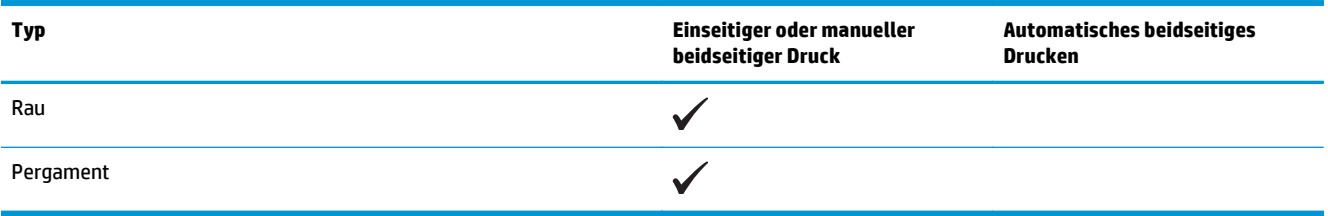

# <span id="page-26-0"></span>**Befüllen des Einzelblatteinzugs (Fach 1)**

- **HINWEIS:** Wenn Sie neues Papier einlegen, nehmen Sie zuerst sämtliches Papier aus dem Zufuhrfach, und richten Sie den neuen Papierstapel gerade aus. Fächern Sie nicht das Papier. Dies verhindert, dass mehrere Blätter gleichzeitig in das Produkt eingezogen werden und verringert so die Anzahl der Papierstaus. Verwenden Sie Papier, das keine Knicke, Falten oder Schäden aufweist.
- **1.** Legen Sie das Papier mit der Druckseite nach oben und der Oberkante nach vorn in das Zufuhrfach ein.

Die Ausrichtung des Papiers im Papierfach variiert in Abhängigkeit von der Art des Druckjobs. Weitere Informationen finden Sie unter [Tabelle 2-1, "Fach 1 Papierausrichtung",](#page-27-0) [auf Seite 18.](#page-27-0)

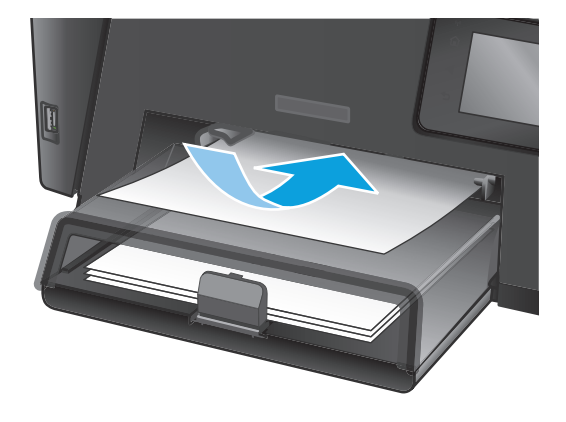

**2.** Stellen Sie die Papierführungen so ein, dass sie den Papierstapel leicht berühren.

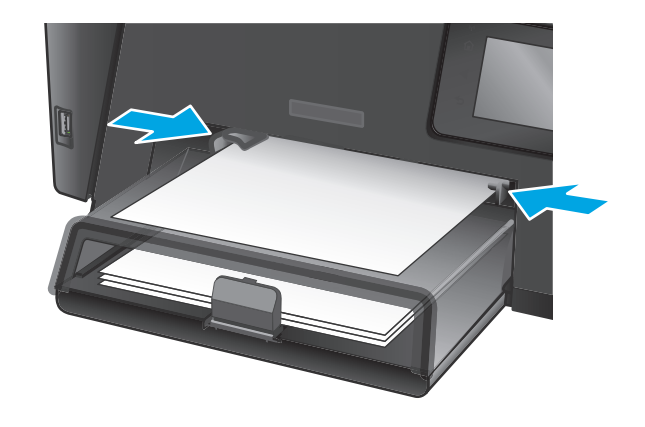

### <span id="page-27-0"></span>**Tabelle 2-1 Fach 1 Papierausrichtung**

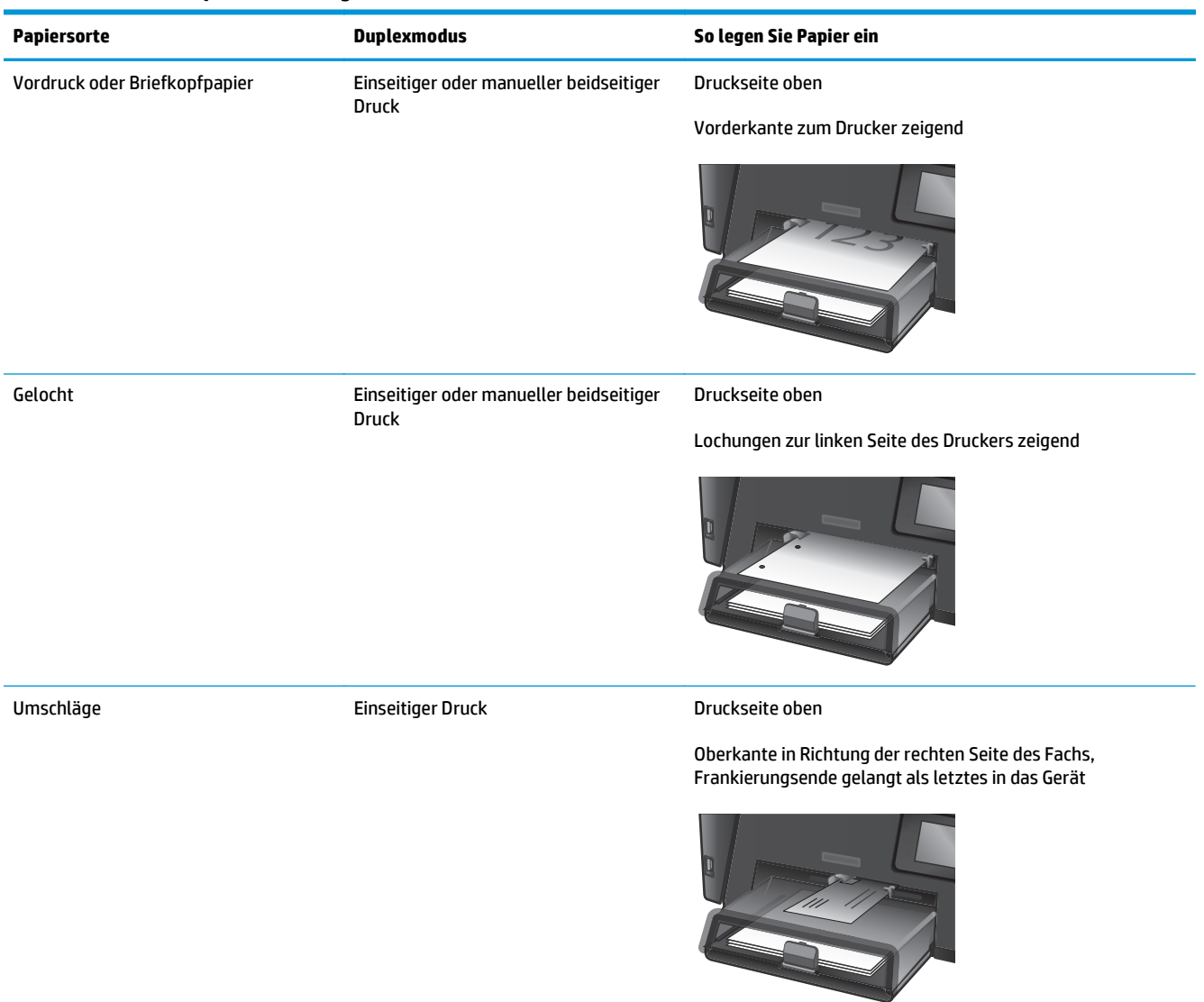

# <span id="page-28-0"></span>**Beladen des Hauptzufuhrfachs (Fach 2)**

- **HINWEIS:** Wenn Sie neues Papier einlegen, nehmen Sie zuerst sämtliches Papier aus dem Zufuhrfach, und richten Sie den neuen Papierstapel gerade aus. Fächern Sie nicht das Papier. Dies verhindert, dass mehrere Blätter gleichzeitig in das Produkt eingezogen werden und verringert so die Anzahl der Papierstaus. Verwenden Sie Papier, das keine Knicke, Falten oder Schäden aufweist.
- **1.** Öffnen Sie die Staubabdeckung.

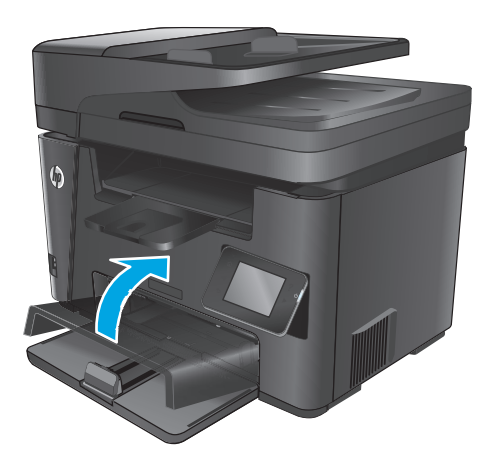

**2.** Legen Sie das Papier in das Fach ein. Stellen Sie sicher, dass sich das Papier vollständig unterhalb der Halterungen und unterhalb der Markierungen für die maximale Stapelhöhe befindet.

Die Ausrichtung des Papiers im Papierfach variiert in Abhängigkeit von der Art des Druckjobs. Weitere Informationen finden Sie unter [Tabelle 2-2, "Fach 2 Papierausrichtung",](#page-30-0) [auf Seite 21.](#page-30-0)

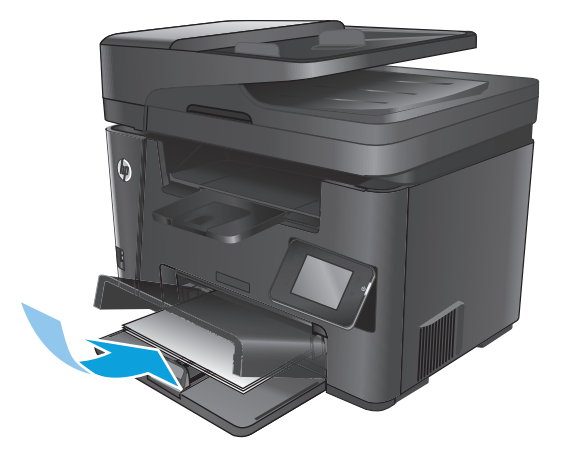

**3.** Stellen Sie die Papierführungen so ein, dass sie den Papierstapel leicht berühren.

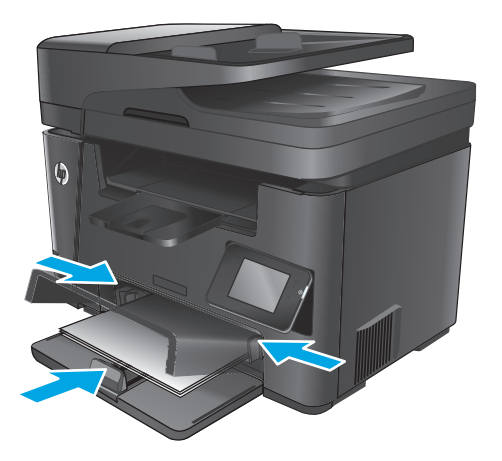

**4.** Schließen Sie die Staubabdeckung.

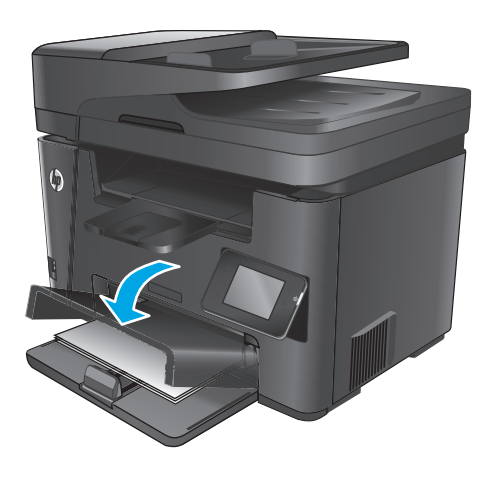

### <span id="page-30-0"></span>**Tabelle 2-2 Fach 2 Papierausrichtung**

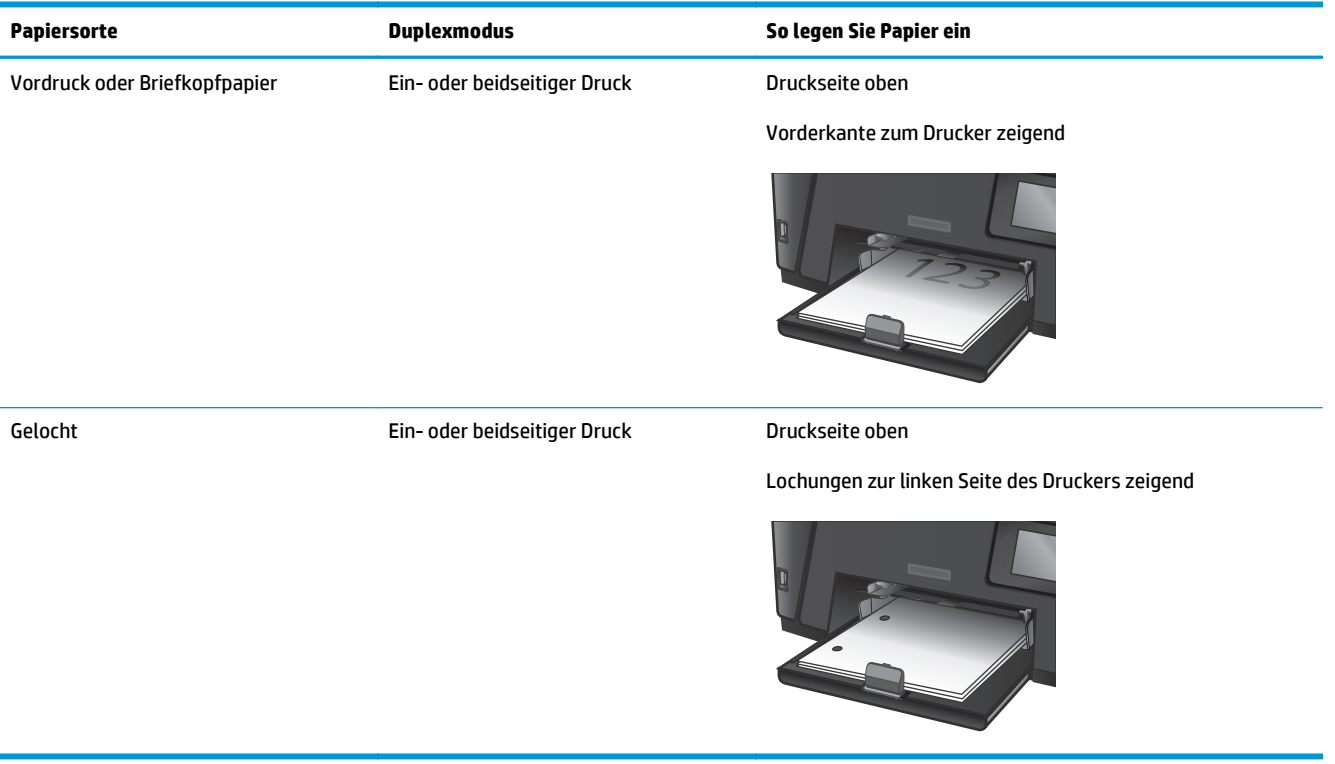

# <span id="page-32-0"></span>**3 Teile, Verbrauchsmaterial und Zubehör**

- [Bestellen von Teilen, Zubehör und Verbrauchsmaterialien](#page-33-0)
- [Austauschen der Tonerpatrone](#page-34-0)

### **Siehe auch:**

Wechseln Sie zur Website [www.hp.com/support/ljMFPM225,](http://www.hp.com/support/ljMFPM225) [www.hp.com/support/ljMFPM226.](http://www.hp.com/support/ljMFPM226)

Die HP Kompletthilfe für das Gerät beinhaltet die folgenden Informationen:

- Installieren und Konfigurieren
- Lernen und Verwenden
- Lösen von Problemen
- Herunterladen von Softwareaktualisierungen.
- Beitritt zu Support-Foren
- Suchen nach Garantie- und Zulassungsinformationen

# <span id="page-33-0"></span>**Bestellen von Teilen, Zubehör und Verbrauchsmaterialien**

### **Bestellen**

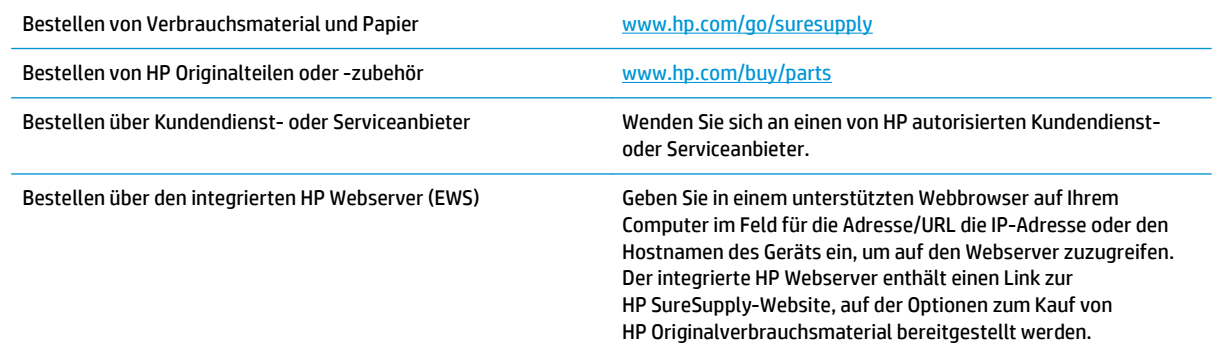

## **Verbrauchsmaterial und Zubehör**

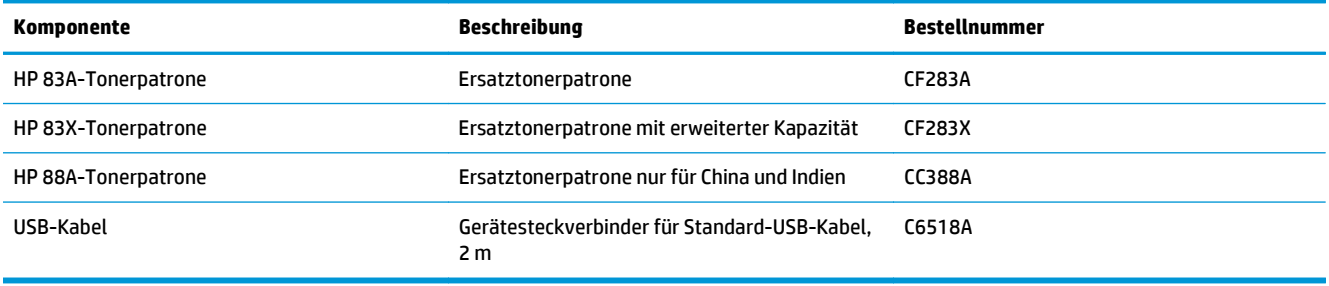

## <span id="page-34-0"></span>**Austauschen der Tonerpatrone**

Wenn eine Tonerpatrone kurz davor steht, ausgetauscht werden zu müssen, werden Sie aufgefordert, eine Ersatzpatrone zu bestellen. Sie können fürs Erste so lange mit der aktuellen Patrone weiterarbeiten, bis auch das Verteilen des Toners in der Patrone keine annehmbare Druckqualität mehr erbringt.

Auf dem Bedienfeld wird eine zweite Nachricht angezeigt, wenn die Tonerpatrone den Status "fast leer" erreicht hat.

**1.** Heben Sie die Scannereinheit an.

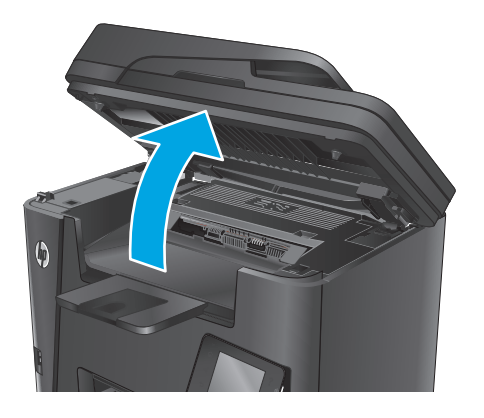

**2.** Öffnen Sie die obere Abdeckung.

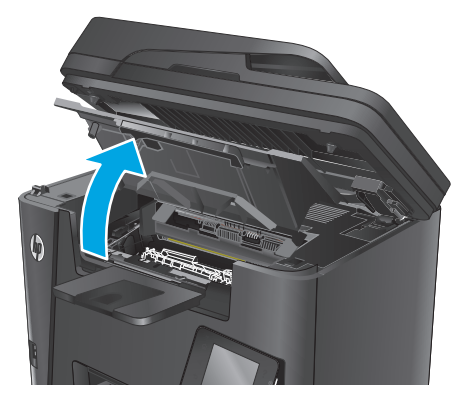

**3.** Nehmen Sie die Tonerpatrone heraus.

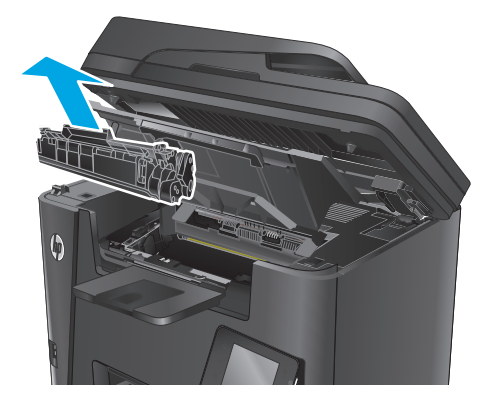

**4.** Nehmen Sie die neue Tonerpatrone aus der Verpackung. Legen Sie die verbrauchte Tonerpatrone in die Schutzverpackung, damit sie recycelt werden kann.

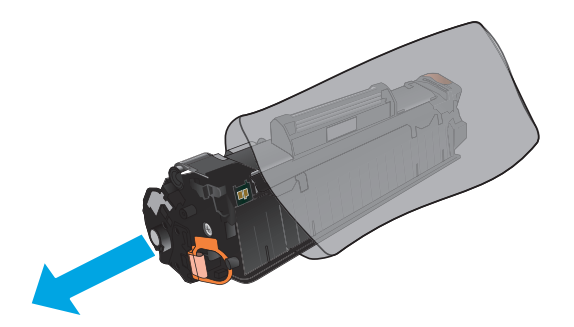

**5.** Halten Sie die Tonerpatrone an beiden Seiten, und schütteln Sie sie vorsichtig hin und her, um den Toner gleichmäßig zu verteilen.

**ACHTUNG:** Berühren Sie nicht die Klappe oder die Walzenoberfläche.

**6.** Knicken Sie die Lasche an der linken Seite der Tonerpatrone, um sie zu lösen. Ziehen Sie an der Lasche, bis das gesamte Band von der Patrone entfernt ist. Legen Sie die Lasche und den Klebestreifen in den Tonerpatronenkarton, um sie später zum Recycling zurückzugeben.

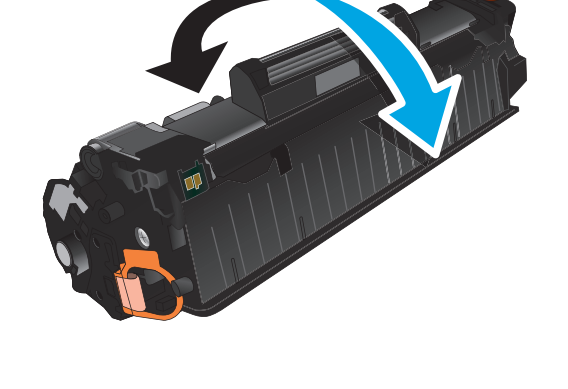

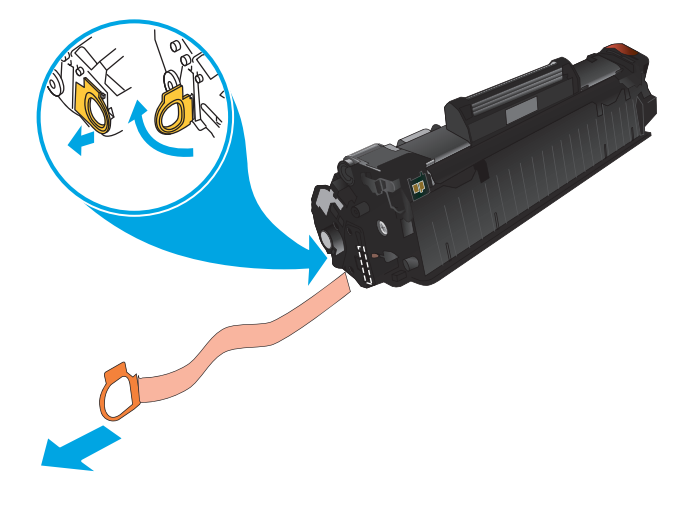
**7.** Richten Sie die Tonerpatrone an den Führungswalzen im Gerät aus. Schieben Sie die Tonerpatrone so weit hinein, bis sie fest einrastet.

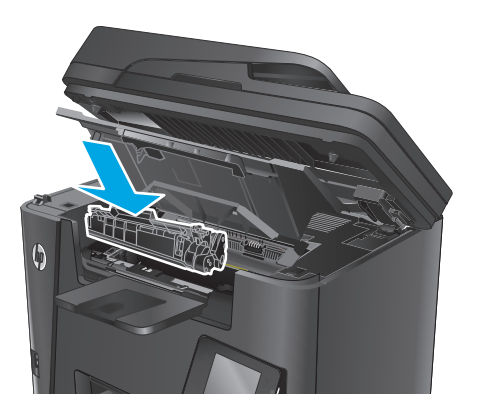

**8.** Schließen Sie die obere Abdeckung.

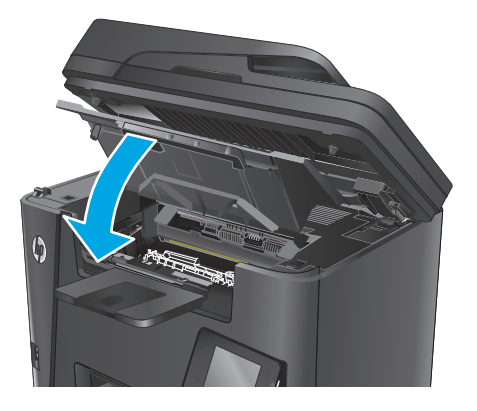

**9.** Senken Sie die Scannereinheit ab.

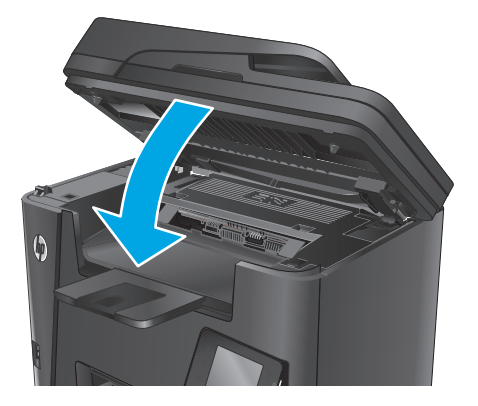

# **4 Drucken**

- [Druckaufträge \(Windows\)](#page-39-0)
- [Druckaufträge \(Mac OS X\)](#page-43-0)
- [Einrichten von HP Wireless Direct Printing](#page-45-0)
- [Mobiles Drucken](#page-46-0)
- [Direktdruck über USB verwenden \(nur dw-Modelle\)](#page-49-0)

### **Siehe auch:**

Wechseln Sie zur Website [www.hp.com/support/ljMFPM225,](http://www.hp.com/support/ljMFPM225) [www.hp.com/support/ljMFPM226.](http://www.hp.com/support/ljMFPM226)

Die HP Kompletthilfe für das Gerät beinhaltet die folgenden Informationen:

- Installieren und Konfigurieren
- Lernen und Verwenden
- Lösen von Problemen
- Herunterladen von Softwareaktualisierungen.
- Beitritt zu Support-Foren
- Suchen nach Garantie- und Zulassungsinformationen

# <span id="page-39-0"></span>**Druckaufträge (Windows)**

- Druckanleitung (Windows)
- [Automatisches Drucken auf beiden Seiten \(Windows\)](#page-40-0)
- [Manueller beidseitiger Druck \(Windows\)](#page-40-0)
- [Drucken mehrerer Seiten pro Blatt \(Windows\)](#page-41-0)
- [Auswählen der Papiersorte \(Windows\)](#page-41-0)
- [Weitere Druckaufgaben](#page-42-0)

## **Druckanleitung (Windows)**

Die folgende Vorgehensweise beschreibt den grundlegenden Druckvorgang für Windows.

- **1.** Wählen Sie im Softwareprogramm die Option **Drucken**.
- **2.** Wählen Sie das Produkt in der Liste der Drucker aus. Klicken oder Tippen Sie zum Ändern dieser Einstellungen auf die Schaltflächen **Eigenschaften** oder **Voreinstellungen**, um den Druckertreiber zu öffnen.
	- **EX HINWEIS:** Der Name der Schaltfläche variiert für verschiedene Softwareprogramme.

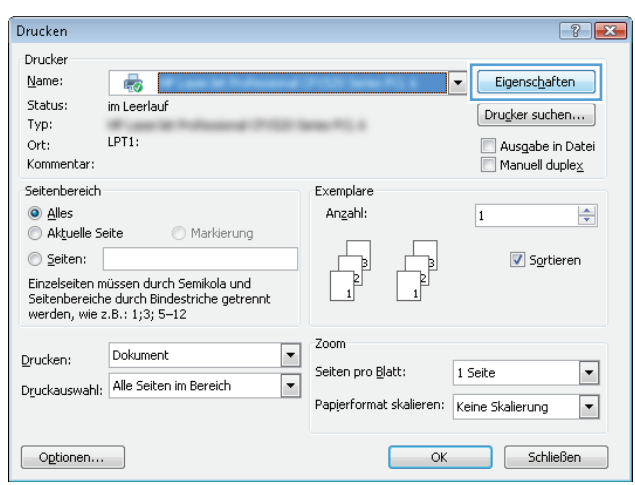

<span id="page-40-0"></span>**3.** Klicken oder tippen Sie auf die Registerkarten im Druckertreiber, um die verfügbaren Optionen zu konfigurieren. Stellen Sie beispielsweise die Papierausrichtung auf der Registerkarte **Fertigstellung** ein, und stellen Sie die Papierquelle, die Papiersorte, das Papierformat und die Qualitätseinstellungen auf der Registerkarte **Papier/Qualität** ein.

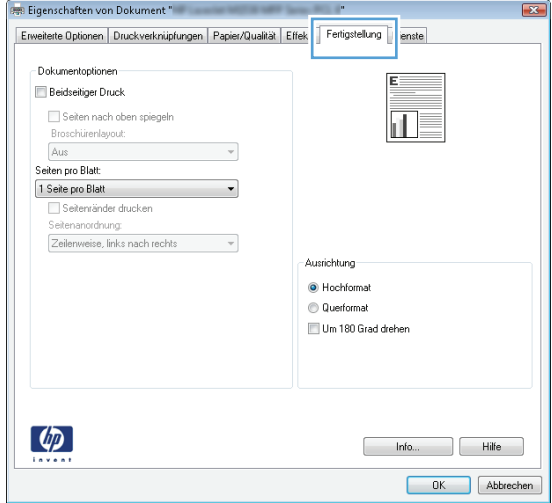

- **4.** Klicken oder tippen Sie auf die Schaltfläche **OK**, um zum Dialogfeld **Drucken** zurückzukehren. Wählen Sie die Anzahl der von diesem Bildschirm zu druckenden Exemplare aus.
- **5.** Klicken oder tippen Sie auf die Schaltfläche **OK**, um den Druckauftrag zu drucken.

### **Automatisches Drucken auf beiden Seiten (Windows)**

Nutzen Sie diese Vorgehensweise für Geräte, bei denen ein automatischer Duplexer installiert ist. Wenn im Gerät kein automatischer Duplexer installiert ist, oder um auf Papiersorten zu drucken, die vom Duplexer nicht unterstützt werden, können Sie beide Seiten manuell bedrucken.

- **1.** Wählen Sie im Softwareprogramm die Option **Drucken**.
- **2.** Wählen Sie das Gerät in der Druckerliste, und klicken oder tippen Sie anschließend auf die Schaltfläche **Eigenschaften** oder **Einstellungen**, um den Druckertreiber zu öffnen.
- **FINWEIS:** Der Name der Schaltfläche variiert für verschiedene Softwareprogramme.
- **3.** Klicken oder tippen Sie auf die Registerkarte **Fertigstellung**.
- **4.** Aktivieren Sie das Kontrollkästchen **Beidseitiger Druck**. Klicken Sie auf die Schaltfläche **OK**, um das Dialogfeld **Dokumenteigenschaften** zu schließen.
- **5.** Klicken Sie im Dialogfeld **Drucken** auf die Schaltfläche **OK**, um den Druckauftrag zu drucken.

## **Manueller beidseitiger Druck (Windows)**

Nutzen Sie diese Vorgehensweise für Geräte, bei denen kein automatischer Duplexer installiert ist, oder zum Drucken auf Papier, das vom Duplexer nicht unterstützt wird.

- <span id="page-41-0"></span>**1.** Wählen Sie im Softwareprogramm die Option **Drucken**.
- **2.** Wählen Sie das Gerät in der Druckerliste, und klicken oder tippen Sie anschließend auf die Schaltfläche **Eigenschaften** oder **Einstellungen**, um den Druckertreiber zu öffnen.

**FINWEIS:** Der Name der Schaltfläche variiert für verschiedene Softwareprogramme.

- **3.** Klicken oder tippen Sie auf die Registerkarte **Fertigstellung**.
- **4.** Aktivieren Sie das Kontrollkästchen **Beidseitiger Druck (manuell)**. Klicken Sie auf **OK**, um die erste Seite des Jobs zu drucken.
- **5.** Nehmen Sie den gedruckten Stapel aus dem Ausgabefach, und legen Sie ihn in Fach 1.
- **6.** Wenn Sie dazu aufgefordert werden, berühren Sie die entsprechende Schaltfläche auf dem Bedienfeld, um fortzufahren.

## **Drucken mehrerer Seiten pro Blatt (Windows)**

- **1.** Wählen Sie im Softwareprogramm die Option **Drucken**.
- **2.** Wählen Sie das Gerät in der Druckerliste, und klicken oder tippen Sie anschließend auf die Schaltfläche **Eigenschaften** oder **Einstellungen**, um den Druckertreiber zu öffnen.

**<sup>27</sup> HINWEIS:** Der Name der Schaltfläche variiert für verschiedene Softwareprogramme.

- **3.** Klicken oder tippen Sie auf die Registerkarte **Fertigstellung**.
- **4.** Wählen Sie in der Dropdown-Liste **Seiten pro Blatt** die gewünschte Anzahl der Seiten pro Blatt aus.
- **5.** Wählen Sie die richtigen Optionen für **Seitenränder drucken**, **Seitenreihenfolge** und **Ausrichtung** aus. Klicken Sie auf die Schaltfläche **OK**, um das Dialogfeld **Dokumenteigenschaften** zu schließen.
- **6.** Klicken Sie im Dialogfeld **Drucken** auf die Schaltfläche **OK**, um den Druckauftrag zu drucken.

### **Auswählen der Papiersorte (Windows)**

- **1.** Wählen Sie im Softwareprogramm die Option **Drucken**.
- **2.** Wählen Sie das Gerät in der Druckerliste, und klicken oder tippen Sie anschließend auf die Schaltfläche **Eigenschaften** oder **Einstellungen**, um den Druckertreiber zu öffnen.
- **EX** HINWEIS: Der Name der Schaltfläche variiert für verschiedene Softwareprogramme.
- **3.** Klicken oder tippen Sie auf die Registerkarte **Papier/Qualität**.
- **4.** Klicken Sie in der Dropdownliste **Papiersorte** auf **Sonstige...**
- **5.** Erweitern Sie die Optionen unter **Papiersorte**. festzulegen.
- **6.** Erweitern Sie die Kategorie der Papiersorten, die am besten zum gewünschten Papier passt.
- **7.** Wählen Sie die Option für die gewünschte Papiersorte aus, und klicken Sie dann auf die Schaltfläche **OK**.
- **8.** Klicken Sie auf die Schaltfläche **OK**, um das Dialogfeld **Dokumenteigenschaften** zu schließen. Klicken Sie im Dialogfeld **Drucken** auf die Schaltfläche **OK**, um den Druckauftrag zu drucken.

## <span id="page-42-0"></span>**Weitere Druckaufgaben**

Wechseln Sie zur Website [www.hp.com/support/ljMFPM225,](http://www.hp.com/support/ljMFPM225) [www.hp.com/support/ljMFPM226.](http://www.hp.com/support/ljMFPM226)

Es sind Anweisungen zum Durchführen bestimmter Druckaufgaben wie den folgenden verfügbar:

- Erstellen und Verwenden von Druckverknüpfungen
- Wählen eines Papierformats oder Verwenden eines benutzerdefinierten Papierformats
- Auswählen der Seitenausrichtung
- Erstellen einer Broschüre
- Größenanpassung eines Dokuments an ein ausgewähltes Papierformat
- Drucken der ersten oder letzten Seite eines Dokuments auf anderem Papier
- Drucken von Wasserzeichen auf ein Dokument

# <span id="page-43-0"></span>**Druckaufträge (Mac OS X)**

- **Druckanleitung (OS X)**
- Automatischer beidseitiger Druck (OS X)
- Manueller beidseitiger Druck (OS X)
- **[Drucken mehrerer Seiten pro Blatt \(OS X\)](#page-44-0)**
- [Auswählen der Papiersorte \(OS X\)](#page-44-0)
- [Weitere Druckaufgaben](#page-44-0)

## **Druckanleitung (OS X)**

Die folgende Vorgehensweise beschreibt den grundlegenden Druckvorgang für OS X.

- **1.** Klicken Sie auf das Menü **Datei** und dann auf die Option **Drucken**.
- **2.** Wählen Sie das Gerät aus.
- **3.** Klicken Sie auf **Details anzeigen**, und wählen Sie weitere Menüs aus, um die Druckeinstellungen zu konfigurieren.
- **4.** Klicken Sie auf die Schaltfläche **Drucken**.

## **Automatischer beidseitiger Druck (OS X)**

- **<sup>2</sup> HINWEIS:** Diese Informationen gelten für Modelle, die über einen automatischen Duplexer verfügen.
- **HINWEIS:** Diese Funktion ist verfügbar, wenn Sie den HP Druckertreiber installieren. Wenn Sie AirPrint verwenden, steht sie möglicherweise nicht zur Verfügung.
	- **1.** Klicken Sie auf das Menü **Datei** und dann auf die Option **Drucken**.
	- **2.** Wählen Sie das Gerät aus.
	- **3.** Klicken Sie auf **Details anzeigen**, und klicken Sie anschließend auf das Menü **Layout**.
	- **4.** Wählen Sie eine Bindungsoption aus der **zweiseitigen** Dropdown-Liste aus.
	- **5.** Klicken Sie auf die Schaltfläche **Drucken**.

## **Manueller beidseitiger Druck (OS X)**

**HINWEIS:** Diese Funktion ist verfügbar, wenn Sie den HP Druckertreiber installieren. Wenn Sie AirPrint verwenden, steht sie möglicherweise nicht zur Verfügung.

- **1.** Klicken Sie auf das Menü **Datei** und dann auf die Option **Drucken**.
- **2.** Wählen Sie das Gerät aus.
- **3.** Klicken Sie auf **Details anzeigen**, und klicken Sie anschließend auf das Menü **Manueller Duplexdruck**.
- **4.** Klicken Sie auf das Feld **Manueller Duplexdruck**, und wählen Sie eine Bindungsoption aus.
- **5.** Klicken Sie auf die Schaltfläche **Drucken**.
- <span id="page-44-0"></span>**6.** Entfernen Sie das gesamte verbleibende unbedruckte Papier aus Fach 1 des Geräts.
- **7.** Nehmen Sie den bedruckten Stapel aus dem Ausgabefach, und legen Sie ihn mit der bedruckten Seite nach unten in das Zufuhrfach ein.
- **8.** Wenn Sie dazu aufgefordert werden, berühren Sie die entsprechende Schaltfläche auf dem Bedienfeld, um fortzufahren.

### **Drucken mehrerer Seiten pro Blatt (OS X)**

- **1.** Klicken Sie auf das Menü **Datei** und dann auf die Option **Drucken**.
- **2.** Wählen Sie das Gerät aus.
- **3.** Klicken Sie auf **Details anzeigen**, und klicken Sie anschließend auf das Menü **Layout**.
- **4.** Wählen Sie in der Dropdown-Liste **Seiten pro Blatt** die Anzahl der Seiten aus, die jeweils auf ein Blatt gedruckt werden sollen.
- **5.** Wählen Sie im Bereich **Seitenfolge** die Reihenfolge und die Position der Seiten auf dem Blatt aus.
- **6.** Wählen Sie aus dem Menü **Ränder** die Art des Rahmens aus, der auf dem Blatt um jede Seite gedruckt werden soll.
- **7.** Klicken Sie auf die Schaltfläche **Drucken**.

### **Auswählen der Papiersorte (OS X)**

- **1.** Klicken Sie auf das Menü **Datei** und dann auf die Option **Drucken**.
- **2.** Wählen Sie das Gerät aus.
- **3.** Klicken Sie auf **Details anzeigen**, und klicken Sie anschließend auf das Menü **Medien und Qualität** oder das Menü **Papier/Qualität**.
- **4.** Wählen Sie in der Dropdown-Liste **Medientyp** einen Typ aus.
- **5.** Klicken Sie auf die Schaltfläche **Drucken**.

### **Weitere Druckaufgaben**

Wechseln Sie zur Website [www.hp.com/support/ljMFPM225,](http://www.hp.com/support/ljMFPM225) [www.hp.com/support/ljMFPM226.](http://www.hp.com/support/ljMFPM226)

Es sind Anweisungen zum Durchführen bestimmter Druckaufgaben wie den folgenden verfügbar:

- Erstellen und Verwenden von Druckverknüpfungen
- Wählen eines Papierformats oder Verwenden eines benutzerdefinierten Papierformats
- Auswählen der Seitenausrichtung
- Erstellen einer Broschüre
- Größenanpassung eines Dokuments an ein ausgewähltes Papierformat
- Drucken der ersten oder letzten Seite eines Dokuments auf anderem Papier
- Drucken von Wasserzeichen auf ein Dokument

# <span id="page-45-0"></span>**Einrichten von HP Wireless Direct Printing**

**<sup>2</sup> HINWEIS:** Diese Funktion steht mit nur Wireless-Modellen zur Verfügung, und das Gerät erfordert eventuell eine Aktualisierung der Firmware zur Verwendung dieser Funktion.

Mit der HP Wireless Direct Printing-Funktion können Sie direkt von einem drahtlosen Mobilgerät aus mit einem HP Wireless Direct-fähigen Gerät drucken, ohne sich mit einem vorhandenen Netzwerk oder dem Internet verbinden zu müssen. Mit HP Wireless Direct können Sie von den folgenden Geräten aus drucken:

- iPhone, iPad oder iPod touch mit Apple AirPrint oder der Mobilanwendung HP ePrint
- Mobilgeräte unter Android oder Symbian mithilfe der HP ePrint Home & Biz-Anwendung
- Alle Wi-Fi-fähigen Computer mit beliebigem Betriebssystem

Weitere Informationen zu HP Wireless Direct finden Sie unter [www.hp.com/go/wirelessprinting](http://www.hp.com/go/wirelessprinting), und klicken Sie dann auf **HP Wireless Direct**.

Gehen Sie wie folgt vor, um HP Wireless Direct vom Bedienfeld aus einzustellen:

- 1. Berühren Sie auf dem Bedienfeld des Geräts auf dem Home-Bildschirm die Schaltfläche "Wireless" (\*).
- **2.** Öffnen Sie die folgenden Menüs:
	- Wireless Direct
	- Ein/Aus
- **3.** Berühren Sie den Menübefehl Ein. Das Gerät speichert die Einstellungen, und das Bedienfeld kehrt dann in das Menü Wireless Direct zurück.

## <span id="page-46-0"></span>**Mobiles Drucken**

HP hat mehrere Mobile- und ePrint-Lösungen im Angebot, um drahtloses Drucken an einen HP Drucker von einem Laptop, Tablet, Smartphone oder anderem mobilen Gerät zu ermöglichen. Weitere Informationen darüber, welche Lösung am besten geeignet ist, finden Sie unter [www.hp.com/go/LaserJetMobilePrinting](http://www.hp.com/go/LaserJetMobilePrinting) (nur Englisch).

- **HP ePrint per E-Mail**
- **[HP ePrint-Software](#page-47-0)**
- **[AirPrint](#page-47-0)**

### **HP ePrint per E-Mail**

Verwenden Sie HP ePrint zum Drucken von Dokumenten, indem Sie sie als E-Mail-Anhang an die E-Mail-Adresse des Geräts von jedem E-Mail-fähigen Gerät aus senden.

Für das Verwenden von HP ePrint muss das Gerät folgende Anforderungen erfüllen:

- Das Gerät muss mit einem drahtgebundenen oder drahtlosen Netzwerk verbunden sein und über einen Internetzugang verfügen.
- HP Web Services müssen am Gerät aktiviert werden, und das Gerät muss bei HP Connected registriert sein.

#### **LCD-Bedienfeld**

- **1.** Ermitteln Sie die IP-Adresse des Geräts.
	- **a.** Drücken Sie auf dem Bedienfeld des Geräts die Taste "Setup" \.
	- **b.** Öffnen Sie die folgenden Menüs:
		- **Netzwerk-Setup**
		- **IP-Adresse anz.**
- **2.** Geben Sie die IP-Adresse des Geräts in die Adresszeile eines Webbrowsers auf dem Computer ein, um den integrierten HP Webserver zu öffnen.
- **3.** Klicken Sie auf die Registerkarte **HP Web Services** auf dem integrierten HP Webserver, und klicken Sie anschließend auf **Aktivieren**. Das Gerät aktiviert HP Web Services und druckt anschließend eine Informationsseite.

Die Informationsseite enthält den Druckercode, mit dem Sie Ihr HP Gerät bei HP Connected registrieren können.

**4.** Gehen Sie zu [www.hpconnected.com](http://www.hpconnected.com), um ein HP ePrint Konto zu erstellen, und schließen Sie die Einrichtung ab.

#### <span id="page-47-0"></span>**Bedienfeld mit Touchscreen**

- 1. Berühren Sie im Bedienfeld des Geräts auf dem Home-Bildschirm die Schaltfläche "HP Web Services" *I*n.
- **2.** Berühren Sie die Schaltfläche HP Web Services aktivieren. Das Gerät aktiviert HP Web Services und druckt anschließend eine Informationsseite.

Die Informationsseite enthält den Druckercode, mit dem Sie Ihr HP Gerät bei HP Connected registrieren können.

**3.** Gehen Sie zu [www.hpconnected.com](http://www.hpconnected.com), um ein HP ePrint Konto zu erstellen, und schließen Sie die Einrichtung ab.

Zusätzliche Informationen für Ihr Gerät finden Sie unter [www.hp.com/support](http://www.hp.com/support).

### **HP ePrint-Software**

Die HP ePrint-Software vereinfacht das Drucken von Windows- oder Mac-Desktop-Computern oder Laptops auf beliebigen HP ePrint-fähigen Geräten. Mit dieser Software finden Sie mühelos alle HP ePrint-fähigen Geräte, die für Ihr HP Connected-Konto registriert sind. Der HP Zieldrucker kann im Büro oder einer anderen Niederlassung weltweit stationiert sein.

- **Windows:** Öffnen Sie nach der Installation der Software in Ihrer Anwendung die Option **Drucken**, und wählen Sie anschließend in der Liste der installierten Drucker den Eintrag **HP ePrint** aus. Klicken Sie auf die Schaltfläche **Eigenschaften**, um die Druckoptionen zu konfigurieren.
- **Mac:** Wählen Sie nach dem Installieren der Software **Datei**, **Drucken** und anschließend den Pfeil neben **PDF** aus (unten links auf dem Treiberbildschirm). Wählen Sie **HP ePrint**.

Die HP ePrint-Software unterstützt unter Windows außerdem den TCP/IP-Druck auf lokalen Netzwerkdruckern (LAN oder WAN), bei denen es sich um unterstützte PostScript®-Geräte handelt.

Windows und Mac unterstützen beide IPP-Druck auf Geräten, die über LAN oder WAN verbunden sind und ePCL unterstützen.

Außerdem unterstützen sowohl Windows als auch Mac das Drucken von PDF-Dokumenten über öffentliche Druckerstandorte und das Drucken über HP ePrint per E-Mail über die Cloud.

Treiber und Informationen finden Sie unter [www.hp.com/go/eprintsoftware.](http://www.hp.com/go/eprintsoftware)

**HINWEIS:** Die HP ePrint-Software ist ein PDF-Workflow-Dienstprogramm für Mac, bei dem es sich technisch gesehen nicht um einen Druckertreiber handelt.

**HINWEIS:** Die HP ePrint Software unterstützt keinen USB-Druck.

### **AirPrint**

Das direkte Drucken mittels Apple AirPrint wird für iOS 4.2 und höher unterstützt. Mit AirPrint können Sie direkt aus den folgenden Anwendungen heraus von einem iPad, iPhone (3GS oder höher) oder iPod Touch (dritte Generation oder später) drucken:

- **Mail**
- **Fotos**
- **Safari**
- iBooks
- Ausgewählte Anwendungen von Drittanbietern

AirPrint muss mit demselben drahtlosen Netzwerk wie das Apple-Gerät verbunden sein. Weitere Informationen zur Verwendung von AirPrint und den damit kompatiblen HP Geräten finden Sie auf der Support-Website für dieses Gerät:

[www.hp.com/support/ljMFPM225](http://www.hp.com/support/ljMFPM225), [www.hp.com/support/ljMFPM226](http://www.hp.com/support/ljMFPM226)

**HINWEIS:** AirPrint unterstützt keine USB-Verbindungen.

## <span id="page-49-0"></span>**Direktdruck über USB verwenden (nur dw-Modelle)**

- **1.** Stecken Sie den USB-Stick in den Direktdruck-USB-Anschluss des Geräts.
- **2.** Das Menü USB-Stick wird geöffnet. Berühren Sie die Pfeilschaltflächen, um durch die Optionen zu blättern.
	- Dokumente drucken
	- Fotos anzeigen und drucken
	- Zu USB-Laufw. scan.
- **3.** Berühren Sie zum Drucken eines Dokuments den Bildschirm Dokumente drucken, und berühren Sie anschließend den Namen des Ordners auf dem USB-Laufwerk, in dem das Dokument gespeichert ist. Wenn der Übersichtsbildschirm angezeigt wird, können Sie die Datei berühren und die Einstellungen anpassen. Berühren Sie die Schaltfläche Drucken, um das Dokument zu drucken.
- **4.** Berühren Sie zum Drucken von Fotos den Bildschirm Fotos anzeigen und drucken, und berühren Sie anschließend die Miniaturansicht des jeweiligen Fotos, das Sie drucken möchten. Berühren Sie die Schaltfläche Fertig stellen. Wenn der Übersichtsbildschirm angezeigt wird, können Sie die Datei berühren und die Einstellungen anpassen. Berühren Sie die Schaltfläche Drucken, um die Fotos zu drucken.
- **5.** Nehmen Sie den gedruckten Job aus dem Ausgabefach, und entfernen Sie den USB-Stick.

# **5 Kopieren**

- [Erstellen einer Kopie](#page-51-0)
- [Kopieren auf beiden Seiten \(Duplex\)](#page-52-0)

### **Siehe auch:**

Wechseln Sie zur Website [www.hp.com/support/ljMFPM225,](http://www.hp.com/support/ljMFPM225) [www.hp.com/support/ljMFPM226.](http://www.hp.com/support/ljMFPM226)

Die HP Kompletthilfe für das Gerät beinhaltet die folgenden Informationen:

- Installieren und Konfigurieren
- Lernen und Verwenden
- Lösen von Problemen
- Herunterladen von Softwareaktualisierungen.
- Beitritt zu Support-Foren
- Suchen nach Garantie- und Zulassungsinformationen

# <span id="page-51-0"></span>**Erstellen einer Kopie**

### **LCD-Bedienfeld**

- **1.** Legen Sie das Dokument auf das Scannerglas gemäß den Anzeigen am Gerät.
- **2.** Schließen Sie die Scannerabdeckung.
- **3.** Drücken Sie auf dem Bedienfeld des Geräts die Taste für das Kopiermenü
- **4.** Öffnen Sie das Menü **Optimieren**, um die Kopierqualität für verschiedene Dokumententypen zu optimieren. Blättern Sie mit den Pfeiltasten durch die Optionen, und drücken Sie die Taste OK, um eine Option auszuwählen. Die folgenden Einstellungen für die Kopierqualität sind verfügbar:
	- Autom. Auswahl: Verwenden Sie diese Einstellung, wenn die Qualität der Kopie keine Rolle spielt. Dies ist die Standardeinstellung.
	- Gemischt: Verwenden Sie diese Einstellung für Dokumente, die eine Mischung aus Text und Grafiken enthalten.
	- Text: Verwenden Sie diese Einstellung für Dokumente, die überwiegend Text enthalten.
	- Bild: Verwenden Sie diese Einstellung für Dokumente, die überwiegend Grafiken enthalten.
- **5.** Wählen Sie durch Drücken der Taste Kopienanzahl bie gewünschte Kopienanzahl aus.
- **6.** Geben Sie die Anzahl von Kopien ein.
- 7. Drücken Sie die Taste zum Starten des Kopiervorgangs **an in den Kopiervorgang zu starten.**

### **Bedienfeld mit Touchscreen**

- **1.** Legen Sie das Dokument auf das Scannerglas gemäß den Anzeigen am Gerät.
- **2.** Schließen Sie die Scannerabdeckung.
- **3.** Berühren Sie auf dem Bedienfeld des Geräts auf dem Home-Bildschirm die Schaltfläche Kopieren.
- **4.** Berühren Sie zum Optimieren der Kopierqualität die Schaltfläche Einstellungen, und blättern Sie dann zur Schaltfläche Optimieren, und berühren Sie diese. Berühren Sie die Pfeilschaltflächen, um durch die Optionen zu blättern, und berühren Sie anschließend eine Option, um sie auszuwählen. Die folgenden Einstellungen für die Kopierqualität sind verfügbar:
	- Autom. Auswahl: Verwenden Sie diese Einstellung, wenn die Qualität der Kopie keine Rolle spielt. Dies ist die Standardeinstellung.
	- Gemischt: Verwenden Sie diese Einstellung für Dokumente, die eine Mischung aus Text und Grafiken enthalten.
	- Text: Verwenden Sie diese Einstellung für Dokumente, die überwiegend Text enthalten.
	- Bild: Verwenden Sie diese Einstellung für Dokumente, die überwiegend Grafiken enthalten.
- **5.** Berühren Sie die Pfeile, um die Anzahl der Exemplare zu ändern, oder berühren Sie die bereits angegebene Anzahl, und geben Sie die neue Anzahl der Exemplare ein.
- **6.** Berühren Sie die Schaltfläche zum Starten des Kopiervorgangs, um den Kopiervorgang zu starten.

# <span id="page-52-0"></span>**Kopieren auf beiden Seiten (Duplex)**

- Automatisches beidseitiges Kopieren
- Manueller beidseitiger Druck

### **Automatisches beidseitiges Kopieren**

- **1.** Legen Sie das Dokument mit der ersten Seite nach oben und der Blattoberkante in Richtung Einzug in den Vorlageneinzug ein.
- **2.** Passen Sie die Papierführungen an das Dokument an.
- **3.** Öffnen Sie das Menü "Kopiereinstellungen":
	- **LCD-Bedienfeld:** Drücken Sie auf dem Bedienfeld des Geräts die Taste Kopiereinstellungen Ex.
	- **Bedienfeld mit Touchscreen:** Berühren Sie im Bedienfeld des Geräts auf dem Home-Bildschirm die Schaltfläche Kopieren, und berühren Sie dann die Schaltfläche Einstellungen.
- **4.** Wählen Sie Zweiseitig aus.
- **5.** Gehen Sie mit den Pfeiltasten durch die Optionen, und wählen Sie dann die entsprechende Option.
- **6.** Starten Sie den Kopierjob:
	- **LCD-Bedienfeld:** Drücken Sie die Taste zum Starten des Kopiervorgangs **...**...
	- **Bedienfeld mit Touchscreen:** Berühren Sie die Schaltfläche Kopiervorgang starten.

### **Manueller beidseitiger Druck**

- **1.** Legen Sie das Dokument mit der zu scannenden Seite nach unten auf das Scannerglas. Die linke obere Ecke des Dokuments muss sich an der linken oberen Ecke des Glases befinden. Schließen Sie die Scannerabdeckung.
- **2.** Öffnen Sie das Menü "Kopiereinstellungen":
	- **LCD-Bedienfeld:** Drücken Sie auf dem Bedienfeld des Geräts die Taste Kopiereinstellungen **E**r.
	- **Bedienfeld mit Touchscreen:** Berühren Sie im Bedienfeld des Geräts auf dem Home-Bildschirm die Schaltfläche Kopieren, und berühren Sie dann die Schaltfläche Einstellungen.
- **3.** Wählen Sie Zweiseitig aus.
- **4.** Gehen Sie mit den Pfeiltasten durch die Optionen, und wählen Sie dann die entsprechende Option.
- **5.** Starten Sie den Kopierjob:
	- **LCD-Bedienfeld:** Drücken Sie die Taste zum Starten des Kopiervorgangs ...
	- **Bedienfeld mit Touchscreen:** Berühren Sie die Schaltfläche Kopiervorgang starten.
- **6.** Das Gerät fordert Sie zum Auflegen des nächsten Originaldokuments auf. Legen Sie es auf das Glas, und drücken oder berühren Sie anschließend die Schaltfläche OK.
- **7.** Wiederholen Sie diesen Vorgang, bis die letzte Seite gescannt wurde.

# **6 Scannen**

- [Scannen mit der Software HP Scan \(Windows\)](#page-55-0)
- [Scannen mit der Software HP Scan \(Mac\)](#page-56-0)
- [Einrichten von Scannen in E-Mail \(nur Modelle mit Touchscreen\)](#page-57-0)
- [Einrichten von Scannen in Netzwerkordner \(nur Modelle mit Touchscreen\)](#page-61-0)
- [Scannen auf ein USB-Flash-Laufwerk \(nur Modelle mit Touchscreen\)](#page-64-0)
- [Scannen in E-Mail \(nur Modelle mit Touchscreen\)](#page-65-0)
- [Scannen in Netzwerkordner \(nur Touchscreen-Modelle\)](#page-66-0)

#### **Siehe auch:**

Wechseln Sie zur Website [www.hp.com/support/ljMFPM225,](http://www.hp.com/support/ljMFPM225) [www.hp.com/support/ljMFPM226.](http://www.hp.com/support/ljMFPM226)

Die HP Kompletthilfe für das Gerät beinhaltet die folgenden Informationen:

- Installieren und Konfigurieren
- Lernen und Verwenden
- Lösen von Problemen
- Herunterladen von Softwareaktualisierungen.
- Beitritt zu Support-Foren
- Suchen nach Garantie- und Zulassungsinformationen

# <span id="page-55-0"></span>**Scannen mit der Software HP Scan (Windows)**

Verwenden Sie die Software HP Scan, um über die Software auf Ihrem Computer einen Scan zu starten. Sie können ein gescanntes Bild als Datei speichern oder an eine andere Softwareanwendung senden.

- **1.** Legen Sie das Dokument in die Dokumentenzufuhr oder auf das Scannerglas gemäß den Indikatoren auf dem Gerät.
- **2.** Klicken Sie auf **Start**, und anschließend auf **Programme** (bzw. **Alle Programme** in Windows XP).
- **3.** Klicken Sie auf **HP**, und wählen Sie dann Ihr Gerät.
- **4.** Klicken Sie auf **HP Scan**, wählen Sie eine Scanverknüpfung, und passen Sie ggf. die Einstellungen an.
- **5.** Klicken Sie auf **Scannen**.

**<sup>2</sup> HINWEIS:** Klicken Sie auf **Erweiterte Einstellungen**, um weitere Optionen anzuzeigen.

Klicken Sie auf **Neue Verknüpfung erstellen**, um einen Satz benutzerdefinierter Einstellungen zu erstellen und in der Liste der Verknüpfungen zu speichern.

# <span id="page-56-0"></span>**Scannen mit der Software HP Scan (Mac)**

Verwenden Sie die HP Scan-Software, um das Scannen mit Software auf Ihrem Computer zu initiieren.

- **1.** Legen Sie das Dokument in die Dokumentenzufuhr oder auf das Scannerglas gemäß den Indikatoren auf dem Gerät.
- **2.** Öffnen Sie **HP Scan** aus dem Ordner **Hewlett-Packard** innerhalb des Ordners **Anwendungen**.
- **3.** Befolgen Sie die Bildschirmanweisungen, um das Dokument zu scannen.
- **4.** Wenn Sie alle Seiten gescannt haben, klicken Sie auf **Datei** und anschließend **Speichern**, um sie in einer Datei zu speichern.

# <span id="page-57-0"></span>**Einrichten von Scannen in E-Mail (nur Modelle mit Touchscreen)**

## **Einführung**

Zum Verwenden dieser Scanfunktion muss das Gerät mit einem Netzwerk verbunden sein. Diese Scanfunktion ist erst verfügbar, nachdem Sie sie konfiguriert haben. Verwenden Sie zum Konfigurieren dieser Funktion den Einrichtungsassistenten zum Scannen in E-Mail (Windows), der als Teil der vollständigen Softwareinstallation in der HP Programmgruppe für das Gerät installiert ist. Zum Konfigurieren dieser Funktion können Sie außerdem den integrierten HP Webserver verwenden. In den folgenden Anweisungen wird die Konfiguration der Funktion mit dem Einrichtungsassistenten zum Scannen in E-Mail und dem integrierter HP Webserver beschrieben.

- Verwenden des Einrichtungsassistenten zum Scannen in E-Mail (Windows)
- [Einrichten der Funktion "Scannen in E-Mail" über den integrierten HP Webserver \(Windows\)](#page-58-0)
- [Einrichten der Funktion "Scannen in E-Mail" über den integrierten HP Webserver \(OS X\)](#page-59-0)

### **Verwenden des Einrichtungsassistenten zum Scannen in E-Mail (Windows)**

Manche HP Geräte erfordern die Installation eines Treibers von einer Software-CD. Am Ende dieser Installation wird die Option zum Einrichten zusätzlicher Funktionen angezeigt. Die Einrichtungsassistenten enthalten die Optionen für eine Basiskonfiguration. Klicken Sie auf **Assistent zum Scannen in E-Mail**, um den Assistenten zu starten.

Greifen Sie nach der Installation auf den Einrichtungsassistenten zu, indem Sie auf die Schaltfläche **Start** klicken, das Element **Programme** oder **Alle Programme** auswählen und anschließend auf das Element **HP** klicken. Klicken Sie auf den Produktnamen, und klicken Sie dann auf **Assistent zum Scannen in E-Mail**, um den Konfigurationsvorgang zu starten.

- **1.** Um eine neue ausgehende E-Mail-Adresse hinzuzufügen, klicken Sie auf die Schaltfläche **Neu**.
- **2.** Geben Sie die EMail-Adresse ein. Klicken Sie auf die Schaltfläche **Next** (Weiter).
- **3.** Geben Sie im Feld **Display-Name** den Namen an, mit dem die E-Mail-Adresse angezeigt werden soll, und klicken Sie auf **Weiter**.
- **HINWEIS:** Um das E-Mail-Profil zu sichern, geben Sie eine vierstellige PIN ein. Nachdem eine Sicherheits-PIN einem Profil zugewiesen wurde, muss die PIN auf dem Bedienfeld des Produkts eingegeben werden, bevor das Produkt eine E-Mail mit diesem Profil senden kann.
- **4.** Geben Sie den Namen der IP-Adresse des SMTP-Servers und die Portnummer des SMTP-Servers ein. Wenn der ausgehende SMTP-Server eine zusätzliche Sicherheitsauthentifizierung erfordert, klicken Sie auf das Kontrollkästchen **E-Mail-Anmeldungsauthentifizierung**, und geben Sie die erforderliche Benutzer-ID und das Kennwort ein. Wenn Sie fertig sind, klicken Sie auf die Schaltfläche **Weiter**.
- **HINWEIS:** Wenn Sie den SMTP-Servernamen, die SMTP-Servernummer oder die Authentifizierungsinformationen nicht kennen, wenden Sie sich an den E-Mail-/Internetanbieter oder den Systemadministrator, um diese Informationen zu erhalten. SMTP-Servernamen und -Portnamen können für gewöhnlich leicht über eine Suche im Internet gefunden werden. Verwenden Sie für die Suche zum Beispiel Begriffe wie "gmail smtp server name" oder "vahoo smtp server name".
- **5.** Prüfen Sie die Informationen, und stellen Sie sicher, dass alle Einstellungen richtig sind. Wenn ein Fehler vorliegt, klicken Sie auf die Schaltfläche **Zurück**, um den Fehler zu beheben. Wenn Sie fertig sind, klicken Sie auf die Schaltfläche **Speichern und Testen**, um die Konfiguration zu testen und die Einrichtung zu beenden.

**For HINWEIS:** Erstellen Sie weitere ausgehende E-Mail-Profile, um mit mehr als einem E-Mail-Konto zu scannen.

## <span id="page-58-0"></span>**Einrichten der Funktion "Scannen in E-Mail" über den integrierten HP Webserver (Windows)**

- **1.** Öffnen Sie den integrierten HP Webserver:
	- **a.** Berühren Sie auf dem Bedienfeld des Geräts auf dem Home-Bildschirm die Schaltfläche "Netzwerk"  $\overline{\mathbb{Q}_{\mathbf{A}}\mathbb{R}}$ , um die IP-Adresse oder den Hostnamen anzuzeigen.
	- **b.** Öffnen Sie einen Webbrowser. Geben Sie die IP-Adresse oder den Hostnamen genau so, wie sie bzw. er auf dem Bedienfeld des Geräts angezeigt wird, in die Adresszeile ein. Drücken Sie auf der Computertastatur die Eingabetaste. Der integrierte HP Webserver (EWS) wird geöffnet.

https://10.10.XXXXX/

- **2.** Klicken Sie auf die Registerkarte **Scannen**.
- **3.** Klicken Sie im linken Navigationsbereich auf den Link **Einrichtung für Scannen in E-Mail**.
- **4.** Auf der Seite **Einrichtung für Scannen in E-Mail** finden Sie eine Liste der zu konfigurierenden Einstellungen. Diese Einstellungen werden auch im linken Navigationsbereich aufgeführt. Klicken Sie zum Starten auf den Link **Profile für ausgehende E-Mail**.
- **5.** Klicken Sie auf der Seite **Profile für ausgehende E-Mail** auf die Schaltfläche **Neu**.
	- Geben Sie im Bereich **E-Mail-Adresse** die E-Mail-Adresse und den Display-Namen an.
	- Geben Sie im Bereich **SMTP-Servereinstellungen** die SMTP-Serveradresse und den SMTP-Port ein. Der Standardport ist bereits eingegeben und muss in den meisten Fällen nicht geändert werden.

**HINWEIS:** Wenn Sie Google™ Gmail als E-Mail-Dienst verwenden, aktivieren Sie das Kontrollkästchen **Stets sichere Verbindung (SSL/TLS) verwenden**.

● Aktivieren Sie im Bereich **SMTP-Authentifizierung** das Kontrollkästchen **SMTP-Server erfordert Authentifizierung für ausgehende E-Mail-Nachrichten**, um gegebenenfalls die SMTP-Benutzer-ID und das Kennwort zu konfigurieren.

Wenden Sie sich an Ihren Netzwerkadministrator oder Ihren Internetdienstanbieter, um die SMTP-Servereinrichtungsdaten zu erhalten. Falls der SMTP-Server eine Authentifizierung erfordert, müssen Sie auch die SMTP-Benutzer-ID und das Kennwort kennen. SMTP-Servernamen und - Portnamen können für gewöhnlich leicht über eine Suche im Internet gefunden werden. Verwenden Sie zum Beispiel Begriffe wie "gmail smtp server name" oder "yahoo smtp server name".

- Geben Sie im Bereich **Optionale PIN** eine PIN ein. Diese PIN ist jedes Mal erforderlich, wenn eine E-Mail mit der E-Mail-Adresse gesendet wird.
- Konfigurieren Sie im Bereich **Voreinstellungen für E-Mail-Nachrichten** die Nachrichtenvoreinstellungen.

Prüfen Sie alle Informationen, und klicken Sie dann auf **Speichern und Testen**, um die Informationen zu speichern und die Verbindung zu testen, oder auf **Nur speichern**, um nur die Informationen zu speichern.

- <span id="page-59-0"></span>**6.** Um E-Mail-Adressen zum Adressbuch hinzuzufügen, das auf dem Produkt verfügbar ist, klicken Sie auf den Link **E-Mail-Adressbuch**, und geben Sie die erforderlichen Informationen ein. Sie können individuelle E-Mail-Adressen oder E-Mail-Gruppen erstellen.
- **7.** Um Standardoptionen zu konfigurieren, klicken Sie auf den Link **E-Mail-Optionen**. Geben Sie eine Standardbetreffzeile, -Text und andere Standard-Scaneinstellungen ein.

### **Einrichten der Funktion "Scannen in E-Mail" über den integrierten HP Webserver (OS X)**

**1.** Verwenden Sie eine der folgenden Methoden, um die Schnittstelle für den integrierten Webserver (EWS) zu öffnen.

**Gehen Sie wie folgt vor, um den integrierten HP Webserver (EWS) zu öffnen.**

- **a.** Berühren Sie auf dem Bedienfeld des Geräts auf dem Home-Bildschirm die Schaltfläche "Netzwerk"  $\mathbb{Q}_{\text{max}}^{\square}$ , um die IP-Adresse oder den Hostnamen anzuzeigen.
- **b.** Öffnen Sie einen Webbrowser. Geben Sie die IP-Adresse oder den Hostnamen genau so, wie sie bzw. er auf dem Bedienfeld des Geräts angezeigt wird, in die Adresszeile ein. Drücken Sie auf der Computertastatur die Eingabetaste. Der integrierte HP Webserver (EWS) wird geöffnet.

### **Verwenden des HP Dienstprogramms zum Öffnen des integrierten HP Webservers (EWS)**

- **a.** Nutzen Sie eine dieser Methoden, um das HP Dienstprogramm zu öffnen:
	- Öffnen Sie **Anwendungen**, und öffnen Sie anschließend den Ordner **Hewlett-Packard**. Wählen Sie **HP Dienstprogramm**.
	- Öffnen Sie über Apple-Menü **Systemeinstellungen**, und wählen Sie anschließend **Drucken & Faxen**, **Drucken & Scannen** oder **Drucker & Scanner** aus. Wählen Sie das Gerät aus der Druckerliste auf der linken Seite aus. Klicken Sie auf **Optionen und Verbrauchsmaterial**, die Registerkarte **Dienstprogramm** und anschließend auf **Druckerdienstprogramm öffnen**.
- **b.** Wählen Sie im HP Dienstprogramm **Scannen in E-Mail**.
- **c.** Klicken Sie auf **Einrichtung von Scannen in E-Mail starten**. Der integrierte HP Webserver (EWS) wird geöffnet.
- **2.** Klicken Sie im integrierten Webserver auf die Registerkarte **Scannen**.
- **3.** Klicken Sie im linken Navigationsbereich auf den Link **Einrichtung für Scannen in E-Mail**.
- **4.** Auf der Seite **Einrichtung für Scannen in E-Mail** finden Sie eine Liste der zu konfigurierenden Einstellungen. Diese Einstellungen werden auch im linken Navigationsbereich aufgeführt. Klicken Sie zum Starten auf den Link **Profile für ausgehende E-Mail**.
- **5.** Klicken Sie auf der Seite **Profile für ausgehende E-Mail** auf die Schaltfläche **Neu**.
	- Geben Sie im Bereich **E-Mail-Adresse** die E-Mail-Adresse und den Display-Namen an.
	- Geben Sie im Bereich **SMTP-Servereinstellungen** die SMTP-Serveradresse und den SMTP-Port ein. Der Standardport ist bereits eingegeben und muss in den meisten Fällen nicht geändert werden.

**HINWEIS:** Wenn Sie Google™ Gmail als E-Mail-Dienst verwenden, aktivieren Sie das Kontrollkästchen **Stets sichere Verbindung (SSL/TLS) verwenden**.

- Aktivieren Sie im Bereich **SMTP-Authentifizierung** das Kontrollkästchen **SMTP-Authentifizierung für ausgehende E-Mail-Nachrichten ausführen**, um gegebenenfalls die SMTP-Benutzer-ID und das Kennwort zu konfigurieren.
- **HINWEIS:** Wenden Sie sich an Ihren Netzwerkadministrator oder Ihren Internetdienstanbieter, um die SMTP-Servereinrichtungsdaten zu erhalten. Falls der SMTP-Server eine Authentifizierung erfordert, müssen Sie auch die SMTP-Benutzer-ID und das Kennwort kennen. SMTP-Servernamen und -Portnamen können für gewöhnlich leicht über eine Suche im Internet gefunden werden. Verwenden Sie zum Beispiel Begriffe wie "gmail smtp server name" oder "yahoo smtp server name".
- Geben Sie im Bereich **Optionale PIN** eine PIN ein. Diese PIN ist jedes Mal erforderlich, wenn eine E-Mail mit der E-Mail-Adresse gesendet wird.
- Konfigurieren Sie im Bereich **Voreinstellungen für E-Mail-Nachrichten** die Nachrichtenvoreinstellungen.
- **6.** Um E-Mail-Adressen zum Adressbuch hinzuzufügen, das auf dem Produkt verfügbar ist, klicken Sie auf den Link **E-Mail-Adressbuch**, und geben Sie die erforderlichen Informationen ein. Sie können individuelle E-Mail-Adressen oder E-Mail-Gruppen erstellen.
- **7.** Um Standardoptionen zu konfigurieren, klicken Sie auf den Link **E-Mail-Optionen**. Geben Sie eine Standardbetreffzeile, -Text und andere Standard-Scaneinstellungen ein.
- **8.** Klicken Sie auf **Speichern und Testen**, um die Einrichtung abzuschließen.
- **E** HINWEIS: Erstellen Sie weitere ausgehende E-Mail-Profile, um mit mehr als einem E-Mail-Konto zu scannen.

# <span id="page-61-0"></span>**Einrichten von Scannen in Netzwerkordner (nur Modelle mit Touchscreen)**

## **Einführung**

Zum Verwenden dieser Scanfunktion muss das Gerät mit einem Netzwerk verbunden sein. Diese Scanfunktion ist erst verfügbar, nachdem Sie sie konfiguriert haben. Verwenden Sie zum Konfigurieren dieser Funktion den Einrichtungsassistenten zum Scannen in Netzwerkordner (Windows), der als Teil der vollständigen Softwareinstallation in der HP Programmgruppe für das Gerät installiert ist. Zum Konfigurieren dieser Funktionen können Sie außerdem den integrierten HP Webserver verwenden. In den folgenden Anweisungen wird die Konfiguration der Funktion mit dem Einrichtungsassistenten zum Scannen in Netzwerkordner und dem integrierten HP Webserver beschrieben.

- Verwenden des Einrichtungsassistenten zum Scannen in Netzwerkordner (Windows)
- [Einrichten der Funktion "Scannen in Netzwerkordner" über den integrierten HP Webserver \(Windows\)](#page-62-0)
- [Einrichten der Funktion "Scannen in Netzwerkordner" über den integrierten HP Webserver \(OS X\)](#page-62-0)

### **Verwenden des Einrichtungsassistenten zum Scannen in Netzwerkordner (Windows)**

Manche HP Geräte erfordern die Installation eines Treibers von einer Software-CD. Am Ende dieser Installation wird die Option zum Einrichten zusätzlicher Funktionen angezeigt. Die Einrichtungsassistenten enthalten die Optionen für eine Basiskonfiguration. Klicken Sie auf **Assistent zum Scannen in Netzwerkordner**, um den Assistenten zu starten.

Greifen Sie nach der Installation auf den Einrichtungsassistenten zu, indem Sie auf die Schaltfläche **Start** klicken, das Element **Programme** oder **Alle Programme** auswählen und anschließend auf das Element **HP** klicken. Klicken Sie auf den Produktnamen, und klicken Sie dann auf **Einrichtungsassistent zum Scannen in Netzwerkordner**, um den Konfigurationsvorgang zu starten.

- **1.** Um einen neuen Netzwerkordner hinzuzufügen, klicken Sie auf die Taste **Neu**.
- **2.** Geben Sie auf dem **Startbildschirm** den Ordnernamen ein, der auf dem Bedienfeld des Geräts im Feld **Anzeigename** angezeigt wird.
- **3.** Klicken Sie auf **Durchsuchen**, um einen vorhandenen Netzwerkordner auszuwählen, oder klicken Sie auf **Freigabepfad**, um einen neuen gemeinsam genutzten Netzwerkordner einzurichten. Wenn Sie **Freigabepfad** auswählen, wird das Dialogfeld **Netzwerkfreigaben verwalten** geöffnet. Nutzen Sie dieses Dialogfeld, um Freigabeeinstellungen zu konfigurieren, und klicken Sie anschließend auf **OK**, um zum **Startbildschirm** zurückzukehren.
- **4.** Geben Sie eine vierstellige Sicherheits-PIN ein, um den Ordner zu sichern. Klicken Sie auf **Weiter**.
- **5.** Geben Sie auf dem Bildschirm **Authentifizieren** die Authentifizierungsdaten ein, und klicken Sie auf dann auf **Weiter**.
- **6.** Geben Sie auf dem Bildschirm **Konfigurieren** die Standardeinstellungen für Scanjobs an, die in diesem Ordner gespeichert werden. Klicken Sie auf **Weiter**.
- **7.** Prüfen Sie auf dem Bildschirm **Fertig stellen** die Daten, und vergewissern Sie sich, dass alle Einstellungen richtig sind. Wenn ein Fehler vorliegt, klicken Sie auf die Schaltfläche **Zurück**, um den Fehler zu beheben. Wenn Sie fertig sind, klicken Sie auf die Schaltfläche **Speichern und Testen**, um die Konfiguration zu testen und die Einrichtung zu beenden.

## <span id="page-62-0"></span>**Einrichten der Funktion "Scannen in Netzwerkordner" über den integrierten HP Webserver (Windows)**

- **1.** Öffnen Sie den integrierten HP Webserver:
	- **a.** Berühren Sie auf dem Bedienfeld des Geräts auf dem Home-Bildschirm die Schaltfläche "Netzwerk"  $\overline{\mathbb{Q}_{\square}}$ h, um die IP-Adresse oder den Hostnamen anzuzeigen.
	- **b.** Öffnen Sie einen Webbrowser. Geben Sie die IP-Adresse oder den Hostnamen genau so, wie sie bzw. er auf dem Bedienfeld des Geräts angezeigt wird, in die Adresszeile ein. Drücken Sie auf der Computertastatur die Eingabetaste. Der integrierte HP Webserver (EWS) wird geöffnet.

https://10.10.XXXXX/

- **2.** Klicken Sie auf die Registerkarte **Scannen**.
- **3.** Klicken Sie im linken Navigationsbereich auf den Link **Netzwerkordner-Einrichtung**.
- **4.** Klicken Sie auf der Seite **Netzwerkordner-Konfiguration** auf die Schaltfläche **Neu**.
	- **a.** Geben Sie im Abschnitt **Netzwerkordner-Informationen** den Display-Namen und den Netzwerkpfad ein. Wenn erforderlich, geben Sie den Netzwerkbenutzernamen und das -kennwort ein.
	- **HINWEIS:** Der Netzwerkordner muss freigeben sein, damit diese Funktion funktioniert. Er kann entweder nur an Sie oder auch an andere Benutzer freigegeben werden.
	- **b.** Optional: Um den Ordner vor unautorisiertem Zugriff zu schützen, geben Sie im Abschnitt **Ordnerzugriff mit einer PIN schützen** eine PIN ein. Diese PIN ist jedes Mal erforderlich, wenn jemand versucht, die Funktion "Scannen in Netzwerkordner" zu verwenden.
	- **c.** Passen Sie im Abschnitt **Scaneinstellungen** die Scaneinstellungen an.

Prüfen Sie alle Informationen, und klicken Sie dann auf **Speichern und Testen**, um die Informationen zu speichern und die Verbindung zu testen, oder auf **Nur speichern**, um nur die Informationen zu speichern.

### **Einrichten der Funktion "Scannen in Netzwerkordner" über den integrierten HP Webserver (OS X)**

**1.** Verwenden Sie eine der folgenden Methoden, um die Schnittstelle für den integrierten Webserver (EWS) zu öffnen.

**Gehen Sie wie folgt vor, um den integrierten HP Webserver (EWS) zu öffnen.**

- **a.** Berühren Sie auf dem Bedienfeld des Geräts auf dem Home-Bildschirm die Schaltfläche "Netzwerk"  $\mathbb{Q}_{\mathbf{A}}^{\square}$ , um die IP-Adresse oder den Hostnamen anzuzeigen.
- **b.** Öffnen Sie einen Webbrowser. Geben Sie die IP-Adresse oder den Hostnamen genau so, wie sie bzw. er auf dem Bedienfeld des Geräts angezeigt wird, in die Adresszeile ein. Drücken Sie auf der Computertastatur die Eingabetaste. Der integrierte HP Webserver (EWS) wird geöffnet.

#### **Verwenden des HP Dienstprogramms zum Öffnen des integrierten HP Webservers (EWS)**

- **a.** Nutzen Sie eine dieser Methoden, um das HP Dienstprogramm zu öffnen:
	- Öffnen Sie **Anwendungen**, und öffnen Sie anschließend den Ordner **Hewlett-Packard**. Wählen Sie **HP Dienstprogramm**.
	- Öffnen Sie über Apple-Menü **Systemeinstellungen**, und wählen Sie anschließend **Drucken & Faxen**, **Drucken & Scannen** oder **Drucker & Scanner** aus. Wählen Sie das Gerät aus der Druckerliste auf der linken Seite aus. Klicken Sie auf **Optionen und Verbrauchsmaterial**, die Registerkarte **Dienstprogramm** und anschließend auf **Druckerdienstprogramm öffnen**.
- **b.** Wählen Sie im HP Dienstprogramm die Option **Scannen in Netzwerkordner**.
- **c.** Befolgen Sie die Anweisungen im HP Dienstprogramm, um einen gemeinsam genutzten Netzwerkordner zu konfigurieren. Klicken Sie auf die Schaltfläche **Hilfe**, um genaue Anweisungen zu erhalten.
- **d.** Klicken Sie auf die Schaltfläche **Meinen gemeinsam genutzten Ordner registrieren**. Der integrierte HP Webserver (EWS) wird geöffnet.
- **2.** Klicken Sie im integrierten Webserver auf die Registerkarte **Scannen**.
- **3.** Klicken Sie im linken Navigationsbereich auf den Link **Netzwerkordner-Einrichtung**.
- **4.** Klicken Sie auf die Schaltfläche **Neu** unter **Netzwerkordner-Konfiguration**.
	- Geben Sie im Abschnitt **Netzwerkordner-Informationen** den Display-Namen und den Netzwerkpfad ein. Wenn erforderlich, geben Sie den Netzwerkbenutzernamen und das -kennwort ein.
	- Geben Sie im Abschnitt **Ordnerzugriff mit einer PIN schützen** die PIN ein.
	- **HINWEIS:** Sie können eine vierstellige Sicherheits-PIN festlegen, um zu verhindern, dass nichtautorisierte Personen Scans im Netzwerkordner speichern. Die PIN muss jedes Mal auf dem Bedienfeld des Produkts eingegeben werden, wenn ein Scan durchgeführt wird.
	- Passen Sie im Abschnitt **Scaneinstellungen** die Scaneinstellungen an.
- **5.** Prüfen Sie alle Informationen, und klicken Sie dann auf **Speichern und Testen**, um die Informationen zu speichern und die Verbindung zu testen, oder auf **Nur speichern**, um nur die Informationen zu speichern.

**HINWEIS:** Um weitere Netzwerkordner zu erstellen, wiederholen Sie diese Schritte für jeden Ordner.

## <span id="page-64-0"></span>**Scannen auf ein USB-Flash-Laufwerk (nur Modelle mit Touchscreen)**

- **1.** Legen Sie das Dokument auf das Scannerglas gemäß den Indikatoren auf dem Gerät.
- **HINWEIS:** Um beste Ergebnisse zu erzielen, legen Sie kleinformatiges Papier (Letter, A4 oder kleiner) mit der Längsseite entlang der linken Seite des Scannerglases ein.
- **2.** Verbinden Sie ein USB-Flash-Laufwerk mit dem Direktdruck-USB-Anschluss.
- **3.** Berühren Sie auf dem Bedienfeld des Geräts auf dem Home-Bildschirm die Schaltfläche Scannen.
- **4.** Berühren Sie den Bildschirm An USB-Laufwerk scannen.
- **5.** Berühren Sie die Schaltfläche Scannen, um zu scannen und die Datei zu speichern. Das Produkt erstellt auf dem USB-Laufwerk den Ordner **HPSCANS** und speichert die Datei mit einem automatisch generierten Dateinamen im PDF- oder JPG-Format.
- **HINWEIS:** Wenn der Übersichtsbildschirm angezeigt wird, können Sie die Datei berühren und die Einstellungen anpassen.

Außerdem kann der Hot Folder-Name geändert werden.

# <span id="page-65-0"></span>**Scannen in E-Mail (nur Modelle mit Touchscreen)**

Verwenden Sie das Bedienfeld des Geräts, um eine Datei direkt in eine E-Mail zu scannen. Die gescannte Datei wird dann als E-Mail-Anhang an die angegebene Adresse gesendet.

**HINWEIS:** Um diese Funktion zu nutzen, muss das Gerät mit einem Netzwerk verbunden sein, und die Funktion "In E-Mail scannen" muss mithilfe des Einrichtungsassistenten zum Scannen in E-Mail (Windows) oder des integrierten HP Webservers konfiguriert sein.

- **1.** Legen Sie das Dokument auf das Scannerglas gemäß den Indikatoren auf dem Gerät.
- **2.** Berühren Sie auf dem Bedienfeld des Geräts auf dem Home-Bildschirm die Schaltfläche Scannen.
- **3.** Berühren Sie die Option Scannen in E-Mail.
- **4.** Berühren Sie die Option Senden einer E-Mail.
- 5. Wählen Sie die Absender-Adresse aus, die Sie verwenden möchten. Dies ist auch als "Profil für ausgehende E-Mails" bekannt.
- **W** HINWEIS: Falls die PIN-Funktion eingerichtet wurde, geben Sie die PIN ein, und berühren Sie die Schaltfläche OK. Allerdings ist keine PIN für die Nutzung dieser Funktion erforderlich.
- **6.** Berühren Sie die Schaltfläche An, und wählen Sie die Adresse oder Gruppe aus, an die Sie die Datei senden möchten. Berühren Sie die Schaltfläche Fertig, wenn Sie fertig sind.
- **7.** Berühren Sie die Schaltfläche Betreff, falls Sie eine Betreffzeile hinzufügen möchten.
- **8.** Wählen Sie die Schaltfläche Weiter.
- **9.** Auf dem Bedienfeld werden die Scaneinstellungen angezeigt.
	- Zum Ändern der Einstellungen berühren Sie die Taste Einstellungen und ändern anschließend die Einstellungen.
	- Wenn Sie keine Änderungen vornehmen möchten, fahren Sie mit dem nächsten Schritt fort.
- **10.** Berühren Sie die Schaltfläche Scannen, um den Scanauftrag zu starten.

# <span id="page-66-0"></span>**Scannen in Netzwerkordner (nur Touchscreen-Modelle)**

Verwenden Sie das Bedienfeld des Geräts, um ein Dokument zu scannen und in einem Ordner im Netzwerk zu speichern.

**W HINWEIS:** Um diese Funktion zu nutzen, muss das Gerät mit einem Netzwerk verbunden sein, und die Funktion "Scannen in Netzwerkordner" muss mithilfe des Einrichtungsassistenten zum Scannen in Netzwerkordner (Windows) oder des integrierten HP Webservers konfiguriert sein.

- **1.** Legen Sie das Dokument auf das Scannerglas gemäß den Indikatoren auf dem Gerät.
- **2.** Berühren Sie auf dem Bedienfeld des Geräts auf dem Home-Bildschirm die Schaltfläche Scannen.
- **3.** Berühren Sie das Element Scannen in Netzwerkordner.
- **4.** Wählen Sie aus der Liste mit den Netzwerkordnern den Ordner aus, in dem das Dokument gespeichert werden soll.
- **5.** Auf dem Bedienfeld werden die Scaneinstellungen angezeigt.
	- Zum Ändern der Einstellungen berühren Sie die Taste Einstellungen und ändern anschließend die Einstellungen.
	- Wenn Sie keine Änderungen vornehmen möchten, fahren Sie mit dem nächsten Schritt fort.
- **6.** Berühren Sie die Schaltfläche Scannen, um den Scanauftrag zu starten.

# **7 Faxen**

- [Einrichten zum Senden und Empfangen von Faxen](#page-69-0)
- [Senden von Faxen](#page-77-0)

### **Siehe auch:**

Wechseln Sie zur Website [www.hp.com/support/ljMFPM225,](http://www.hp.com/support/ljMFPM225) [www.hp.com/support/ljMFPM226.](http://www.hp.com/support/ljMFPM226)

Die HP Kompletthilfe für das Gerät beinhaltet die folgenden Informationen:

- Installieren und Konfigurieren
- Lernen und Verwenden
- Lösen von Problemen
- Herunterladen von Softwareaktualisierungen.
- Beitritt zu Support-Foren
- Suchen nach Garantie- und Zulassungsinformationen

# <span id="page-69-0"></span>**Einrichten zum Senden und Empfangen von Faxen**

- Vor dem Start
- Schritt 1: Identifizieren des Telefonverbindungstyps
- [Schritt 2: Einrichten der Faxfunktion](#page-70-0)
- [Schritt 3: Konfigurieren der Uhrzeit, des Datums und der Kopfzeile des Faxgeräts](#page-74-0)
- [Schritt 4: Durchführen eines Faxtests](#page-76-0)
- [Schritt 5 \(optional\): Konfigurieren der Einstellungen zum Empfangen digitaler Faxe \(Windows\)](#page-76-0)

### **Vor dem Start**

Stellen Sie sicher, dass das Gerät vollständig eingerichtet ist, bevor Sie eine Verbindung mit dem Faxdienst herstellen.

- **HINWEIS:** Verwenden Sie das Telefonkabel und die Adapter aus dem Lieferumfang des Geräts, um das Gerät an die Telefonbuchse anzuschließen.
- **HINWEIS:** In Ländern/Regionen, in denen serielle Telefonanlagen verwendet werden, liegt dem Gerät ein Adapter bei. Verwenden Sie den Adapter, um andere Telekommunikationsgeräte mit derselben Telefonbuchse zu verbinden, an die das Gerät angeschlossen ist.

### **Befolgen Sie die Anweisungen in jedem der folgenden vier Schritte:**

- **1.** Schritt 1: Identifizieren des Telefonverbindungstyps auf Seite 60.
- **2.** [Schritt 2: Einrichten der Faxfunktion auf Seite 61](#page-70-0).
- **3.** [Schritt 3: Konfigurieren der Uhrzeit, des Datums und der Kopfzeile des Faxgeräts auf Seite 65](#page-74-0).
- **4.** [Schritt 4: Durchführen eines Faxtests auf Seite 67.](#page-76-0)

## **Schritt 1: Identifizieren des Telefonverbindungstyps**

Prüfen Sie die folgenden Geräte- und Diensttypen, um zu ermitteln, welche Einrichtungsmethode verwendet werden sollte. Die Methode hängt von den bereits in der Telefonanlage installierten Geräten und Diensten ab.

**E** HINWEIS: Bei dem Produkt handelt es sich um ein analoges Gerät. Es wird empfohlen, das Produkt nur an eine speziell dafür vorgesehene analoge Telefonleitung anzuschließen.

- **Gesonderte Telefonleitung**: Es ist ausschließlich das Gerät mit der Telefonleitung verbunden
- **Sprachanrufe**: Sprach- und Faxanrufe verwenden dieselbe Telefonleitung
- **Anrufbeantworter**: Ein Anrufbeantworter beantwortet Sprachanrufe auf derselben Telefonleitung, die für Faxanrufe verwendet wird
- **Voicemail**: Ein Voicemail-Abonnementservice verwendet dieselbe Leitung wie das Fax
- **Dienst für Spezialtonfolgen**: Ein Dienst einer Telefongesellschaft, mit dem mehrere Telefonnummern mit einer Telefonleitung verknüpft werden und jede Nummer ein anderes Ruftonmuster hat; das Produkt erkennt das ihm zugewiesene Ruftonmuster und beantwortet den Anruf
- <span id="page-70-0"></span>● **Dial-Up-Modem für Computer**: Ein Computer verwendet die Telefonleitung, um über eine Dial-Up-Verbindung eine Verbindung mit dem Internet herzustellen
- **DSL-Leitung**: Ein Dienst für einen digitalen Teilnehmeranschluss (Digital Subscriber Line, DSL) einer Telefongesellschaft; in einigen Ländern/Regionen wird dieser Dienst möglicherweise als "ADSL" bezeichnet
- **Nebenstellenanlage oder ISDN-Telefonanlage**: Eine Nebenstellenanlage (PBX) oder eine ISDN-Anlage (Integrated Services Digital Network)
- **VoIP-Telefonanlage**: Voice over Internet Protocol (VoIP) über einen Internetanbieter

## **Schritt 2: Einrichten der Faxfunktion**

Klicken Sie auf den Link unten, der die Umgebung am zutreffendsten beschreibt, in der das Gerät Faxnachrichten sendet und empfängt, und befolgen Sie die Anweisungen für die Einrichtung.

- Gesonderte Telefonleitung auf Seite 61
- Gemeinsame Leitung für Sprach-/Faxanrufe auf Seite 62
- [Gemeinsame Leitung für Sprach-/Faxanrufe mit Anrufbeantworter auf Seite 63](#page-72-0)
- **HINWEIS:** Dieses Dokument enthält nur Anweisungen für drei Verbindungstypen. Weitere Informationen zum Verbinden des Geräts mit anderen Verbindungstypen finden Sie auf der Support-Website für dieses Gerät: [www.hp.com/support/ljMFPM225,](http://www.hp.com/support/ljMFPM225) [www.hp.com/support/ljMFPM226](http://www.hp.com/support/ljMFPM226)
- **HINWEIS:** Bei diesem Gerät handelt es sich um ein analoges Faxgerät. Es wird empfohlen, das Produkt nur an eine speziell dafür vorgesehene analoge Telefonleitung anzuschließen. Achten Sie in einer digitalen Umgebung wie z. B. DSL, PBX, ISDN oder VoIP auf die Verwendung der richtigen Filter und die korrekte Konfiguration der digitalen Einstellungen. Weitere Informationen erhalten Sie bei Ihrem Digitaldienst-Anbieter.
- **EX HINWEIS:** Schließen Sie maximal drei Geräte an die Telefonleitung an.

**HINWEIS:** Voicemail wird von diesem Produkt nicht unterstützt.

### **Gesonderte Telefonleitung**

Befolgen Sie diese Schritte, um eine gesonderte Telefonleitung ohne zusätzliche Dienste einzurichten.

- **1.** Schließen Sie das Telefonkabel am Faxanschluss am Produkt und an der Telefonbuchse an der Wand an.
	- **HINWEIS:** In einigen Ländern/Regionen ist möglicherweise ein Adapter für das im Lieferumfang enthaltene Telefonkabel erforderlich.
- **HINWEIS:** Auf einigen Geräten befindet sich der Faxanschluss möglicherweise über dem Telefonanschluss. Achten Sie auf die Symbole auf dem Gerät.

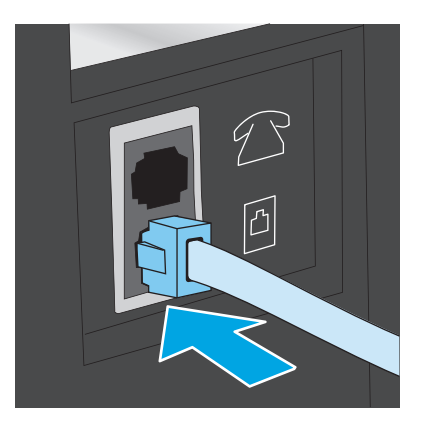

- **2.** Richten Sie das Gerät so ein, dass Faxnachrichten automatisch beantwortet werden.
	- **a.** Schalten Sie das Gerät ein.
	- **b.** Drücken oder berühren Sie auf dem Bedienfeld des Geräts "Setup" \.
	- **c.** Öffnen Sie das Menü **Faxeinrichtung**.
	- **d.** Öffnen Sie das Menü **Basis-Setup**.
	- **e.** Wählen Sie die Einstellung **Rufannahmemodus**.
	- **f.** Wählen Sie die Option **Automatisch**.
- **3.** Fahren Sie hier fort: [Schritt 3: Konfigurieren der Uhrzeit, des Datums und der Kopfzeile des Faxgeräts](#page-74-0) [auf Seite 65](#page-74-0).

### **Gemeinsame Leitung für Sprach-/Faxanrufe**

Befolgen Sie diese Schritte, um das Gerät für eine gemeinsame Leitung für Sprach-/Faxanrufe einzurichten.

- **1.** Trennen Sie alle Geräte, die an die Telefonbuchse angeschlossen sind.
- **2.** Schließen Sie das Telefonkabel am Faxanschluss am Produkt und an der Telefonbuchse an der Wand an.
	- **HINWEIS:** In einigen Ländern/Regionen ist möglicherweise ein Adapter für das im Lieferumfang enthaltene Telefonkabel erforderlich.
	- **HINWEIS:** Auf einigen Geräten befindet sich der Faxanschluss möglicherweise über dem Telefonanschluss. Achten Sie auf die Symbole auf dem Gerät.

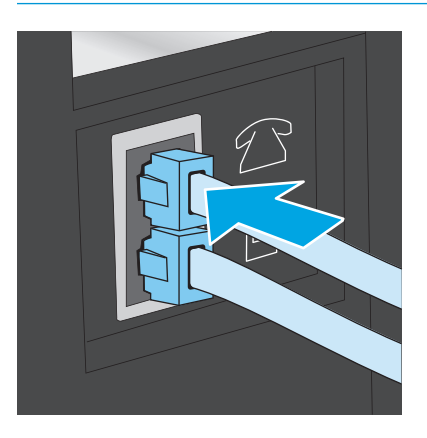
- **3.** Ziehen Sie den Stecker aus dem Telefonanschluss für die Amtsleitung auf der Rückseite des Geräts, und schließen Sie das Telefon an diesen Anschluss an.
- **4.** Richten Sie das Gerät so ein, dass Faxnachrichten automatisch beantwortet werden.
	- **a.** Schalten Sie das Gerät ein.
	- **b.** Drücken oder berühren Sie auf dem Bedienfeld des Geräts "Setup" \.
	- **c.** Öffnen Sie das Menü **Faxeinrichtung**.
	- **d.** Öffnen Sie das Menü **Basis-Setup**.
	- **e.** Wählen Sie die Einstellung **Rufannahmemodus**.
	- **f.** Wählen Sie die Option **Automatisch**.
- **5.** Richten Sie das Gerät so ein, dass es vor dem Senden einer Faxnachricht auf einen Wählton warten muss.
	- **HINWEIS:** Auf diese Weise wird vermieden, dass ein Fax während eines Telefongesprächs gesendet wird.
		- a. Drücken oder berühren Sie auf dem Bedienfeld des Geräts "Setup" \.
		- **b.** Öffnen Sie das Menü **Faxeinrichtung**.
		- **c.** Öffnen Sie das Menü **Erweiterte Einrichtung**.
		- **d.** Wählen Sie die Einstellung **Wählton ermitteln**, und wählen Sie anschließend **Ein**.
- **6.** Fahren Sie hier fort: [Schritt 3: Konfigurieren der Uhrzeit, des Datums und der Kopfzeile des Faxgeräts](#page-74-0) [auf Seite 65](#page-74-0).

#### **Gemeinsame Leitung für Sprach-/Faxanrufe mit Anrufbeantworter**

Befolgen Sie diese Schritte, um das Gerät für eine gemeinsame Leitung für Sprach-/Faxanrufe mit einem Anrufbeantworter einzurichten.

- **1.** Trennen Sie alle Geräte, die an die Telefonbuchse angeschlossen sind.
- **2.** Öffnen Sie die Abdeckung des Telefonanschlusses für die Amtsleitung auf der Rückseite des Geräts.
- **3.** Schließen Sie das Telefonkabel am Faxanschluss am Produkt und an der Telefonbuchse an der Wand an.
	- **HINWEIS:** In einigen Ländern/Regionen ist möglicherweise ein Adapter für das im Lieferumfang enthaltene Telefonkabel erforderlich.
	- **HINWEIS:** Auf einigen Geräten befindet sich der Faxanschluss möglicherweise über dem Telefonanschluss. Achten Sie auf die Symbole auf dem Gerät.

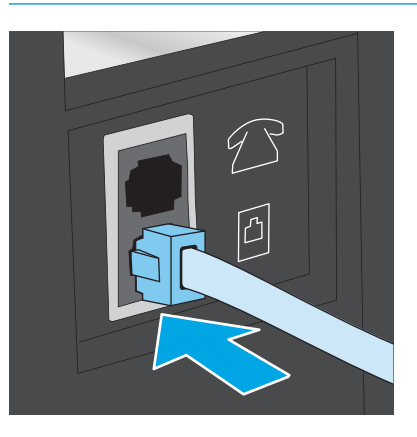

- **4.** Verbinden Sie das Telefonkabel des Anrufbeantworters mit dem Telefonanschluss für die Amtsleitung auf der Rückseite des Geräts.
- **HINWEIS:** Schließen Sie den Anrufbeantworter direkt an das Gerät an. Andernfalls nimmt der Anrufbeantworter möglicherweise die Faxtöne eines sendenden Faxgeräts auf, und das Gerät empfängt keine Faxnachrichten.
- **HINWEIS:** Wenn der Anrufbeantworter über kein integriertes Telefon verfügt, schließen Sie am besten ein Telefon am Anschluss für den **AUSGANG** am Anrufbeantworter an.
- **HINWEIS:** Auf einigen Geräten befindet sich der Faxanschluss möglicherweise über dem Telefonanschluss. Achten Sie auf die Symbole auf dem Gerät.

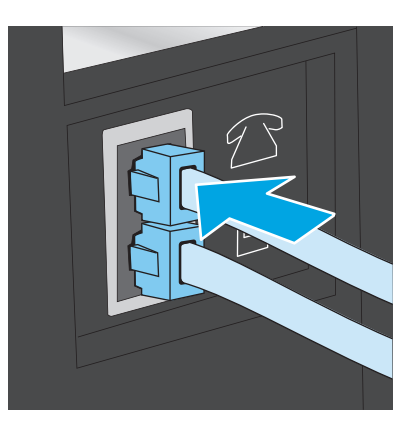

- **5.** Konfigurieren Sie die Einstellung "Rufzeichen vor Annahme" auf dem Gerät.
	- **a.** Schalten Sie das Gerät ein.
	- **b.** Drücken oder berühren Sie auf dem Bedienfeld des Geräts "Setup" \.
	- **c.** Öffnen Sie das Menü **Faxeinrichtung**.
	- **d.** Öffnen Sie das Menü **Basis-Setup**.
- <span id="page-74-0"></span>**e.** Wählen Sie die Option **Rufzeichen vor Annahme**.
- **f.** Verwenden Sie das numerische Tastenfeld auf dem Gerätebedienfeld, um die Anzahl der Rufzeichen auf fünf oder mehr einzustellen.
- **6.** Richten Sie das Gerät so ein, dass Faxnachrichten automatisch beantwortet werden.
	- a. Drücken oder berühren Sie auf dem Bedienfeld des Geräts "Setup" \.
	- **b.** Öffnen Sie das Menü **Faxeinrichtung**.
	- **c.** Öffnen Sie das Menü **Basis-Setup**.
	- **d.** Wählen Sie die Einstellung **Rufannahmemodus**.
	- **e.** Wählen Sie die Option **Automatisch**.
- **7.** Richten Sie das Gerät so ein, dass es vor dem Senden einer Faxnachricht auf einen Wählton warten muss.
	- **W HINWEIS:** Auf diese Weise wird vermieden, dass ein Fax während eines Telefongesprächs gesendet wird.
		- a. Drücken oder berühren Sie auf dem Bedienfeld des Geräts "Setup" \.
		- **b.** Öffnen Sie das Menü **Faxeinrichtung**.
		- **c.** Öffnen Sie das Menü **Erweiterte Einrichtung**.
		- **d.** Wählen Sie die Einstellung **Wählton ermitteln**, und wählen Sie anschließend **Ein**.
- **8.** Fahren Sie hier fort: Schritt 3: Konfigurieren der Uhrzeit, des Datums und der Kopfzeile des Faxgeräts auf Seite 65.

### **Schritt 3: Konfigurieren der Uhrzeit, des Datums und der Kopfzeile des Faxgeräts**

Konfigurieren Sie die Faxeinstellungen des Geräts mit Hilfe einer der folgenden Methoden:

- HP Assistent für die Faxeinrichtung auf Seite 65 (wenn die Software installiert ist)
- [Gerätebedienfeld auf Seite 66](#page-75-0)
- [Toolbox für HP Gerät auf Seite 66](#page-75-0) (wenn die Software installiert ist)
- [Eingebetteter HP Webserver auf Seite 66](#page-75-0) (wenn das Gerät mit einem Netzwerk verbunden ist)

**HINWEIS:** In den USA und zahlreichen anderen Ländern/Regionen ist das Festlegen von Uhrzeit, Datum und Faxkopfzeile gesetzlich vorgeschrieben.

#### **HP Assistent für die Faxeinrichtung**

Öffnen Sie den Fax-Einrichtungsassistenten nach der *Ersteinrichtung* und der Installation der Software, indem Sie folgendermaßen vorgehen:

- **1.** Klicken Sie auf **Start** und anschließend auf **Programme**.
- **2.** Klicken Sie auf **HP**, dann auf den Namen des Geräts und anschließend auf **HP Assistent für die Faxeinrichtung**.
- <span id="page-75-0"></span>**3.** Folgen Sie im HP Assistenten für die Faxeinrichtung den Anweisungen am Bildschirm, um die Faxeinstellungen zu konfigurieren.
- **4.** Fahren Sie hier fort: [Schritt 4: Durchführen eines Faxtests auf Seite 67](#page-76-0).

#### **Gerätebedienfeld**

Führen Sie die folgenden Schritte aus, um das Datum, die Uhrzeit und die Kopfzeile auf dem Bedienfeld einzurichten.

- 1. Drücken oder berühren Sie auf dem Bedienfeld des Geräts "Setup" \.
- **2.** Öffnen Sie das Menü **Faxeinrichtung**.
- **3.** Öffnen Sie das Menü **Basis-Setup**.
- **4.** Blättern Sie nach unten, und öffnen Sie das Menü **Datum/Uhrzeit**.
- **5.** Wählen Sie die Option **12-Stunden-Format** oder **24-Stunden-Format**.
- **6.** Geben Sie die aktuelle Zeit über das Tastenfeld ein.
	- **HINWEIS:** Berühren Sie auf Touchscreen-Bedienfeldern die Schaltfläche **123**, um ein Tastenfeld zu öffnen, das Sonderzeichen enthält, sofern Sie diese benötigen.
- **7.** Wählen Sie das Datumsformat.
- **8.** Geben Sie das aktuelle Datum über das Tastenfeld ein.
- **9.** Öffnen Sie das Menü **Faxkopfzeile**.
- **10.** Geben Sie die Faxnummer über das Tastenfeld ein.
	- **<sup>2</sup> HINWEIS:** Eine Faxnummer darf höchstens 20 Zeichen enthalten.
- **11.** Geben Sie den Firmennamen oder die Kopfzeile über das Tastenfeld ein.
	- **W** HINWEIS: Eine Faxkopfzeile darf höchstens 25 Zeichen enthalten.
- **12.** Fahren Sie hier fort: [Schritt 4: Durchführen eines Faxtests auf Seite 67](#page-76-0).

#### **Toolbox für HP Gerät**

- **1.** Klicken Sie auf die Schaltfläche **Start**, und klicken Sie auf die Option **Programme**.
- **2.** Klicken Sie auf die HP Gerätegruppe und anschließend auf die Option **Toolbox für HP Gerät**.
- **3.** Klicken Sie auf die Registerkarte **Fax**.
- **4.** Befolgen Sie die Bildschirmanweisungen, um die Faxeinstellungen zu konfigurieren.
- **5.** Fahren Sie hier fort: [Schritt 4: Durchführen eines Faxtests auf Seite 67](#page-76-0).

#### **Eingebetteter HP Webserver**

**1.** Öffnen Sie den integrierten HP Webserver:

<span id="page-76-0"></span>a. LCD-Bedienfelder: Drücken Sie auf dem Bedienfeld des Geräts die Taste "Setup" & Öffnen Sie das Menü **Netzwerk-Setup**, und wählen Sie dann **IP-Adresse anzeigen**, um die IP-Adresse oder den Hostnamen anzuzeigen.

Bedienfelder mit Touchscreen: Berühren Sie auf dem Bedienfeld des Geräts auf dem Home-Bildschirm die Schaltfläche "Netzwerk"  $\overline{\mathbb{Q}_{\mathbf{m}^{\mathbf{m}}}}$ , um die IP-Adresse oder den Hostnamen anzuzeigen.

**b.** Öffnen Sie einen Webbrowser. Geben Sie die IP-Adresse oder den Hostnamen genau so, wie sie bzw. er auf dem Bedienfeld des Geräts angezeigt wird, in die Adresszeile ein. Drücken Sie auf der Computertastatur die Eingabetaste. Der integrierte HP Webserver (EWS) wird geöffnet.

https://10.10.XXXXX/

- **2.** Klicken Sie auf die Registerkarte **Fax**.
- **3.** Befolgen Sie die Bildschirmanweisungen, um die Faxeinstellungen zu konfigurieren.
- **4.** Fahren Sie hier fort: Schritt 4: Durchführen eines Faxtests auf Seite 67.

### **Schritt 4: Durchführen eines Faxtests**

Führen Sie einen Faxtest durch, um sicherzustellen, dass die Faxfunktion richtig eingerichtet ist.

- 1. Drücken oder berühren Sie auf dem Bedienfeld des Geräts "Setup" \.
- **2.** Blättern Sie nach unten, und öffnen Sie das Menü **Dienst**.
- **3.** Öffnen Sie das Menü **Faxdienst**.
- **4.** Wählen Sie die Option **Faxtest ausführen**. Das Gerät erstellt einen Ergebnisbericht des Tests.
- **5.** Prüfen Sie den Bericht.
	- Wenn dem Bericht zu entnehmen ist, dass das Gerät den **Test bestanden** hat, ist das Gerät dazu bereit, Faxnachrichten zu senden und zu empfangen.
	- Wenn dem Bericht zu entnehmen ist, dass das Gerät den **Test nicht bestanden** hat, prüfen Sie den Bericht auf weitere Informationen zum Beheben des Problems. Die Checkliste für die Fehlerbehebung beim Faxen enthält weitere Informationen zum Beheben von Problemen beim Faxen.

### **Schritt 5 (optional): Konfigurieren der Einstellungen zum Empfangen digitaler Faxe (Windows)**

Das Gerät kann eingehende digitale Faxe in einem Ordner auf dem Computer speichern. Verwenden Sie den HP Assistenten zum Einrichten der Funktion für digitale Faxe, um die erforderlichen Einstellungen zu konfigurieren. Diese Funktion ist nur unter Windows verfügbar.

- **1.** Klicken Sie auf **Start** und anschließend auf **Programme**.
- **2.** Klicken Sie auf **HP**, dann auf den Namen des Geräts und anschließend auf **Assistent zum Einrichten der Funktion für digitale Faxe**.
- **3.** Befolgen Sie die Bildschirmanweisungen, um die Einstellungen zu konfigurieren.

## **Senden von Faxen**

- Senden von Faxen vom Flachbettscanner aus
- [Faxen über den Vorlageneinzug](#page-78-0)
- [Senden von Faxnachrichten über die HP Software \(Windows\)](#page-79-0)

#### **Senden von Faxen vom Flachbettscanner aus**

#### **LCD-Bedienfelder**

- **1.** Legen Sie das Dokument mit der zu kopierenden Seite nach unten auf das Scannerglas.
- **2.** Verwenden Sie auf dem Bedienfeld des Geräts das Tastenfeld, um die Faxnummer einzugeben.
- **3.** Drücken Sie die Taste zum Starten des Faxvorgangs . Der Faxauftrag wird gestartet.
- **4.** Wenn das Dokument mehrere Seiten umfasst, folgen Sie den Anweisungen auf dem Bedienfeld zum Bestätigen und Einlegen weiterer Seiten.

#### **Bedienfelder mit Touchscreen**

- **1.** Legen Sie das Dokument mit der zu kopierenden Seite nach unten auf das Scannerglas.
- **2.** Berühren Sie im Bedienfeld des Geräts auf dem Home-Bildschirm die Schaltfläche Fax.
- **3.** Geben Sie die Faxnummer über das Tastenfeld ein.
- **4.** Berühren Sie die Schaltfläche zum Starten des Faxvorgangs.
- **5.** Das Produkt fordert Sie zur Bestätigung auf, dass Sie vom Vorlagenglas senden. Wählen Sie die Schaltfläche Ja.
- **6.** Das Produkt fordert Sie zum Auflegen der ersten Seite auf. Berühren Sie die Schaltfläche OK.
- **7.** Das Produkt scannt die erste Seite und fordert Sie dann auf, eine weitere Seite aufzulegen. Wenn das Dokument über mehrere Seiten verfügt, berühren Sie die Schaltfläche Ja. Wiederholen Sie diesen Vorgang, bis alle Seiten gescannt wurden.
- **8.** Wenn Sie die letzte Seite gescannt haben, berühren Sie bei der Aufforderung die Schaltfläche Nein. Das Produkt sendet das Fax.

### <span id="page-78-0"></span>**Faxen über den Vorlageneinzug**

**1.** Legen Sie die Vorlagen mit der bedruckten Seite nach oben in den Vorlageneinzug ein.

**ACHTUNG:** Verwenden Sie keine Vorlagen mit Korrekturband, Korrekturflüssigkeit, Büroklammern oder Heftklammern, da das Produkt dadurch unter Umständen beschädigt werden kann. Außerdem sollten Sie weder Fotos noch kleine oder empfindliche Vorlagen in den Vorlageneinzug einlegen.

**2.** Stellen Sie die Papierführungen so ein, dass sie den Papierstapel leicht berühren.

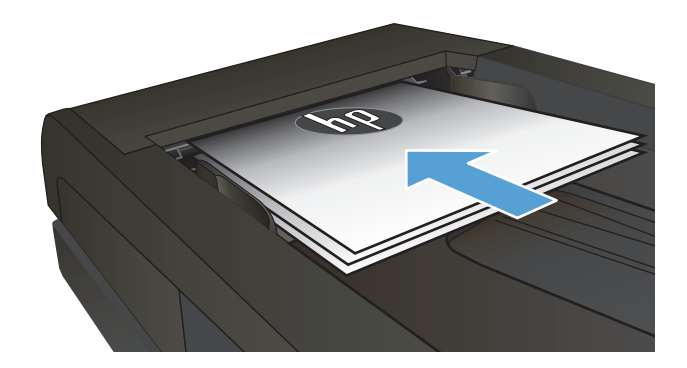

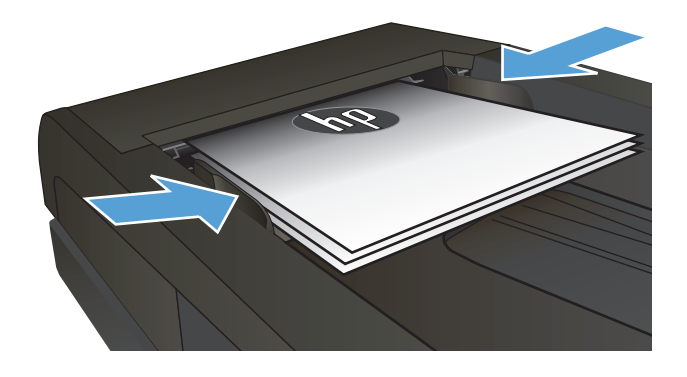

- **3.** Verwenden Sie auf dem Bedienfeld des Geräts das Tastenfeld, um die Faxnummer einzugeben.
- **4.** Drücken Sie die Taste zum Starten des Faxvorgangs . Der Faxauftrag wird gestartet.
- **1.** Legen Sie die Vorlagen mit der bedruckten Seite nach oben in den Vorlageneinzug ein.

**ACHTUNG:** Verwenden Sie keine Vorlagen mit Korrekturband, Korrekturflüssigkeit, Büroklammern oder Heftklammern, da das Produkt dadurch unter Umständen beschädigt werden kann. Außerdem sollten Sie weder Fotos noch kleine oder empfindliche Vorlagen in den Vorlageneinzug einlegen.

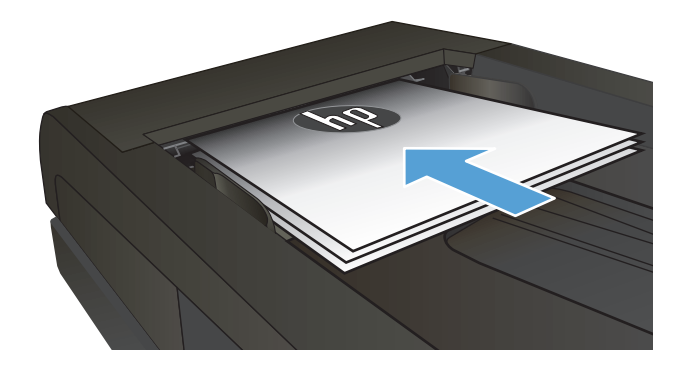

<span id="page-79-0"></span>**2.** Stellen Sie die Papierführungen so ein, dass sie den Papierstapel leicht berühren.

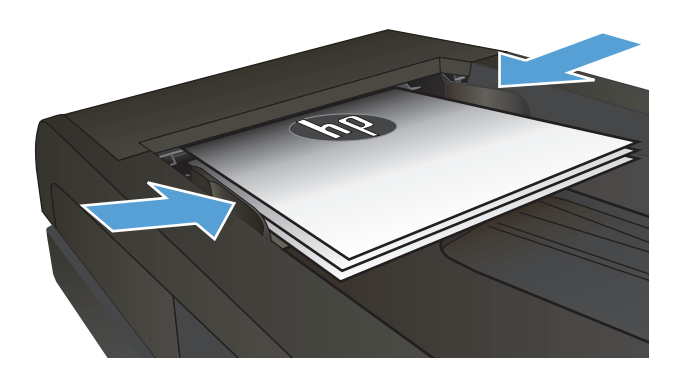

- **3.** Berühren Sie im Bedienfeld des Geräts auf dem Home-Bildschirm die Schaltfläche Fax.
- **4.** Geben Sie die Faxnummer über das Tastenfeld ein.
- **5.** Berühren Sie die Schaltfläche zum Starten des Faxvorgangs.

### **Senden von Faxnachrichten über die HP Software (Windows)**

- **1.** Legen Sie das Dokument ein.
	- Wenn Sie ein Original auf das Vorlagenglas legen, tun Sie dies mit der Druckseite nach unten, in der linken hinteren Ecke des Scannerglases.
	- Wenn Sie mehrere Seiten in den Vorlageneinzug einlegen, legen Sie die Seiten mit der Druckseite nach oben, und passen Sie die Papierführungen so an, dass sie eng am Papier anliegen.
		- **HINWEIS:** Wenn sich gleichzeitig Dokumente im Vorlageneinzug und auf dem Scannerglas befinden, verarbeitet das Gerät das Dokument im Vorlageneinzug und nicht das auf dem Scannerglas.
- **2.** Klicken Sie nacheinander auf **Start**, **Programme** (bzw. **Alle Programme** in Windows XP) und **HP**.
- **3.** Klicken Sie auf die Gerätebezeichnung und anschließend auf **HP Fax senden**. Die Faxsoftware wird geöffnet.
- **4.** Geben Sie die Faxnummer eines oder mehrerer Empfänger ein.
- **5.** Klicken Sie auf **Jetzt senden**.

# **8 Verwalten des Geräts**

- [Verwenden von Anwendungen der HP Web Services \(nur Modelle mit Touchscreen\)](#page-81-0)
- [Ändern Sie die Geräteverbindungsart \(Windows\)](#page-82-0)
- [Erweiterte Konfiguration mit integriertem HP Webserver \(EWS\) und Toolbox für HP Gerät \(Windows\)](#page-83-0)
- [Erweiterte Konfiguration mit dem HP Dienstprogramm für Mac OS X](#page-86-0)
- [Konfigurieren der IP-Netzwerkeinstellungen](#page-88-0)
- [HP Web Jetadmin](#page-90-0)
- [Funktionen für die Gerätesicherheit](#page-91-0)
- [Einstellungen zum Energiesparen](#page-92-0)
- [Aktualisieren der Firmware](#page-94-0)

#### **Siehe auch:**

Wechseln Sie zur Website [www.hp.com/support/ljMFPM225,](http://www.hp.com/support/ljMFPM225) [www.hp.com/support/ljMFPM226.](http://www.hp.com/support/ljMFPM226)

Die HP Kompletthilfe für das Gerät beinhaltet die folgenden Informationen:

- Installieren und Konfigurieren
- Lernen und Verwenden
- Lösen von Problemen
- Herunterladen von Softwareaktualisierungen.
- Beitritt zu Support-Foren
- Suchen nach Garantie- und Zulassungsinformationen

## <span id="page-81-0"></span>**Verwenden von Anwendungen der HP Web Services (nur Modelle mit Touchscreen)**

Für dieses Gerät sind einige innovative Anwendungen verfügbar, die Sie direkt aus dem Internet herunterladen können. Um weitere Informationen zu erhalten und diese Anwendungen herunterzuladen, besuchen Sie die HP Connected-Website unter [www.hpconnected.com](http://www.hpconnected.com).

Um diese Funktion zu nutzen, muss das Gerät mit einem Computer oder Netzwerk verbunden sein, das über eine Internetverbindung verfügt. HP Web Services muss auf diesem Gerät aktiviert sein.

- 1. Berühren Sie im Bedienfeld des Geräts auf dem Home-Bildschirm die Schaltfläche "HP Web Services" in
- **2.** Berühren Sie die Schaltfläche HP Web Services aktivieren.

Nach dem Herunterladen einer Anwendung von der HP Connected-Website ist sie auf dem Bedienfeld des Geräts im Menü Anwendungen verfügbar. Dieser Vorgang aktiviert HP Web Services und das Menü Anwendungen.

## <span id="page-82-0"></span>**Ändern Sie die Geräteverbindungsart (Windows)**

Wenn Sie das Gerät bereits verwenden und die Verbindungsart ändern möchten, verwenden Sie auf dem Desktop Ihres Computers die Verknüpfung **Neukonfigurieren Ihres HP Gerätes**, um die Verbindung zu ändern. Sie können das Gerät beispielsweise neu konfigurieren, um eine andere drahtlose Adresse zu verwenden, eine Verbindung zum drahtgebundenen oder drahtlosen Netzwerk herzustellen oder eine Netzwerkverbindung in eine USB-Verbindung zu ändern. Sie können die Konfiguration ändern, ohne die Geräte-CD einzulegen. Nach Auswahl des Verbindungstyps zeigt das Programm direkt den Teil des Geräteeinrichtungsverfahrens an, der geändert werden muss.

## <span id="page-83-0"></span>**Erweiterte Konfiguration mit integriertem HP Webserver (EWS) und Toolbox für HP Gerät (Windows)**

Mit dem integrierten HP Webserver können Sie vom Computer aus die Druckfunktionen verwalten. Sie brauchen die Einstellungen nicht direkt am Drucker vorzunehmen.

- Anzeigen der Druckerstatusinformationen
- Ermitteln des verbleibenden Verbrauchsmaterials und ggf. Bestellen von Ersatz
- Anzeigen und Ändern von Fachkonfigurationen
- Anzeigen und Ändern der Konfiguration des Menüs für das Bedienfeld des Geräts
- Anzeigen und Drucken von internen Seiten
- Empfangen von Benachrichtigungen zu Geräte- und Verbrauchsmaterialereignissen
- Anzeigen und Ändern der Netzwerkkonfiguration

Der integrierte HP Webserver ist funktionsfähig, wenn das Gerät mit einem IP-basierten Netzwerk verbunden ist. IPX-basierte Geräteverbindungen werden vom integrierten HP Webserver nicht unterstützt. Sie benötigen keinen Internetzugang zum Öffnen und Verwenden des integrierten HP Webservers.

Wenn das Gerät mit dem Netzwerk verbunden ist, ist der integrierte HP Webserver automatisch verfügbar.

- **HINWEIS:** Die Toolbox für das HP Gerät steht nur zur Verfügung, wenn Sie bei Installation des Geräts alle installierbaren Funktionen ausgewählt haben. Je nachdem, wie das Gerät angeschlossen ist, stehen einige Funktionen möglicherweise nicht zur Verfügung.
- **HINWEIS:** Außerhalb der Netzwerk-Firewall kann nicht auf den integrierten HP Webserver zugegriffen werden.

#### **Öffnen des integrierten HP Webservers (EWS) über das Startmenü.**

- **1.** Klicken Sie auf die Schaltfläche **Start**, und klicken Sie auf die Option **Programme**.
- **2.** Klicken Sie auf die HP Gerätegruppe und anschließend auf die Option **Toolbox für HP Gerät**.

#### **Öffnen des integrierten HP Webservers (EWS) über einen Webbrowser.**

**1.** LCD-Bedienfelder: Drücken Sie auf dem Bedienfeld des Geräts die Taste "Setup" **)**. Öffnen Sie das Menü **Netzwerk-Setup**, und wählen Sie dann **IP-Adresse anzeigen**, um die IP-Adresse oder den Hostnamen anzuzeigen.

Bedienfelder mit Touchscreen: Berühren Sie auf dem Bedienfeld des Geräts auf dem Home-Bildschirm die Schaltfläche "Netzwerk"  $\overline{\mathbb{Q}}$ , um die IP-Adresse oder den Hostnamen anzuzeigen.

**2.** Öffnen Sie einen Webbrowser. Geben Sie die IP-Adresse oder den Hostnamen genau so, wie sie bzw. er auf dem Bedienfeld des Geräts angezeigt wird, in die Adresszeile ein. Drücken Sie auf der Computertastatur die Eingabetaste. Der integrierte HP Webserver (EWS) wird geöffnet.

https://10.10.XXXXX/

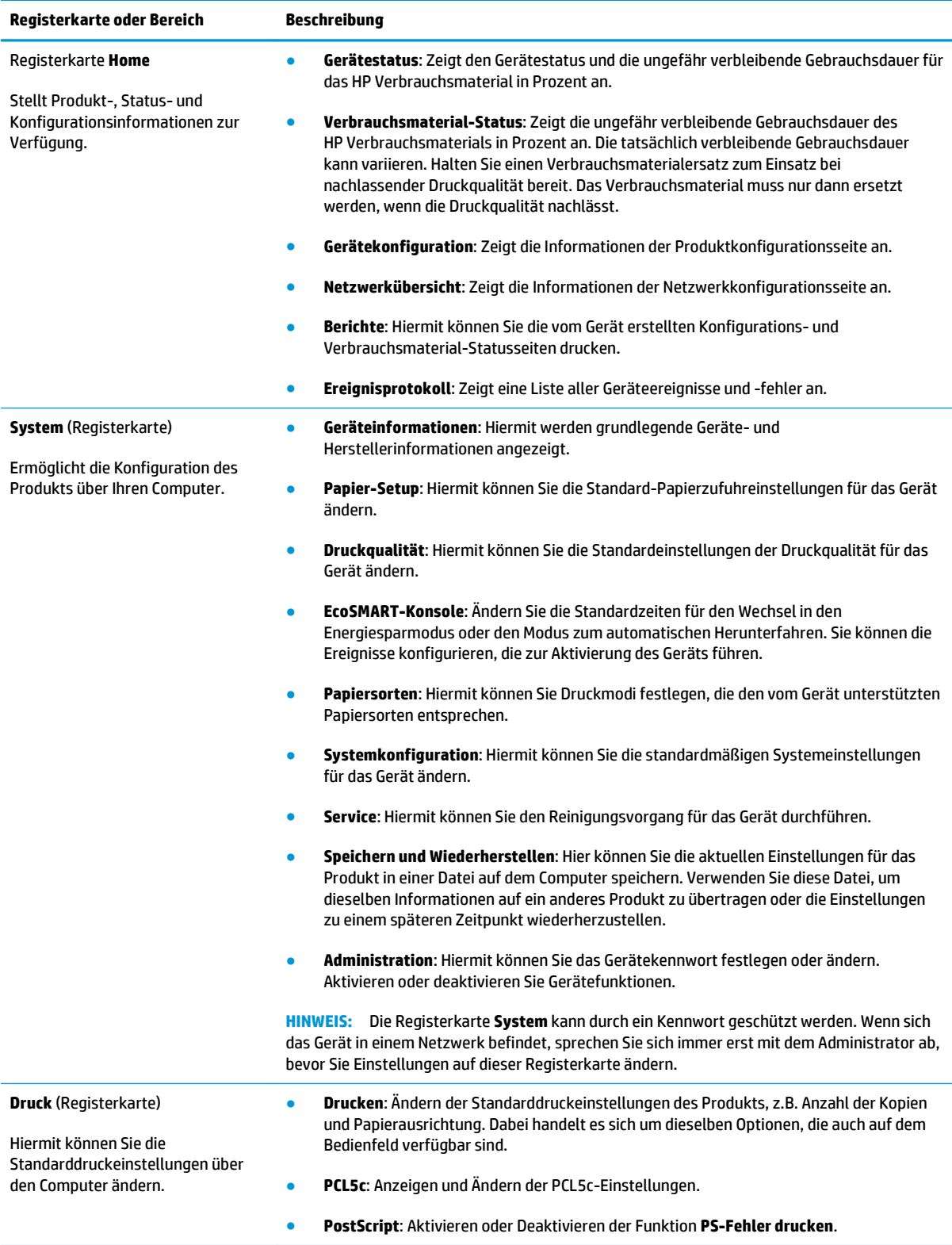

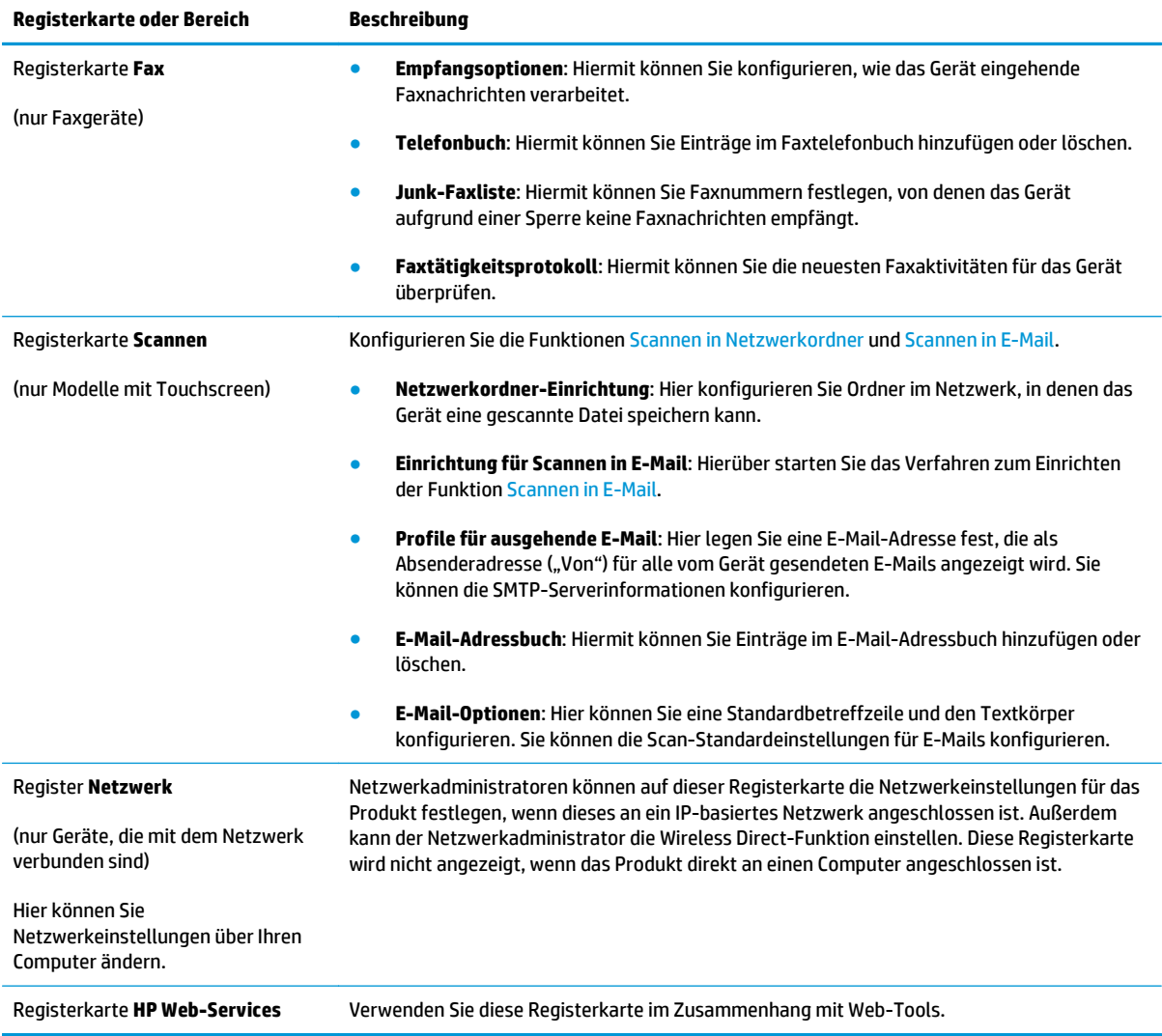

## <span id="page-86-0"></span>**Erweiterte Konfiguration mit dem HP Dienstprogramm für Mac OS X**

Verwenden Sie das HP Dienstprogramm, um den Gerätestatus zu überprüfen oder die Geräteeinstellungen auf Ihrem Computer anzuzeigen oder zu ändern.

Sie können das HP Dienstprogramm nutzen, wenn das Gerät über ein USB-Kabel angeschlossen oder mit einem TCP/IP-Netzwerk verbunden ist.

### **Öffnen des HP Dienstprogramms**

- **1.** Öffnen Sie auf dem Computer das Menü **Systemeinstellungen**, und klicken Sie dann auf **Drucken & Faxen**, **Drucken & Scannen** oder **Drucker & Scanner**.
- **2.** Wählen Sie das Gerät aus der Liste aus.
- **3.** Klicken Sie auf die Schaltfläche **Optionen und Verbrauchsmaterialien**.
- **4.** Klicken Sie auf die Registerkarte **Dienstprogramm**.
- **5.** Klicken Sie auf die Schaltfläche **Druckerdienstprogramm öffnen**.

#### **Funktionen des HP Dienstprogramms**

Die Symbolleiste des HP Dienstprogramms umfasst diese Elemente:

- **Geräte**: Klicken Sie auf diese Schaltfläche, um die vom HP Dienstprogramm gefundenen Mac-Produkte anzuzeigen oder auszublenden.
- **Alle Einstellungen**: Klicken Sie auf diese Schaltfläche, um zur Hauptansicht des HP Dienstprogramms zurückzukehren.
- **HP Support**: Klicken Sie auf diese Schaltfläche, um ein Browserfenster zu öffnen, und rufen Sie die Kundendienst-Webseite von HP auf.
- **Zubehör**: Klicken Sie auf diese Schaltfläche, um die Website HP SureSupply zu öffnen.
- **Registrierung**: Klicken Sie auf diese Schaltfläche, um die HP Registrierungswebsite zu öffnen.
- **Recycling**: Klicken Sie auf diese Schaltfläche, um die Recyclingprogramm-Website von HP Planet Partners zu öffnen.

HP Dienstprogramm besteht aus Seiten, die Sie öffnen, indem Sie in die Liste **Alle Einstellungen** klicken. In der folgenden Tabelle werden die Aufgaben beschrieben, die Sie mit Hilfe des HP Dienstprogramms ausführen können.

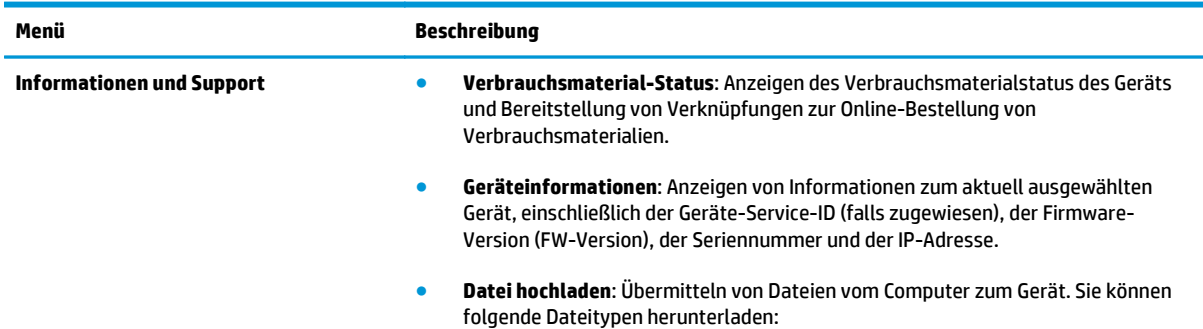

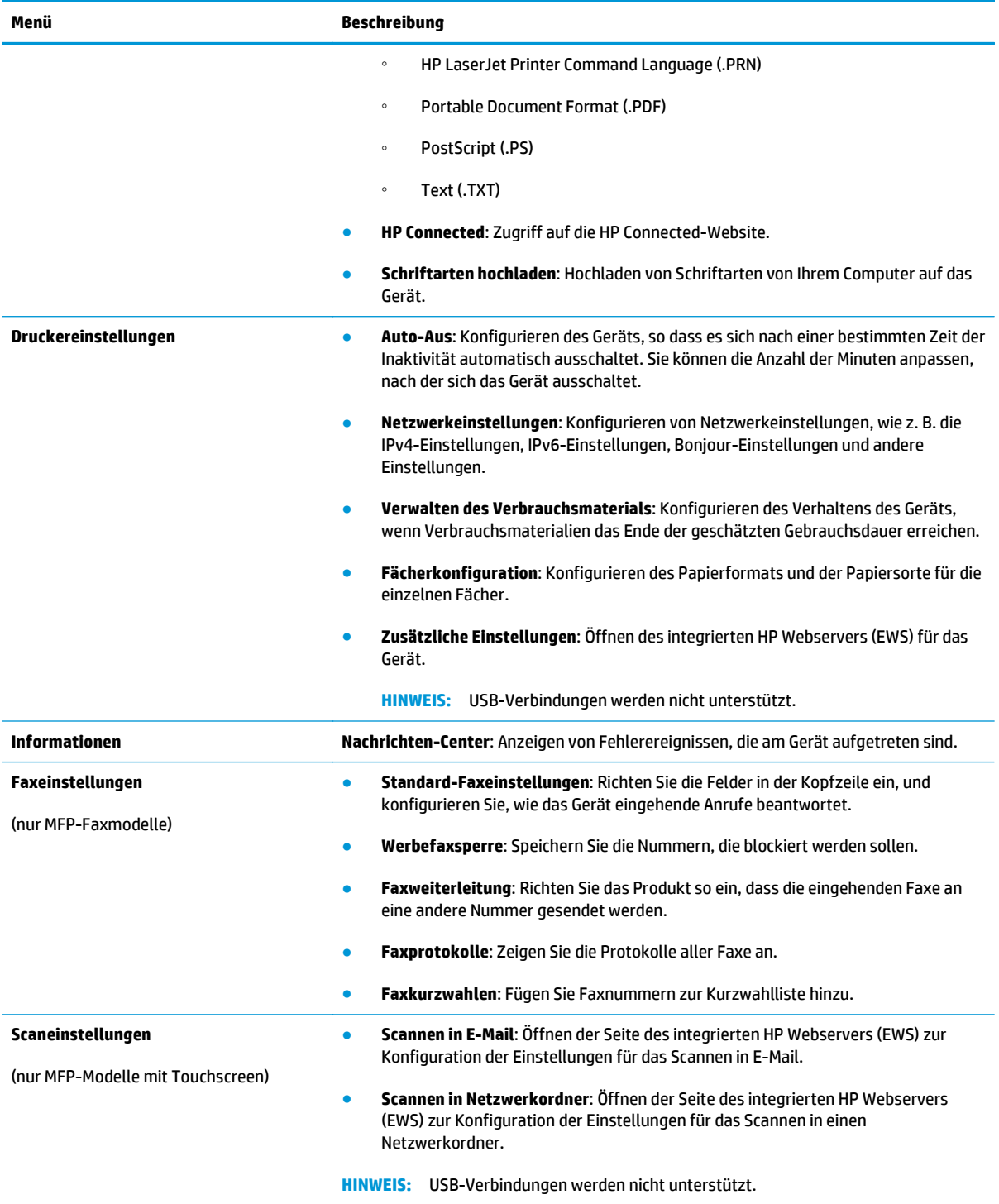

## <span id="page-88-0"></span>**Konfigurieren der IP-Netzwerkeinstellungen**

- Haftungsausschluss bei gemeinsamer Druckernutzung
- Abrufen oder Ändern der Netzwerkeinstellungen
- Umbenennen des Geräts in einem Netzwerk
- [Manuelles Konfigurieren von IPv4-TCP/IP-Parametern über das Bedienfeld](#page-89-0)

#### **Haftungsausschluss bei gemeinsamer Druckernutzung**

HP unterstützt keine Peer-to-Peer-Netzwerke, da es sich dabei um eine Funktion der Microsoft-Betriebssysteme und nicht der HP Druckertreiber handelt. Weitere Informationen finden Sie bei Microsoft unter [www.microsoft.com.](http://www.microsoft.com)

### **Abrufen oder Ändern der Netzwerkeinstellungen**

Sie können die IP-Konfigurationseinstellungen mit dem integrierten HP Webserver anzeigen oder ändern.

1. LCD-Bedienfelder: Drücken Sie auf dem Bedienfeld des Geräts die Taste "Setup" \. Öffnen Sie das Menü **Netzwerk-Setup**, und wählen Sie dann **IP-Adresse anzeigen**, um die IP-Adresse oder den Hostnamen anzuzeigen.

Bedienfelder mit Touchscreen: Berühren Sie auf dem Bedienfeld des Geräts auf dem Home-Bildschirm die Schaltfläche "Netzwerk"  $\bigcirc$  , um die IP-Adresse oder den Hostnamen anzuzeigen.

**2.** Klicken Sie auf die Registerkarte **Netzwerk**, und überprüfen Sie die Netzwerkinformationen. Ändern Sie die Einstellungen wie gewünscht.

### **Umbenennen des Geräts in einem Netzwerk**

Verwenden Sie den integrierten HP Webserver, wenn Sie das Gerät in einem Netzwerk umbenennen möchten, sodass es eindeutig identifiziert werden kann.

- **1.** Öffnen Sie den integrierten HP Webserver:
	- a. LCD-Bedienfelder: Drücken Sie auf dem Bedienfeld des Geräts die Taste "Setup" **)**. Öffnen Sie das Menü **Netzwerk-Setup**, und wählen Sie dann **IP-Adresse anzeigen**, um die IP-Adresse oder den Hostnamen anzuzeigen.

Bedienfelder mit Touchscreen: Berühren Sie auf dem Bedienfeld des Geräts auf dem Home-Bildschirm die Schaltfläche "Netzwerk"  $\bigcirc_{n=0}^{\square}$ , um die IP-Adresse oder den Hostnamen anzuzeigen.

**b.** Öffnen Sie einen Webbrowser. Geben Sie die IP-Adresse oder den Hostnamen genau so, wie sie bzw. er auf dem Bedienfeld des Geräts angezeigt wird, in die Adresszeile ein. Drücken Sie auf der Computertastatur die Eingabetaste. Der integrierte HP Webserver (EWS) wird geöffnet.

https://10.10.XXXXX/

- **2.** Klicken Sie auf die Registerkarte **System**.
- **3.** Auf der Seite **Geräteinformationen** befindet sich der standardmäßige Gerätename im Feld **Gerätestatus**. Sie können diesen Namen ändern, um das Gerät eindeutig zu identifizieren.

<span id="page-89-0"></span>**W** HINWEIS: Das Vervollständigen der anderen Felder auf dieser Seite ist optional.

**4.** Klicken Sie auf **Übernehmen**, um die Änderungen zu speichern.

#### **Manuelles Konfigurieren von IPv4-TCP/IP-Parametern über das Bedienfeld**

Mit Hilfe der Bedienfeldmenüs können Sie eine IPv4-Adresse, Subnetzmaske und einen Standard-Gateway manuell festlegen.

- 1. Drücken oder berühren Sie auf dem Bedienfeld des Geräts "Setup" \.
- **2.** Blättern Sie nach unten, und öffnen Sie das Menü Netzwerkeinrichtung.
- **3.** Öffnen Sie das Menü IPv4-Konfiguration, und wählen Sie dann Manuell.
- **4.** Geben Sie die IP-Adresse mit Hilfe des Tastenfelds ein, und berühren oder drücken Sie dann OK.
- **5.** Geben Sie die Subnetzmaske mit Hilfe des Tastenfelds ein, und berühren oder drücken Sie dann OK.
- **6.** Geben Sie das Standard-Gateway mit Hilfe des Tastenfelds ein, und berühren oder drücken Sie dann OK.

## <span id="page-90-0"></span>**HP Web Jetadmin**

HP Web Jetadmin ist ein preisgekröntes, branchenführendes Tool für die effiziente Verwaltung von vielfältigen vernetzten HP Geräten, darunter Drucker, Multifunktionsprodukte und Geräte für digitales Senden. Diese Komplettlösung ermöglicht Ihnen die Remote-Installation, -Überwachung, -Verwaltung, -Fehlersuche und -Sicherung Ihrer Druck- und Imaging-Umgebung. So steigern Sie die Produktivität Ihres Unternehmens, indem Sie Zeit sparen, Kosten kontrollieren und Ihre Investitionen schützen.

HP Web Jetadmin Aktualisierungen werden regelmäßig zur Verfügung gestellt, um Unterstützung für spezifische Gerätefunktionen bereitzustellen. Weitere Informationen zu Aktualisierungen erhalten Sie, indem Sie auf der Seite [www.hp.com/go/webjetadmin](http://www.hp.com/go/webjetadmin) auf den Link **Self Help and Documentation** (Selbsthilfe und Dokumentation) klicken.

## <span id="page-91-0"></span>**Funktionen für die Gerätesicherheit**

Das Gerät unterstützt Sicherheitsstandards und empfohlene Protokolle, mit denen Sie das Gerät sichern, kritische Informationen in ihrem Netzwerk schützen und die Überwachung und Verwaltung des Geräts vereinfachen können.

Genaue Informationen zu den sicheren Imaging- und Drucklösungen von HP finden Sie unter [www.hp.com/](http://www.hp.com/go/secureprinting) [go/secureprinting.](http://www.hp.com/go/secureprinting) Die Site bietet Links zu Whitepaper- und FAQ-Dokumenten, die sich mit Sicherheitsmerkmalen beschäftigen.

### **Festlegen oder Ändern des Produktkennworts mit dem integrierten HP Webserver**

Legen Sie über den integrierten HP Webserver ein Kennwort fest, oder ändern Sie ein vorhandenes Kennwort für ein Gerät in einem Netzwerk.

- **1.** Öffnen Sie den integrierten HP Webserver:
	- a. LCD-Bedienfelder: Drücken Sie auf dem Bedienfeld des Geräts die Taste "Setup" **)**. Öffnen Sie das Menü **Netzwerk-Setup**, und wählen Sie dann **IP-Adresse anzeigen**, um die IP-Adresse oder den Hostnamen anzuzeigen.

Bedienfelder mit Touchscreen: Berühren Sie auf dem Bedienfeld des Geräts auf dem Home-Bildschirm die Schaltfläche "Netzwerk"  $\mathbb{Q}_{\mathbf{H}}^{\square}$ , um die IP-Adresse oder den Hostnamen anzuzeigen.

**b.** Öffnen Sie einen Webbrowser. Geben Sie die IP-Adresse oder den Hostnamen genau so, wie sie bzw. er auf dem Bedienfeld des Geräts angezeigt wird, in die Adresszeile ein. Drücken Sie auf der Computertastatur die Eingabetaste. Der integrierte HP Webserver (EWS) wird geöffnet.

https://10.10.XXXXX/

- **2.** Klicken Sie auf die Registerkarte **System** und anschließend auf den Link **Gerätesicherheit** oder **Administration**.
- **FINWEIS:** Wenn bereits ein Kennwort eingerichtet wurde, werden Sie dazu aufgefordert, dieses Kennwort einzugeben. Geben Sie das Kennwort ein, und klicken Sie dann auf die Schaltfläche **Übernehmen**.
- **3.** Geben Sie das neue Kennwort in die Felder **Kennwort** und **Kennwort bestätigen** ein.
- **4.** Klicken Sie unten im Fenster auf die Schaltfläche **Übernehmen**, um das Kennwort zu speichern.

**EM** HINWEIS: Verwenden Sie für Geräte, die mit einem USB-Kabel an einen Windows-Computer angeschlossen sind, die Toolbox für HP Gerät, um das Kennwort zu ändern:

- **1.** Klicken Sie auf die Schaltfläche **Start**, und klicken Sie auf die Option **Programme**.
- **2.** Klicken Sie auf die HP Gerätegruppe und anschließend auf die Option **Toolbox für HP Gerät**.
- **3.** Klicken Sie auf die Registerkarte **System**.
- **4.** Klicken Sie auf **Verwaltung**, und suchen Sie den Bereich zum Ändern des Kennworts.

## <span id="page-92-0"></span>**Einstellungen zum Energiesparen**

- Drucken im EconoMode
- Konfigurieren der Einstellung "Bereitschaft/automatisches Ausschalten nach"

#### **Drucken im EconoMode**

Dieses Gerät ist mit einer EconoMode-Option zum Drucken von Dokumententwürfen ausgestattet. Mithilfe von EconoMode kann Toner eingespart werden. Allerdings wird auch die Druckqualität vermindert.

HP rät von einer ständigen Verwendung der EconoMode-Funktion ab. Wenn EconoMode durchgehend verwendet wird, hält der Toner möglicherweise länger als die mechanischen Teile in der Tonerpatrone. Wenn sich die Druckqualität verschlechtert und nicht mehr annehmbar ist, sollten Sie die Tonerpatrone ersetzen.

**HINWEIS:** Sollte diese Option in Ihrem Druckertreiber nicht verfügbar sein, kann Sie mithilfe des integrierten HP Webservers eingestellt werden.

- **1.** Wählen Sie im Softwareprogramm die Option **Drucken**.
- **2.** Wählen Sie das Gerät aus, und klicken Sie auf **Eigenschaften** oder **Voreinstellungen**.
- **3.** Klicken Sie auf die Registerkarte **Paper/Quality**.
- **4.** Aktivieren Sie das Kontrollkästchen **EconoMode**.

### **Konfigurieren der Einstellung "Bereitschaft/automatisches Ausschalten nach"**

#### **LCD-Bedienfeld**

- 1. Drücken Sie auf dem Bedienfeld des Geräts die Taste "Setup" \.
- **2.** Öffnen Sie die folgenden Menüs:
	- **Systemkonfiguration**
	- **Energieeinstellungen**
	- **Bereitschaft/automatisches Ausschalten**
	- **Bereitschaft/automatisches Ausschalten nach**
- 3. Wählen Sie mit Hilfe der Pfeiltasten die Verzögerung für "Bereitschaft/automatisches Ausschalten", und drücken Sie dann die Taste OK.

**HINWEIS:** Der Standardwert für "Bereitschaft/Automatisches Ausschalten" ist 30 Minuten.

- **4.** Das Gerät wird automatisch aus dem Bereitschaftsmodus aktiviert, wenn es Jobs empfängt oder wenn Sie eine Taste auf dem Bedienfeld des Geräts drücken. Sie können die Ereignisse ändern, die zur Aktivierung des Geräts führen. Öffnen Sie die folgenden Menüs:
	- **Systemkonfiguration**
	- **Energieeinstellungen**
	- **Bereitschaft/automatisches Ausschalten**
	- **Aktivierungsereignisse**

Wählen Sie zum Deaktivieren eines Aktivierungsereignisses das Ereignis aus, und wählen Sie anschließend die Option **Nein**.

#### **Bedienfeld mit Touchscreen**

- 1. Berühren Sie auf dem Bedienfeld des Geräts auf dem Home-Bildschirm die Schaltfläche "Konfiguration" .<br>...
- **2.** Öffnen Sie die folgenden Menüs:
	- Systemkonfiguration
	- Energieeinstellungen
	- Bereitschaft/automatisches Ausschalten
	- Bereitschaft/automatisches Ausschalten nach
- **3.** Wählen Sie die Zeit für die Verzögerung für "Bereitschaft/automatisches Ausschalten".

**<sup>27</sup> HINWEIS:** Der Standardwert für "Bereitschaft/Automatisches Ausschalten" ist 30 Minuten.

- **4.** Das Gerät beendet den Modus zum automatischen Herunterfahren automatisch, wenn es Jobs empfängt oder wenn Sie den Bildschirm des Bedienfelds des Geräts berühren. Sie können die Ereignisse ändern, die zur Aktivierung des Geräts führen. Öffnen Sie die folgenden Menüs:
	- Systemkonfiguration
	- **Energieeinstellungen**
	- Bereitschaft/automatisches Ausschalten
	- **Aktivierungsereignisse**

Aktive Aktivierungsereignisse haben ein blaues Quadrat neben dem Namen. Wenn Sie ein Aktivierungsereignis deaktivieren möchten, berühren Sie den Namen des Ereignisses. Das blaue Quadrat wird schwarz. Berühren Sie die Schaltfläche Fertig stellen.

## <span id="page-94-0"></span>**Aktualisieren der Firmware**

HP bietet regelmäßig Geräteaktualisierungen, neue Web Services-Apps und neue Funktionen für vorhandene Web Services-Apps. Befolgen Sie diese Schritte, um die Geräte-Firmware für ein einzelnes Gerät zu aktualisieren. Wenn Sie die Firmware aktualisieren, werden die Web Service-Apps automatisch aktualisiert.

Zum Durchführen einer Firmware-Aktualisierung auf diesem Gerät werden zwei Methoden unterstützt. Verwenden Sie nur eine der folgenden Methoden, um die Geräte-Firmware zu aktualisieren.

#### **Methode 1: Aktualisieren der Firmware über das Bedienfeld**

Verwenden Sie diese Schritte, um die Firmware über das Bedienfeld (nur für Geräte, die mit einem Netzwerk verbunden sind) zu laden, bzw. das Gerät so einzurichten, dass in Zukunft Firmware-Aktualisierungen automatisch geladen werden. Fahren Sie bei über USB angeschlossenen Geräten mit Methode 2 fort:

- **1.** Stellen Sie sicher, dass das Gerät mit einem kabelgebundenen (Ethernet-) oder kabellosen Netzwerk mit aktiver Internetverbindung verbunden ist.
- **FINIMEIS:** Das Gerät muss mit dem Internet verbunden sein, damit die Firmware über eine Netzwerkverbindung aktualisiert werden kann.
- **2.** Öffnen Sie auf dem Bedienfeld des Geräts auf dem Home-Bildschirm das Einrichtungsmenü.
	- Berühren Sie auf Modellen mit Touchscreen-Bedienfeld die Schaltfläche Setup ...
	- Drücken Sie bei Modellen mit Standard-Bedienfeld die linke und rechte Pfeiltaste.
- **3.** Blättern Sie zum Menü Dienst, öffnen Sie es, und öffnen Sie anschließend das Menü LaserJet Update.

**HINWEIS:** Wenn die Option Laser Jet Update nicht aufgeführt ist, verwenden Sie Methode 2.

- **4.** Prüfen Sie, ob Updates verfügbar sind.
	- Berühren Sie auf Modellen mit Touchscreen-Bedienfeld Jetzt nach Updates suchen.
	- Wählen Sie auf Modellen mit Standard-Bedienfeld **Nach Update suchen**.
- **HINWEIS:** Das Gerät prüft automatisch, ob ein Update verfügbar ist. Wenn eine neuere Version gefunden wird, wird der Update-Vorgang automatisch gestartet.
- **5.** Stellen Sie das Gerät so ein, dass die Firmware automatisch aktualisiert wird, wenn Updates verfügbar sind.

Öffnen Sie auf dem Bedienfeld des Geräts auf dem Home-Bildschirm das Einrichtungsmenü.

- Berühren Sie auf Modellen mit Touchscreen-Bedienfeld die Schaltfläche Setup \.
- Drücken Sie bei Modellen mit Standard-Bedienfeld die linke und rechte Pfeiltaste.

Blättern Sie zum Menü Dienst, öffnen Sie es, öffnen Sie das Menü LaserJet Update, und wählen Sie anschließend das Menü Updates verwalten.

Richten Sie das Gerät so ein, dass die Firmware automatisch aktualisiert wird.

- Setzen Sie auf Modellen mit Touchscreen-Bedienfeld die Option Updates zulassen auf JA, und setzen Sie die Option Automatisch überprüfen auf EIN.
- Setzen Sie auf Modellen mit Standard-Bedienfeld die Option **Updates zulassen** auf **JA**, und setzen Sie die Option **Automatische Überprüfung** auf **EIN**.

#### **Methode 2: Aktualisieren der Firmware über das Dienstprogramm für Firmware-Updates**

Verwenden Sie diese Schritte, um das Dienstprogramm für Firmware-Updates manuell von HP.com herunterzuladen und zu installieren.

- **<sup>27</sup> HINWEIS:** Diese Methode ist die einzige Option zum Aktualisieren der Firmware von Geräten, die über ein USB-Kabel mit einem Computer verbunden sind. Sie funktioniert auch für Geräte, die mit einem Netzwerk verbunden sind.
	- **1.** Gehen Sie zu [www.hp.com/go/support,](http://www.hp.com/go/support) klicken Sie auf den Link **Treiber & Software**, geben Sie den Gerätenamen im Suchfeld ein, drücken Sie die Taste EINGABE, und wählen Sie das Gerät aus der Liste der Suchergebnisse aus.
	- **2.** Wählen Sie das Betriebssystem aus.
	- **3.** Suchen Sie im Abschnitt **Firmware** nach dem **Dienstprogramm für Firmware-Updates**.
	- **4.** Klicken Sie auf **Download**, klicken Sie auf **Ausführen**, und anschließend erneut auf **Ausführen**.
	- **5.** Wenn das Dienstprogramm gestartet wird, wählen Sie das Gerät aus der Dropdown-Liste, und klicken Sie dann auf **Firmware übermitteln**.
	- **HINWEIS:** Klicken Sie zum Drucken einer Konfigurationsseite, anhand der die installierte Firmware vor oder nach dem Update-Vorgang geprüft werden kann, auf **Konfigurationsseite drucken**.
	- **6.** Befolgen Sie die Anweisungen auf dem Bildschirm, um die Installation abzuschließen, und klicken Sie dann auf die Schaltfläche **Beenden**, um das Dienstprogramm zu schließen.

# **9 Lösen von Problemen**

- [Kundendienst](#page-97-0)
- [Hilfesystem für Bedienfeld \(nur Modelle mit Touchscreen\)](#page-98-0)
- [Wiederherstellen der werkseitigen Standardeinstellungen](#page-99-0)
- [Meldung Patronenstand sehr niedrig oder Patrone ist fast leer wird auf dem Bedienfeld des Geräts](#page-100-0) [angezeigt](#page-100-0)
- [Gerät zieht kein Papier oder Zufuhrprobleme](#page-102-0)
- **[Beseitigen von Papierstaus](#page-105-0)**
- [Verbesserung der Druckqualität](#page-115-0)
- [Verbessern der Qualität von Kopien und Scans](#page-121-0)
- [Verbessern der Faxbildqualität](#page-124-0)
- [Lösen von Problemen in drahtgebundenen Netzwerken](#page-128-0)
- [Beheben von Problemen mit dem drahtlosen Netzwerk](#page-130-0)
- [Lösen von Faxproblemen](#page-134-0)

#### **Siehe auch:**

Wechseln Sie zur Website [www.hp.com/support/ljMFPM225,](http://www.hp.com/support/ljMFPM225) [www.hp.com/support/ljMFPM226.](http://www.hp.com/support/ljMFPM226)

Die HP Kompletthilfe für das Gerät beinhaltet die folgenden Informationen:

- Installieren und Konfigurieren
- Lernen und Verwenden
- Lösen von Problemen
- Herunterladen von Softwareaktualisierungen.
- Beitritt zu Support-Foren
- Suchen nach Garantie- und Zulassungsinformationen

## <span id="page-97-0"></span>**Kundendienst**

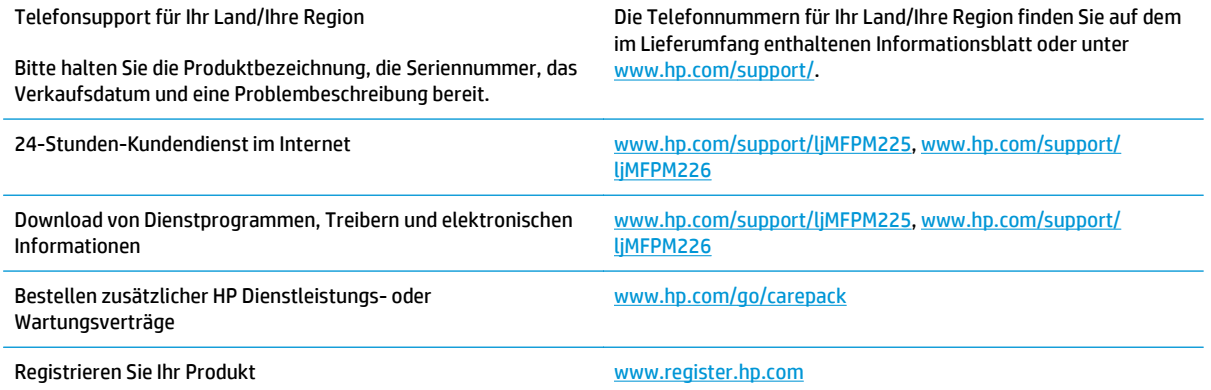

## <span id="page-98-0"></span>**Hilfesystem für Bedienfeld (nur Modelle mit Touchscreen)**

Das Gerät verfügt über ein integriertes Hilfesystem, in dem die Verwendung der einzelnen Bildschirme erläutert wird. Berühren Sie zum Öffnen des Hilfesystems die Hilfe-Schaltfläche ? oben rechts auf dem Bildschirm.

Bei einigen Bildschirmen wird ein globales Menü geöffnet, in dem Sie nach bestimmten Themen suchen können. Durchsuchen Sie die Menüstruktur mit Hilfe der Menüschaltflächen.

Einige Hilfe-Bildschirme enthalten Animationen, die Sie Schritt für Schritt durch Vorgehensweisen wie das Beseitigen von Papierstaus führen.

Bei Bildschirmen mit Einstellungen für einzelne Jobs wird ein Hilfethema angezeigt, in dem die Optionen für diesen Bildschirm erläutert werden.

Wenn Sie eine Fehler- oder Warnmeldung auf dem Gerät erhalten, berühren Sie die Hilfe-Schaltfläche?, um eine Meldung anzuzeigen, in der das Problem beschrieben wird. Die Meldung enthält außerdem Anleitungen, die zur Problemlösung beitragen.

## <span id="page-99-0"></span>**Wiederherstellen der werkseitigen Standardeinstellungen**

Beim Wiederherstellen der werkseitigen Standardeinstellungen werden alle Geräte- und Netzwerkeinstellungen auf den ursprünglichen Zustand zurückgesetzt. Die Seitenanzahl, das Fachformat und die Sprache werden nicht zurückgesetzt. Führen Sie zum Wiederherstellen der werkseitigen Standardeinstellungen für das Gerät die folgenden Schritte aus.

A ACHTUNG: Durch das Wiederherstellen der werkseitigen Standardeinstellungen werden alle Einstellungen auf die im Werk konfigurierten Standardwerte zurückgesetzt. Außerdem werden alle im Speicher vorhandenen Seiten gelöscht.

- 1. Drücken oder berühren Sie auf dem Bedienfeld des Geräts "Setup" ...
- **2.** Öffnen Sie das Menü **Dienst**.
- **3.** Wählen Sie die Option **Standardeinstellungen wiederherstellen** aus, und drücken oder berühren Sie dann die Schaltfläche OK.

Das Gerät wird nun automatisch neu gestartet.

## <span id="page-100-0"></span>**Meldung Patronenstand sehr niedrig oder Patrone ist fast leer wird auf dem Bedienfeld des Geräts angezeigt**

Die Meldung **Patronenstand sehr niedrig** oder **Patrone ist fast leer** wird auf dem Bedienfeld des Geräts angezeigt, und das Gerät druckt nicht.

**HINWEIS:** Warnhinweise und Anzeigen in Bezug auf die Tonerfüllstände sind lediglich Schätzwerte, die der Planung dienen. Wenn eine Anzeige einen niedrigen Tonerfüllstand angibt, empfiehlt es sich, eine Ersatzpatrone bereitzuhalten, um mögliche Verzögerungen zu vermeiden. Sie müssen die Patronen erst auswechseln, wenn die Druckqualität nicht mehr ausreichend ist.

Sobald eine HP Tonerpatrone fast leer ist, erlischt die von HP gewährte Premiumschutz-Garantie für diese Tonerpatrone.

Sie können die Funktionsweise des Geräts bei sehr niedrigem Materialfüllstand ändern. Sie müssen diese Einstellungen nicht wiederherstellen, wenn Sie eine neue Tonerpatrone einsetzen.

### Aktivieren oder Deaktivieren der Einstellungen für den Status "fast leer"

Sie können die Standardeinstellungen jederzeit aktivieren oder deaktivieren. Beim Einsetzen einer neuen Tonerpatrone müssen die Einstellungen nicht erneut aktiviert werden.

#### **LCD-Bedienfeld**

- 1. Drücken Sie auf dem Bedienfeld des Geräts die Taste "Setup" \.
- **2.** Öffnen Sie die folgenden Menüs:
	- **Systemkonfiguration**
	- **Verbrauchsmaterialeinstellungen**
	- **Patrone Schwarz**
	- **Sehr niedrige Einstellung**
- **3.** Wählen Sie die entsprechenden Optionen aus, und drücken Sie dann die Taste OK.
	- Wählen Sie die Option **Stopp** aus, wenn der Druckvorgang so lange unterbrochen werden soll, bis die Tonerpatrone ausgetauscht wurde.
	- Wählen Sie die Option **Aufforderung** aus, wenn der Druckvorgang unterbrochen und eine Aufforderung zum Austausch der Tonerpatrone angezeigt werden soll. Sie können die Aufforderung bestätigen und den Druckvorgang fortsetzen.
	- Wählen Sie die Option **Fortsetzen** aus, um eine Warnmeldung zu erhalten, wenn die Tonerpatrone fast leer ist, der Druckvorgang jedoch fortgesetzt werden soll.

#### **Bedienfeld mit Touchscreen**

- **1.** Berühren Sie auf dem Bedienfeld des Geräts auf dem Home-Bildschirm die Schaltfläche , Konfiguration" &.
- **2.** Öffnen Sie die folgenden Menüs:
- **Systemkonfiguration**
- Verbrauchsmaterialeinstellungen
- **Patrone Schwarz**
- Sehr niedrige Einstellung
- **3.** Wählen Sie eine der folgenden Optionen aus:
	- Wählen Sie die Option Stopp aus, wenn der Druckvorgang so lange unterbrochen werden soll, bis die Tonerpatrone ausgetauscht wurde.
	- Wählen Sie die Option Aufforderung aus, wenn der Druckvorgang unterbrochen und eine Aufforderung zum Austausch der Tonerpatrone angezeigt werden soll. Sie können die Aufforderung bestätigen und den Druckvorgang fortsetzen.
	- Wählen Sie die Option Fortsetzen aus, um eine Warnmeldung zu erhalten, wenn die Tonerpatrone fast leer ist, der Druckvorgang jedoch fortgesetzt werden soll.

Wenn das Modell auch über ein Faxgerät verfügt und die Option Stopp eingestellt ist, besteht die Möglichkeit, dass Faxe nach dem Installieren einer neuen Druckpatrone nicht gedruckt werden, sofern das Gerät während der Unterbrechung des Druckvorgangs mehr Faxe empfangen hat, als der Speicher aufnehmen konnte.

Wenn das Modell auch über ein Faxgerät verfügt und die Option Aufforderung eingestellt ist, besteht die Möglichkeit, dass Faxe nach dem Installieren einer neuen Tonerpatrone nicht gedruckt werden, sofern das Gerät, während es auf die Bestätigung der Aufforderung wartet, mehr Faxe empfangen hat, als der Speicher aufnehmen konnte.

Sobald eine HP Tonerpatrone **fast leer** ist, erlischt die von HP gewährte Premiumschutz-Garantie für diese Tonerpatrone. Mängel bei der Druckqualität oder Ausfälle der Tonerpatrone, die auftreten, wenn eine HP Tonerpatrone fast leer ist und im Modus Fortsetzen weiter verwendet wird, werden nicht als Materialoder Verarbeitungsfehler angesehen und sind von der HP Gewährleistung für Tonerpatronen nicht abgedeckt.

## <span id="page-102-0"></span>**Gerät zieht kein Papier oder Zufuhrprobleme**

- Das Gerät zieht kein Papier ein
- Das Gerät zieht mehrere Blatt Papier ein.
- Am Vorlageneinzug treten Papierstaus auf, oder der Vorlageneinzug zieht das Papier schief oder mehrere Blätter gleichzeitig ein
- [Reinigen der Walzen und der Trennvorrichtung des Vorlageneinzugs](#page-103-0)

#### **Das Gerät zieht kein Papier ein**

Wenn das Gerät kein Papier aus dem Fach einzieht, versuchen Sie folgende Lösungsansätze.

- **1.** Öffnen Sie das Gerät, und entfernen Sie gegebenenfalls gestautes Papier.
- **2.** Legen Sie Papier mit dem richtigen Format für Ihren Job in das Fach ein.
- **3.** Stellen Sie sicher, dass das Papierformat und der Papiertyp am Gerätebedienfeld korrekt eingestellt sind.
- **4.** Stellen Sie sicher, dass die Papierführungen im Fach korrekt für das Papierformat eingestellt sind. Passen Sie die Führungen dem entsprechenden Einzug im Fach an.
- **5.** Überprüfen Sie auf dem Bedienfeld, ob das Gerät darauf wartet, dass Sie die Aufforderung zur manuellen Zufuhr des Papiers bestätigen. Legen Sie Papier ein, und setzen Sie den Vorgang fort.
- **6.** Die Walzen über dem Fach sind möglicherweise verschmutzt. Reinigen Sie die Walzen mit einem mit warmem Wasser angefeuchteten fusselfreien Tuch.

### **Das Gerät zieht mehrere Blatt Papier ein.**

Wenn das Gerät mehrere Blatt Papier aus dem Fach einzieht, versuchen Sie folgende Lösungsansätze.

- **1.** Nehmen Sie den Papierstapel aus dem Fach, beugen Sie ihn, drehen Sie ihn um 180 Grad, und wenden Sie ihn. *Fächern Sie nicht das Papier.* Legen Sie den Papierstapel erneut in das Fach ein.
- **2.** Verwenden Sie nur Papier, das den HP Spezifikationen für diesen Drucker entspricht.
- **3.** Verwenden Sie Papier, das keine Knicke, Falten oder Schäden aufweist. Verwenden Sie gegebenenfalls Papier aus einem anderen Paket.
- **4.** Vergewissern Sie sich, dass das Fach nicht zu voll ist. Wenn dies der Fall ist, nehmen Sie den gesamten Papierstapel aus dem Fach, richten Sie den Stapel aus, und legen Sie einen Teil des Papiers erneut in das Fach ein.
- **5.** Stellen Sie sicher, dass die Papierführungen im Fach korrekt für das Papierformat eingestellt sind. Passen Sie die Führungen dem entsprechenden Einzug im Fach an.
- **6.** Stellen Sie sicher, dass die Umgebung des Druckers den empfohlenen Spezifikationen entspricht.

#### **Am Vorlageneinzug treten Papierstaus auf, oder der Vorlageneinzug zieht das Papier schief oder mehrere Blätter gleichzeitig ein**

**EX HINWEIS:** Diese Informationen beziehen sich nur auf MFP-Produkte.

- <span id="page-103-0"></span>● Möglicherweise befinden sich am Original Büroklammern oder Haftnotizen, die entfernt werden müssen.
- Vergewissern Sie sich, dass alle Walzen korrekt eingesetzt sind und die Walzenzugangsabdeckung im Vorlageneinzug geschlossen ist.
- Vergewissern Sie sich, dass die obere Abdeckung des Vorlageneinzugs geschlossen ist.
- Möglicherweise wurden die Vorlagen nicht richtig eingelegt. Richten Sie die Seiten gerade aus, und zentrieren Sie den Stapel mithilfe der Papierführungen.
- Die Papierführungen erfüllen nur dann ihren Zweck, wenn sie an den Seiten des Papierstapels anliegen. Vergewissern Sie sich, dass der Stapel gerade liegt und dass die Führungen an den Kanten anliegen.
- Das Zufuhrfach des Vorlageneinzugs oder das Ausgabefach enthält möglicherweise mehr Seiten als maximal zulässig. Stellen Sie sicher, dass der Papierstapel im Vorlagenfach nur bis zu den Führungen reicht, und nehmen Sie Seiten aus dem Ausgabefach.
- Vergewissern Sie sich, dass sich keine Papierreste, Heftklammern, Büroklammern oder andere Rückstände im Papierpfad befinden.
- Reinigen Sie die Vorlageneinzugswalzen und die Trennvorrichtung. Verwenden Sie einen Druckluftstrahler oder ein sauberes, fusselfreies und mit warmem Wasser angefeuchtetes Tuch. Werden die Vorlagen weiterhin fehlerhaft eingezogen, tauschen Sie die Walzen aus.
- Berühren Sie auf dem Bedienfeld des Geräts auf dem Home-Bildschirm die Schaltfläche Verbrauchsmaterial. Überprüfen Sie den Zustand des Vorlageneinzugskits, und ersetzen Sie es gegebenenfalls.

#### **Reinigen der Walzen und der Trennvorrichtung des Vorlageneinzugs**

Wenn am Vorlageneinzug des Geräts Probleme bei der Papierzuführung auftreten, wie z. B. Papierstaus oder das Einziehen mehrerer Blätter gleichzeitig, reinigen Sie die Vorlageneinzugswalzen und die Trennvorrichtung.

**1.** Heben Sie das Zufuhrfach des Vorlageneinzugs an.

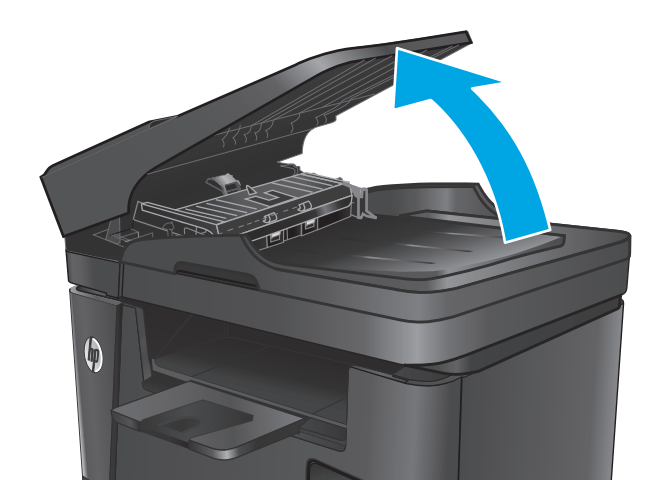

**2.** Wischen Sie sowohl die Einzugswalzen als auch die Trennvorrichtung mit einem feuchten, fusselfreien Tuch ab, um Schmutzablagerungen zu entfernen.

> **ACHTUNG:** Scheuermittel, Azeton, Reinigungsbenzin, Ammoniak, Spiritus oder Tetrachlorkohlenstoff dürfen nicht zur Reinigung des Geräts verwendet werden. Diese Stoffe können das Gerät beschädigen. Bringen Sie keine Flüssigkeiten direkt auf das Glas oder die Druckplatte auf. Sie könnten in das Gerät eindringen und dieses beschädigen.

**3.** Schließen Sie das Zufuhrfach des Vorlageneinzugs.

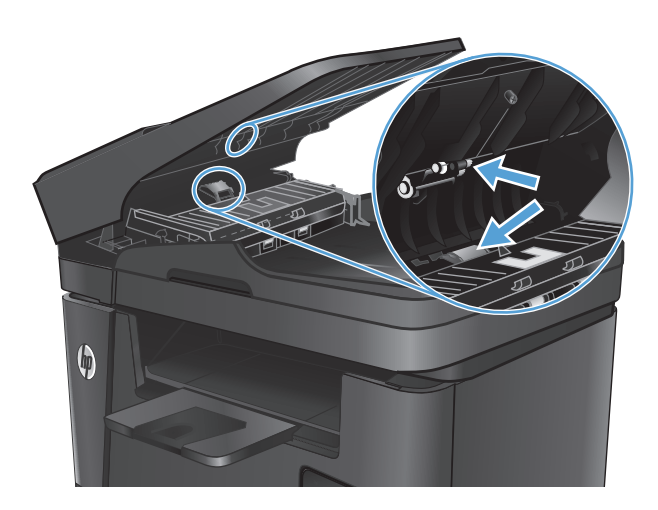

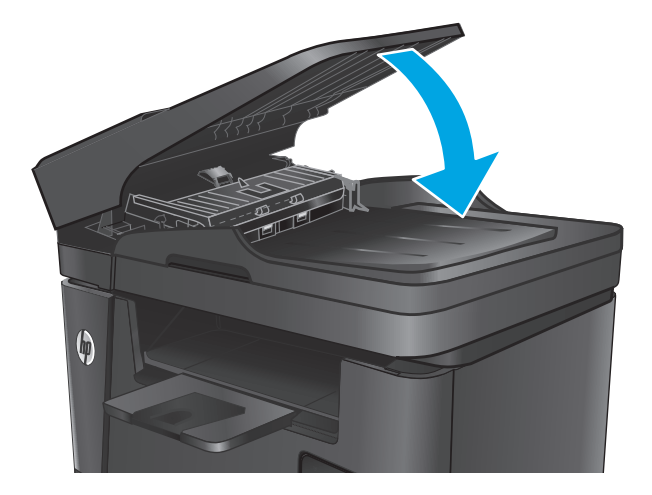

## <span id="page-105-0"></span>**Beseitigen von Papierstaus**

### **Papierstau-Positionen**

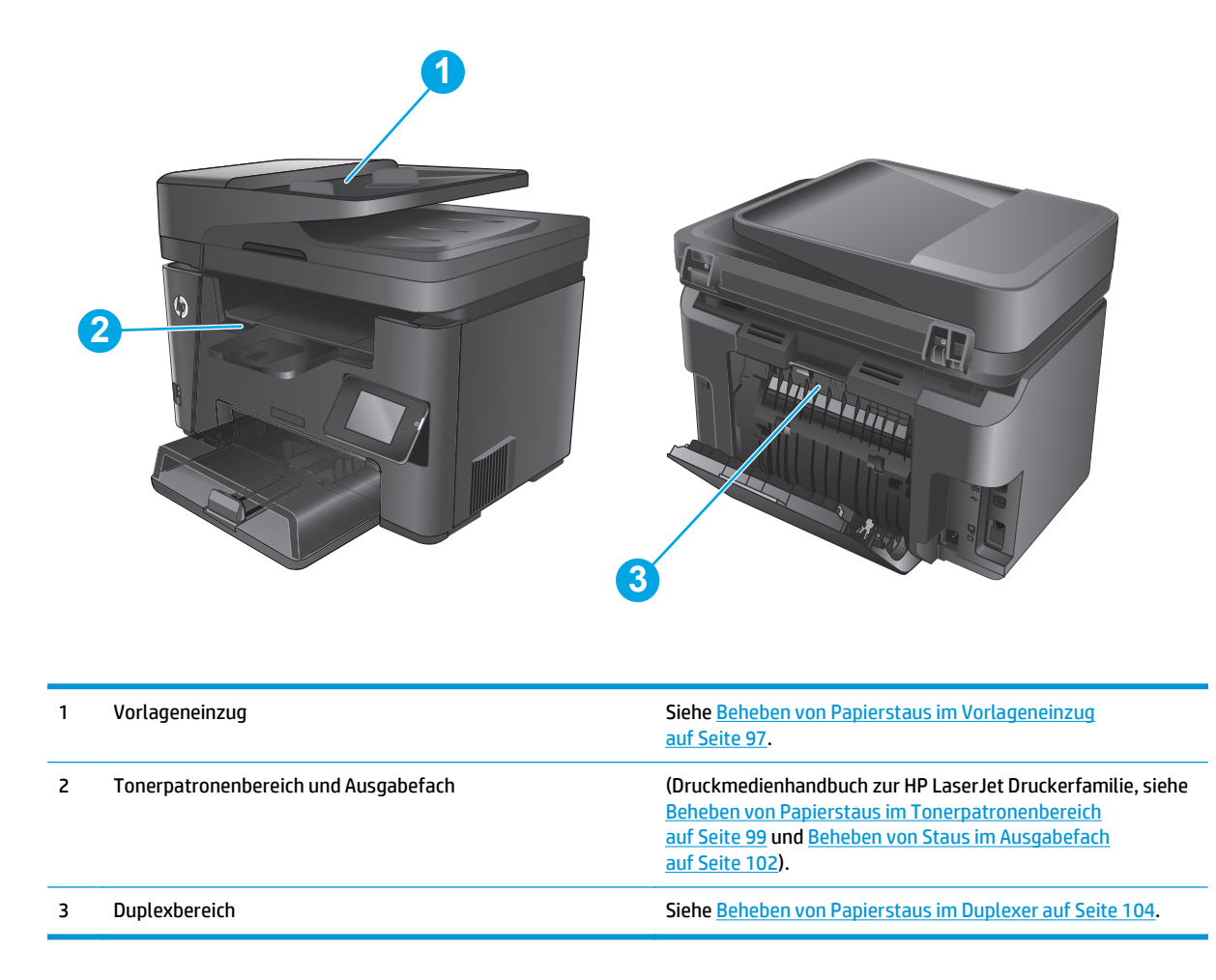

### **Häufige oder wiederholt auftretende Papierstaus?**

Führen Sie die folgenden Schritte aus, um Probleme mit häufigen Papierstaus zu lösen. Wenn der erste Schritt das Problem nicht behoben hat, fahren Sie mit dem nächsten Schritt fort, bis Sie das Problem behoben haben.

- **1.** Wenn das Papier im Gerät gestaut wird, beseitigen Sie den Stau, und drucken Sie eine Konfigurationsseite, um das Gerät zu testen.
- **2.** Überprüfen Sie, ob das Fach für das richtige Papierformat und den -typ im Bedienfeld konfiguriert wurde. Passen Sie die Einstellungen bei Bedarf an.
	- a. Drücken oder berühren Sie auf dem Bedienfeld des Geräts "Setup" \.
	- **b.** Öffnen Sie das Menü Systemeinrichtung.
	- **c.** Öffnen Sie das Menü Papiereinrichtung.
	- **d.** Wählen Sie das Fach aus der Liste.
- <span id="page-106-0"></span>**e.** Wählen Sie Papiertyp, und wählen Sie dann den Papiertyp, der sich im Zufuhrfach befindet.
- **f.** Wählen Sie Papierformat, und wählen Sie dann das Papierformat, das sich im Zufuhrfach befindet.
- **3.** Schalten Sie das Gerät aus, warten Sie 30 Sekunden, und schalten Sie es dann wieder ein.
- **4.** Drucken Sie eine Reinigungsseite, um überschüssigen Toner aus dem Inneren des Geräts zu entfernen.
	- a. Drücken oder berühren Sie auf dem Bedienfeld des Geräts "Setup" \.
	- **b.** Öffnen Sie das Menü Dienst.
	- **c.** Wählen Sie Reinigungsseite.
	- **d.** Legen Sie nach Aufforderung Papier im A4- oder Letter-Format ein.
	- **e.** Berühren Sie die Schaltfläche OK, um den Reinigungsvorgang zu starten.

Das Gerät druckt die erste Seite und fordert Sie dann auf, die Seite aus dem Ausgabefach zu entfernen und bei gleicher Ausrichtung erneut in Fach 1 zu legen. Warten Sie, bis der Vorgang abgeschlossen ist. Die gedruckte Seite wird anschließend nicht mehr benötigt.

- **5.** Drucken Sie zum Überprüfen des Geräts eine Konfigurationsseite.
	- **a.** Drücken oder berühren Sie auf dem Bedienfeld des Geräts "Setup" \.
	- **b.** Öffnen Sie das Menü Berichte.
	- **c.** Berühren Sie Konfigurationsbericht.

Wenn keiner dieser Schritte das Problem behebt, muss das Gerät möglicherweise gewartet werden. Wenden Sie sich an den HP Kundendienst.

### **Beheben von Papierstaus im Vorlageneinzug**

Die Meldung **Stau im Vorlageneinzug** wird auf dem Bedienfeld des Geräts angezeigt.

- **1.** Entfernen Sie loses Papier aus dem Zufuhrfach des Vorlageneinzugs, das nicht in das Gerät eingezogen wurde.
- **2.** Entfernen Sie das gestaute Papier aus dem Zufuhrfach. Benutzen Sie beide Hände, um das Papier langsam zu entfernen und zu vermeiden, dass es zerreißt.

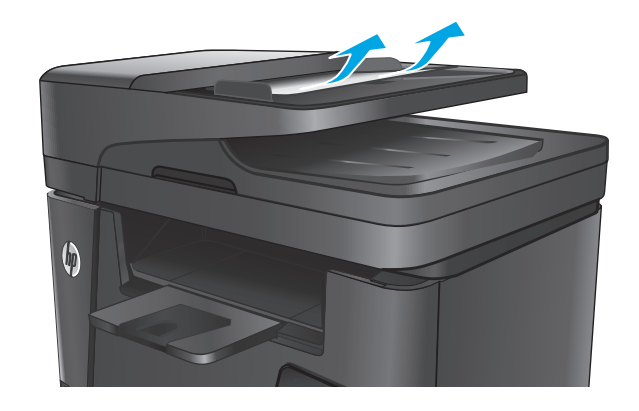

**3.** Heben Sie das Zufuhrfach des Vorlageneinzugs an.

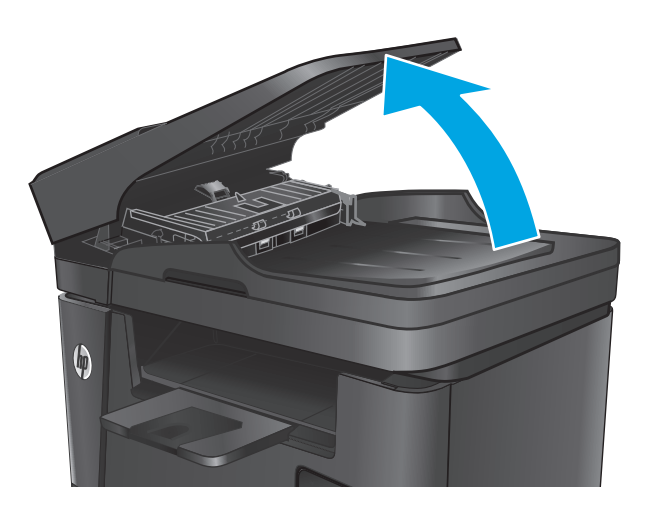

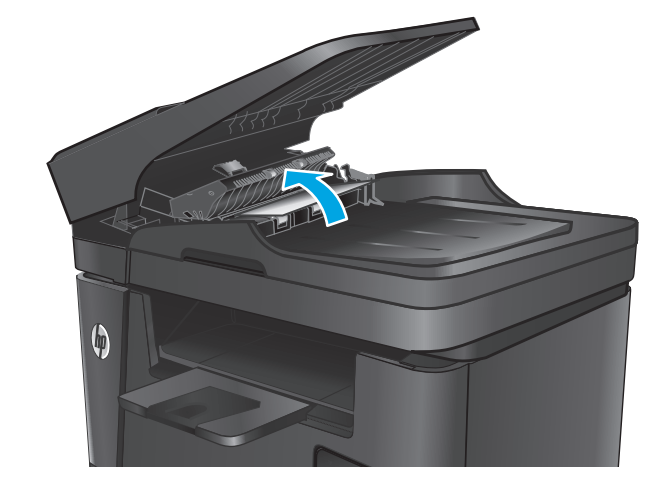

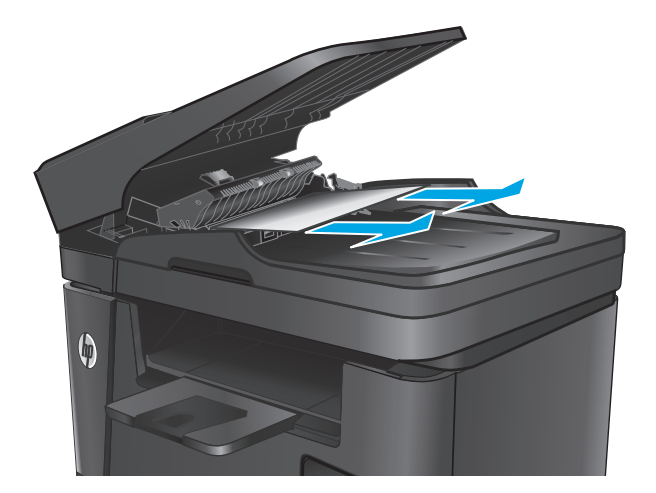

**4.** Heben Sie die Zugangsklappe für Papierstaus des Vorlageneinzugs an.

**5.** Entfernen Sie gestautes Papier unter der Abdeckung.
**6.** Schließen Sie die Zugangsklappe für Papierstaus.

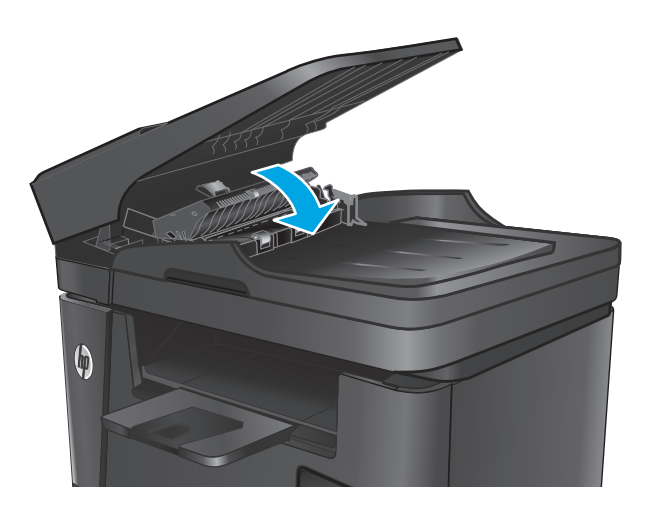

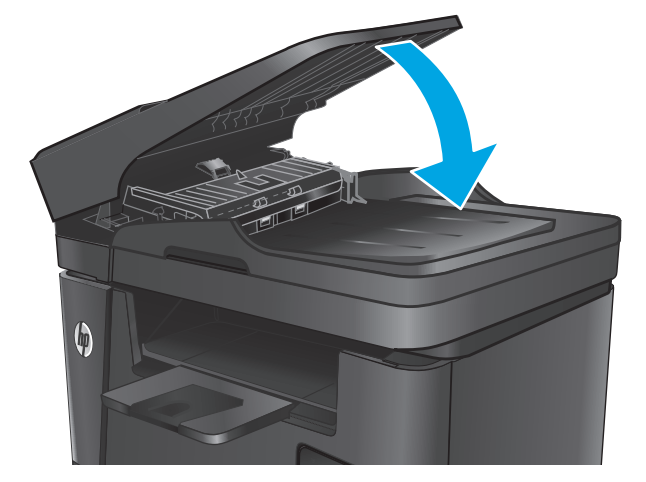

#### **7.** Schließen Sie das Zufuhrfach des Vorlageneinzugs.

# **Beheben von Papierstaus im Tonerpatronenbereich**

Die Meldung **Stau im Tonerbereich** wird auf dem Bedienfeld des Geräts angezeigt.

**HINWEIS:** Für dw-Modelle wird eine Animation auf dem Bedienfeld angezeigt, in der die Schritte zur Staubeseitigung dargestellt werden.

**1.** Heben Sie die Scannereinheit an.

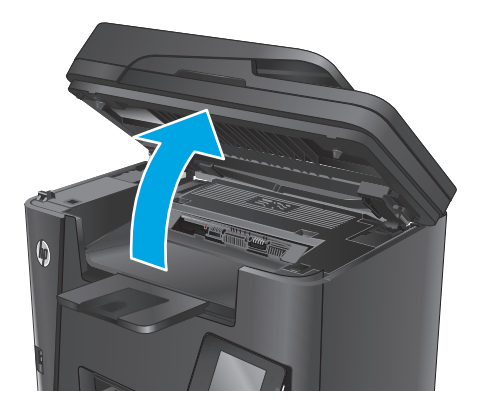

**2.** Öffnen Sie die obere Abdeckung.

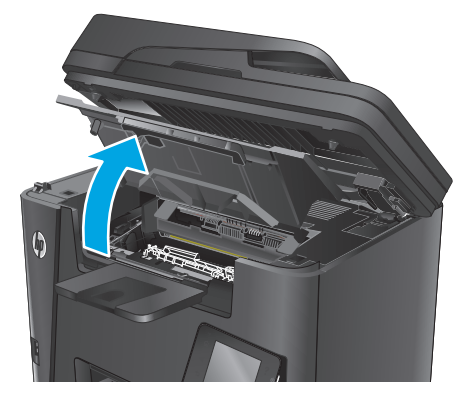

**3.** Nehmen Sie die Tonerpatrone heraus.

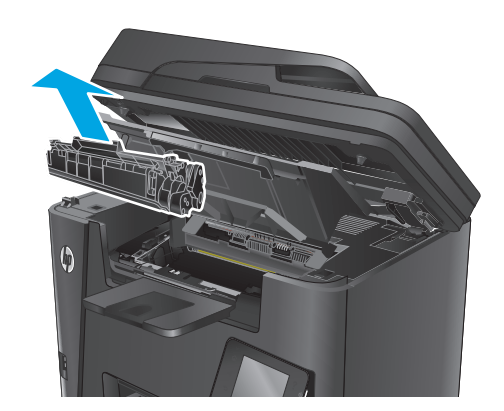

- **4.** Entfernen Sie sämtliches gestautes Papier aus dem Tonerpatronenbereich. Entfernen Sie gestautes Papier mit beiden Händen, um zu verhindern, dass das Papier reißt.
- 

**5.** Setzen Sie die Tonerpatrone wieder ein.

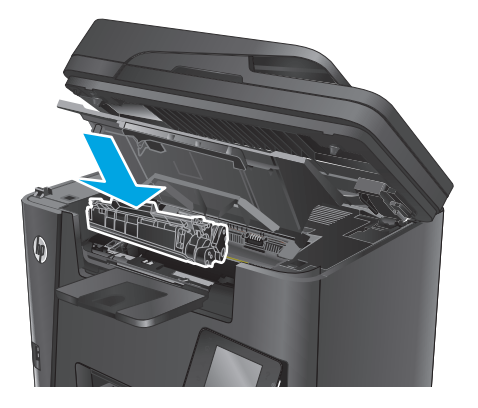

**6.** Schließen Sie die obere Abdeckung.

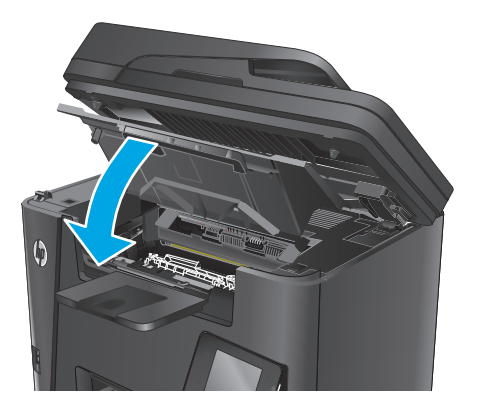

**7.** Senken Sie die Scannereinheit ab.

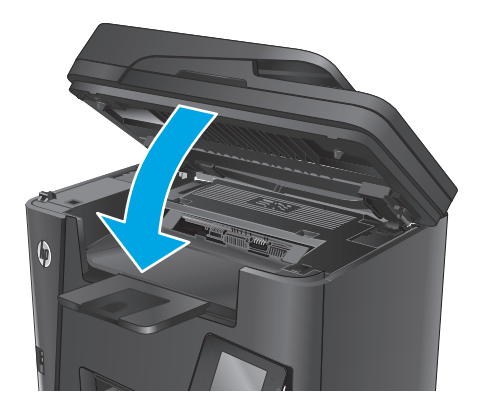

**8.** Wenn die Fehlermeldung noch immer auf dem Bedienfeld angezeigt wird, drücken oder berühren Sie <mark>OK,</mark> um sie zu löschen.

# **Beheben von Staus im Ausgabefach**

Die Meldung **Stau im Ausgabefach** wird auf dem Bedienfeld des Geräts angezeigt.

- **HINWEIS:** Für dw-Modelle wird eine Animation auf dem Bedienfeld angezeigt, in der die Schritte zur Staubeseitigung dargestellt werden.
- **1.** Heben Sie die Scannereinheit an.

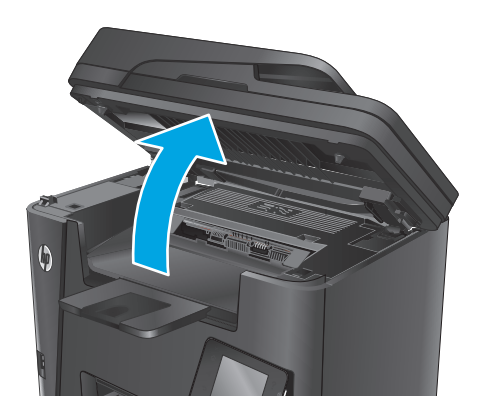

**2.** Öffnen Sie die obere Abdeckung.

- **3.** Ziehen Sie die grüne Lasche heraus, um die Zugangsklappe für Papierstaus zu entriegeln.
- 

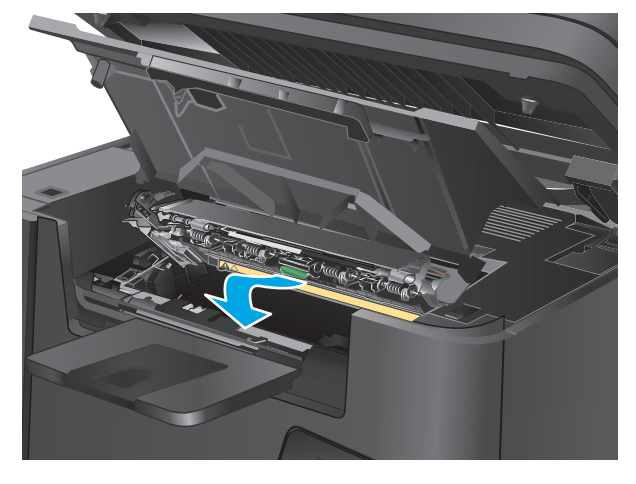

**4.** Beseitigen Sie den Papierstau.

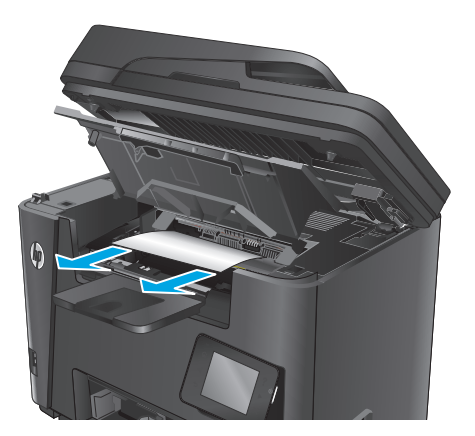

**5.** Schließen Sie die Zugangsklappe für Papierstaus.

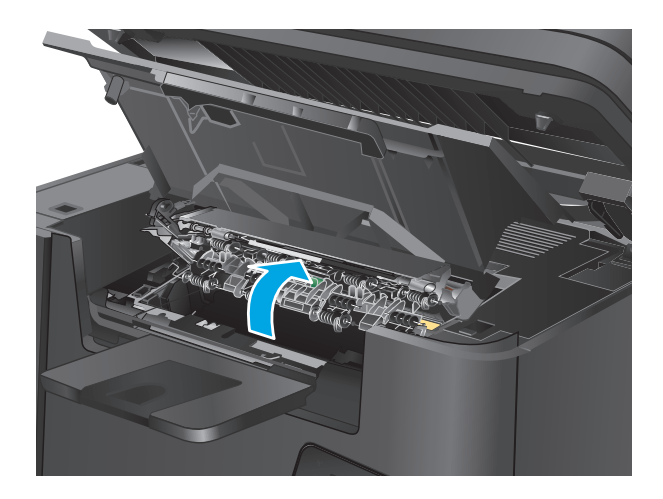

**6.** Schließen Sie die obere Abdeckung.

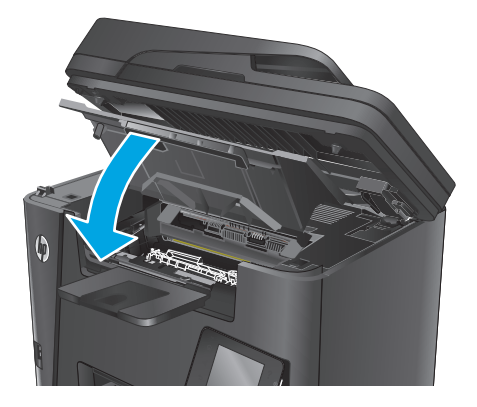

**7.** Senken Sie die Scannereinheit ab.

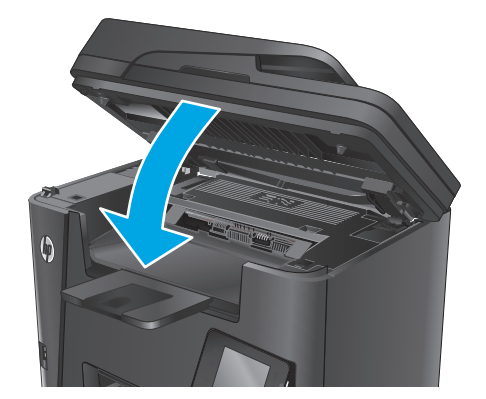

**8.** Wenn die Fehlermeldung noch immer auf dem Bedienfeld angezeigt wird, drücken oder berühren Sie <mark>OK,</mark> um sie zu löschen.

# **Beheben von Papierstaus im Duplexer**

Die Meldung **Stau im Duplexbereich** wird auf dem Bedienfeld des Geräts angezeigt.

- **HINWEIS:** Für dw-Modelle wird eine Animation auf dem Bedienfeld angezeigt, in der die Schritte zur Staubeseitigung dargestellt werden.
- **1.** Öffnen Sie die hintere Klappe.

**2.** Nehmen Sie eventuell vorhandenes Papier aus dem Duplexbereich heraus. Benutzen Sie zum Entfernen des Papiers beide Hände, um zu vermeiden, dass es zerreißt.

**3.** Schließen Sie die hintere Klappe.

**4.** Wenn die Fehlermeldung noch immer auf dem Bedienfeld angezeigt wird, drücken oder berühren Sie <mark>OK,</mark> um sie zu löschen.

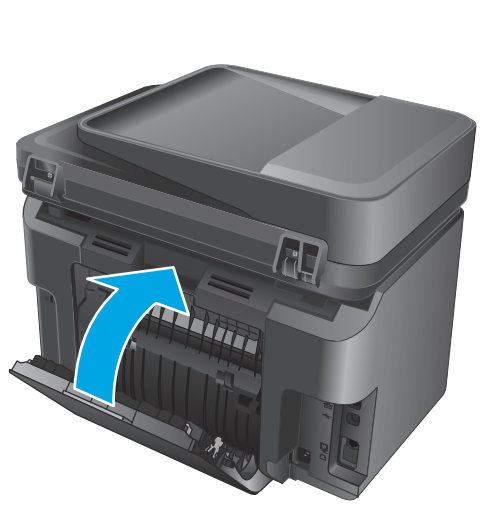

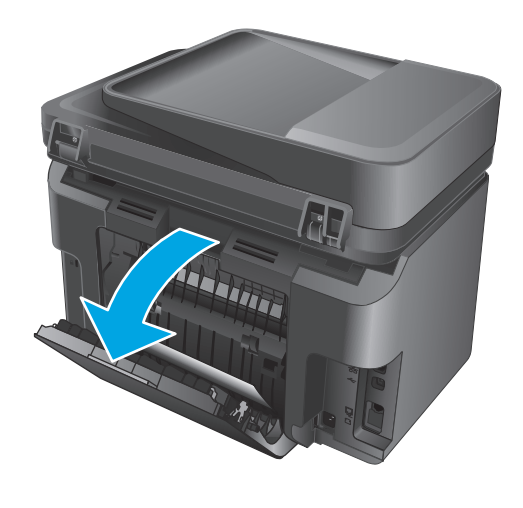

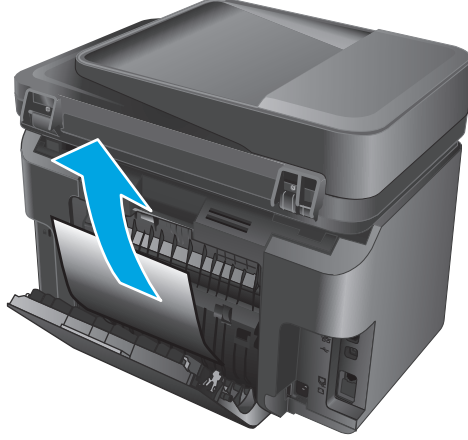

# <span id="page-115-0"></span>**Verbesserung der Druckqualität**

- Drucken von einem anderen Softwareprogramm
- Festlegen der Papiersorte für den Druckauftrag
- [Überprüfen des Tonerpatronenstatus](#page-116-0)
- [Reinigen des Produkts](#page-117-0)
- [Überprüfen der Tonerpatrone auf Schäden](#page-118-0)
- [Überprüfen des Papiers und der Druckumgebung](#page-118-0)
- [Überprüfen der anderen Einstellungen für den Druckjob](#page-119-0)
- [Verwenden eines anderen Druckertreibers](#page-119-0)

#### **Drucken von einem anderen Softwareprogramm**

Versuchen Sie, von einem anderen Softwareprogramm aus zu drucken. Wenn die Seite richtig gedruckt wird, ist das Problem auf das verwendete Softwareprogramm zurückzuführen.

### **Festlegen der Papiersorte für den Druckauftrag**

Prüfen Sie die Einstellung für den Papiertyp, wenn Sie über eine Anwendung drucken und eines der folgenden Probleme auf den Seiten auftritt:

- verschmierter Ausdruck
- unscharfer Druck
- zu dunkler Druck
- gewelltes Papier
- verstreute Tonerpunkte
- loser Toner
- kleine Bereiche mit fehlendem Toner

#### **Überprüfen der Papiersorteneinstellung (Windows)**

- **1.** Wählen Sie im Softwareprogramm die Option **Drucken**.
- **2.** Wählen Sie das Gerät aus, und klicken Sie auf **Eigenschaften** oder **Voreinstellungen**.
- **3.** Klicken Sie auf die Registerkarte **Paper/Quality**.
- **4.** Aus der Dropdown-Liste **Papierart:** wählen Sie den gewünschten Papiertyp aus.
- **5.** Klicken Sie auf **OK**, um das Dialogfeld **Dokumenteigenschaften** zu schließen. Klicken Sie im Dialogfeld **Drucken** auf **OK**, um den Druckjob zu drucken.

#### <span id="page-116-0"></span>**Überprüfen der Papiersorteneinstellung (OS X)**

- **1.** Klicken Sie auf das Menü **Datei** und dann auf die Option **Drucken**.
- **2.** Wählen Sie das Gerät aus.
- **3.** Klicken Sie auf **Details anzeigen**, und klicken Sie anschließend auf das Menü **Medien und Qualität** oder das Menü **Papier/Qualität**.
- **4.** Wählen Sie in der Dropdown-Liste **Medientyp** einen Typ aus.
- **5.** Klicken Sie auf die Schaltfläche **Drucken**.

#### **Überprüfen des Tonerpatronenstatus**

Überprüfen Sie auf der Zubehörstatusseite folgende Informationen:

- Verbleibende Gebrauchsdauer der Druckpatrone in Prozent (geschätzt)
- Verbleibende Seiten (geschätzt)
- Teilenummern für HP Tonerpatronen
- Anzahl der gedruckten Seiten

Eine Zubehörstatusseite drucken Sie folgendermaßen:

#### **LCD-Bedienfeld**

- 1. Drücken Sie auf dem Bedienfeld des Geräts die Taste "Setup" \.
- **2.** Öffnen Sie die folgenden Menüs:
	- **Berichte**
	- **Zubehörstatus**
- **3.** Wählen Sie mit Hilfe der Pfeiltasten die Option **Zubehörstatusseite** aus, und drücken Sie dann die Taste OK.

#### **Bedienfeld mit Touchscreen**

- **1.** Berühren Sie auf dem Bedienfeld des Geräts auf dem Home-Bildschirm die Schaltfläche "Verbrauchsmaterial" **丽**.
- **2.** Berühren Sie die Schaltfläche Bericht, um die Zubehörstatusseite zu drucken.

# <span id="page-117-0"></span>**Reinigen des Produkts**

#### **Drucken einer Reinigungsseite**

#### **LCD-Bedienfeld**

- 1. Drücken Sie auf dem Bedienfeld des Geräts die Taste "Setup" **)**.
- **2.** Öffnen Sie das Menü **Dienst**.
- **3.** Wählen Sie mit den Pfeiltasten die Option **Reinigungsmodus** aus, und drücken Sie die Taste OK.

Das Gerät druckt die erste Seite und fordert Sie dann auf, die Seite aus dem Ausgabefach zu entfernen und bei gleicher Ausrichtung erneut in Fach 1 zu legen. Warten Sie, bis der Vorgang abgeschlossen ist. Die gedruckte Seite wird anschließend nicht mehr benötigt.

#### **Bedienfeld mit Touchscreen**

- **1.** Berühren Sie auf dem Bedienfeld des Geräts auf dem Home-Bildschirm die Schaltfläche "Konfiguration"  $\&$ .
- **2.** Berühren Sie das Menü Dienst.
- **3.** Berühren Sie die Schaltfläche Reinigungsseite.
- **4.** Legen Sie nach Aufforderung Papier im A4- oder Letter-Format ein.
- **5.** Berühren Sie die Schaltfläche OK, um den Reinigungsvorgang zu starten.

Das Gerät druckt die erste Seite und fordert Sie dann auf, die Seite aus dem Ausgabefach zu entfernen und bei gleicher Ausrichtung erneut in Fach 1 zu legen. Warten Sie, bis der Vorgang abgeschlossen ist. Die gedruckte Seite wird anschließend nicht mehr benötigt.

#### **Überprüfen des Scannerglases auf Schmutz und Flecken**

Im Laufe der Zeit können sich Schmutzflecken auf dem Scannerglas und der weißen Kunststoffabdeckung ablagern, wodurch die Leistung beeinträchtigt wird. Gehen Sie wie folgt vor, um den Scanner zu reinigen:

- **1.** Drücken Sie die Netztaste, um das Gerät auszuschalten. Ziehen Sie dann das Netzkabel von der Steckdose ab.
- **2.** Öffnen Sie die Scannerabdeckung.
- **3.** Reinigen Sie das Scannerglas und die weiße Kunststoffabdeckung unter der Scannerabdeckung mit einem weichen, mit nicht scheuerndem Glasreiniger befeuchteten Tuch oder Schwamm.

**ACHTUNG:** Scheuermittel, Azeton, Reinigungsbenzin, Ammoniak, Spiritus oder Tetrachlorkohlenstoff dürfen nicht zur Reinigung des Geräts verwendet werden. Diese Stoffe können das Gerät beschädigen. Bringen Sie keine Flüssigkeiten direkt auf das Glas oder die Druckplatte auf. Sie könnten in das Gerät eindringen und dieses beschädigen.

- **4.** Trocknen Sie das Scannerglas und die weißen Kunststoffteile mit einem Ledertuch oder Zelluloseschwamm, um Fleckenbildung zu verhindern.
- **5.** Schließen Sie das Netzkabel an eine Steckdose an, und drücken Sie die Netztaste, um das Gerät einzuschalten.

# <span id="page-118-0"></span>**Überprüfen der Tonerpatrone auf Schäden**

- **1.** Nehmen Sie die Tonerpatrone aus dem Gerät, und stellen Sie sicher, dass das Versiegelungsband entfernt wurde.
- **2.** Halten Sie die Tonerpatrone an beiden Seiten, und schütteln Sie sie vorsichtig hin und her, um den Toner gleichmäßig zu verteilen.
- **3.** Überprüfen Sie den Speicherchip auf Schäden.
- **4.** Untersuchen Sie die Oberfläche der Bildtrommel auf der Tonerpatrone.

**ACHTUNG:** Berühren Sie nicht die Walze (Bildtrommel) an der Patrone. Fingerabdrücke auf der Bildtrommel können die Druckqualität beeinträchtigen.

- Wenn Sie Kratzer, Fingerabdrücke oder andere Schäden an der Bildtrommel erkennen, tauschen Sie die Tonerpatrone aus.
- Wenn die Bildtrommel keine sichtbaren Schäden aufweist, bewegen Sie die Tonerpatrone einige Male vorsichtig hin und her, und setzen Sie sie erneut ein.
- **5.** Drucken Sie einige Seiten, um zu sehen, ob diese Schritte das Problem behoben haben.

# **Überprüfen des Papiers und der Druckumgebung**

#### **Verwenden von Papier, das den HP Spezifikationen entspricht**

Verwenden Sie anderes Papier, wenn eines der folgenden Probleme auftritt:

- Der Druck ist zu hell oder teilweise verblasst.
- Tonerflecken befinden sich auf den gedruckten Seiten.
- Toner verschmiert auf den gedruckten Seiten.
- Gedruckte Zeichen erscheinen verzerrt.
- Gedruckte Seiten werden gewellt ausgegeben.

Verwenden Sie ausschließlich Papiersorten und Papiergewichte, die von diesem Gerät unterstützt werden. Beachten Sie des Weiteren die folgenden Richtlinien bei der Auswahl des Papiers:

- Verwenden Sie Papier von guter Qualität, das keine Einschnitte, Ritzen, Risse, Flecken, lose Partikel, Staubteilchen, Falten, Perforationen, Heftklammern und eingerollte oder geknickte Ecken aufweist.
- Verwenden Sie kein Papier, das bereits bedruckt wurde.
- Verwenden Sie für Laserdrucker geeignetes Papier. Verwenden Sie kein Papier, das nur für Tintenstrahldrucker geeignet ist.
- Verwenden Sie kein Papier, das zu rau ist. Glatteres Papier führt im Allgemeinen zu einer besseren Druckqualität.

#### **Überprüfen der Umgebungsbedingungen des Druckers**

Überprüfen Sie, ob die Umgebungsbedingungen des Geräts den Spezifikationen entsprechen, die im Leitfaden für Garantie und Rechte aufgeführt sind.

# <span id="page-119-0"></span>**Überprüfen der anderen Einstellungen für den Druckjob**

Gehen Sie beim Drucken aus einem Softwareprogramm folgendermaßen vor, um das Problem durch Anpassen weiterer Drucktreibereinstellungen zu beheben.

#### **Überprüfen der EconoMode-Einstellungen**

HP rät von einer ständigen Verwendung der EconoMode-Funktion ab. Wenn EconoMode durchgehend verwendet wird, hält der Toner möglicherweise länger als die mechanischen Teile in der Tonerpatrone. Wenn sich die Druckqualität verschlechtert und nicht mehr annehmbar ist, sollten Sie die Tonerpatrone ersetzen.

**HINWEIS:** Diese Funktion steht mit dem PCL 6-Druckertreiber für Windows zur Verfügung. Wenn Sie diesen Treiber nicht benutzen, aktivieren Sie die Funktion, indem Sie den integrierten HP Webserver verwenden.

Befolgen Sie diese Schritte, wenn die gesamte Seite zu dunkel oder zu hell ist.

- **1.** Wählen Sie im Softwareprogramm die Option **Drucken**.
- **2.** Wählen Sie das Gerät aus, und klicken Sie auf **Eigenschaften** oder **Voreinstellungen**.
- **3.** Klicken Sie auf die Registerkarte **Papier/Qualität**, und suchen Sie den Bereich **Druckqualität**.
- **4.** Wenn die gesamte Seite zu dunkel ist, verwenden Sie diese Einstellungen:
	- Wählen Sie die Option **600 dpi** aus.
	- Markieren Sie das Kontrollkästchen **EconoMode**, um die Funktion zu aktivieren.

Wenn die gesamte Seite zu hell ist, verwenden Sie diese Einstellungen:

- Wählen Sie die Option **FastRes 1200** aus.
- Entfernen Sie die Markierung im Kontrollkästchen **EconoMode**, um die Funktion zu deaktivieren.
- **5.** Klicken Sie auf die Schaltfläche **OK**, um das Dialogfeld **Dokumenteigenschaften** zu schließen. Klicken Sie im Dialogfeld **Drucken** auf die Schaltfläche **OK**, um den Druckauftrag zu drucken.

#### **Verwenden eines anderen Druckertreibers**

Versuchen Sie es mit einem anderen Druckertreiber, wenn Sie von einem Softwareprogramm drucken und auf Ihren gedruckten Seiten unerwartete Linien in den Grafiken erscheinen, Text oder Bilder fehlen, die Formatierung nicht korrekt ist oder Schriftarten ersetzt wurden.

Laden Sie einen der folgenden Treiber von der HP Website herunter: [www.hp.com/support/ljMFPM225,](http://www.hp.com/support/ljMFPM225) [www.hp.com/support/ljMFPM226](http://www.hp.com/support/ljMFPM226).

- **HP PCL 6-Treiber** Als Standardtreiber auf der Produkt-CD-ROM vorhanden. Dieser Treiber wird automatisch installiert, wenn Sie keinen anderen Treiber auswählen.
	- Empfohlen für alle Windows-Umgebungen
	- Bietet für die meisten Benutzer die bestmögliche Geschwindigkeit, Druckqualität und Unterstützung von Druckerfunktionen
	- Optimale Integration mit der Windows-GDI (Graphic Device Interface) für höchste Druckgeschwindigkeit in Windows-Umgebungen
	- Möglicherweise nicht vollständig mit Drittanbieter- und kundenspezifischen Softwareprogrammen kompatibel, die auf der Basis von PCL5 funktionieren

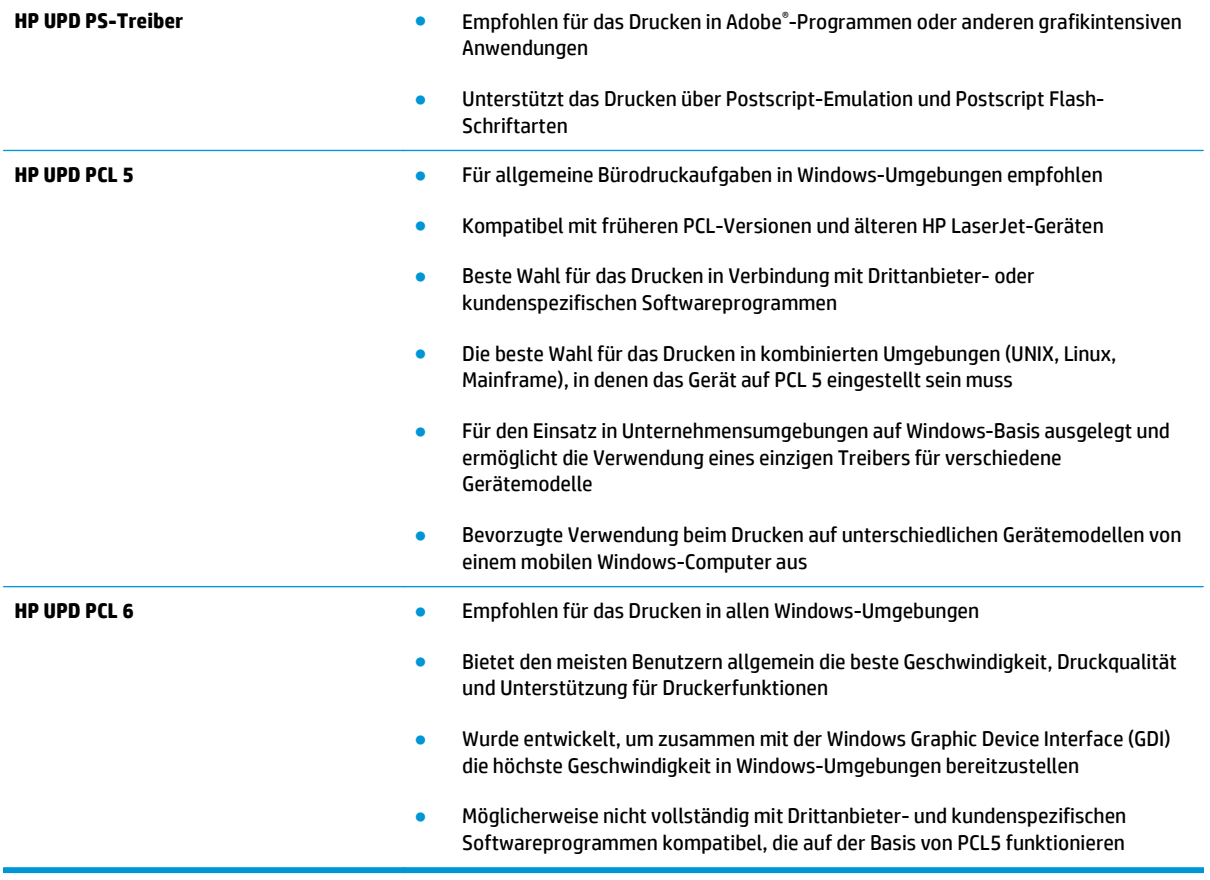

# <span id="page-121-0"></span>**Verbessern der Qualität von Kopien und Scans**

# **Überprüfen des Scannerglases auf Schmutz und Flecken**

Im Laufe der Zeit können sich Schmutzflecken auf dem Scannerglas und der weißen Kunststoffabdeckung ablagern, wodurch die Leistung beeinträchtigt wird. Gehen Sie wie folgt vor, um den Scanner zu reinigen:

- **1.** Drücken Sie die Netztaste, um das Gerät auszuschalten. Ziehen Sie dann das Netzkabel von der Steckdose ab.
- **2.** Öffnen Sie die Scannerabdeckung.
- **3.** Reinigen Sie das Scannerglas und die weiße Kunststoffabdeckung unter der Scannerabdeckung mit einem weichen, mit nicht scheuerndem Glasreiniger befeuchteten Tuch oder Schwamm.
- **ACHTUNG:** Scheuermittel, Azeton, Reinigungsbenzin, Ammoniak, Spiritus oder Tetrachlorkohlenstoff dürfen nicht zur Reinigung des Geräts verwendet werden. Diese Stoffe können das Gerät beschädigen. Bringen Sie keine Flüssigkeiten direkt auf das Glas oder die Druckplatte auf. Sie könnten in das Gerät eindringen und dieses beschädigen.
- **4.** Trocknen Sie das Scannerglas und die weißen Kunststoffteile mit einem Ledertuch oder Zelluloseschwamm, um Fleckenbildung zu verhindern.
- **5.** Schließen Sie das Netzkabel an eine Steckdose an, und drücken Sie die Netztaste, um das Gerät einzuschalten.

# **Überprüfen der Papiereinstellungen**

- 1. Drücken oder berühren Sie auf dem Bedienfeld des Geräts "Setup" \.
- **2.** Öffnen Sie das Menü Systemeinrichtung.
- **3.** Öffnen Sie das Menü Papiereinrichtung.
- **4.** Wählen Sie das Fach aus der Liste.
- **5.** Wählen Sie Papiertyp, und wählen Sie dann den Papiertyp, der sich im Zufuhrfach befindet.
- **6.** Wählen Sie Papierformat, und wählen Sie dann das Papierformat, das sich im Zufuhrfach befindet.

# **Optimieren für Text oder Grafiken**

Die folgenden Einstellungen für die Kopierqualität sind verfügbar:

- Autom. Auswahl: Verwenden Sie diese Einstellung, wenn die Qualität der Kopie keine Rolle spielt. Dies ist die Standardeinstellung.
- Gemischt: Verwenden Sie diese Einstellung für Dokumente, die eine Mischung aus Text und Grafiken enthalten.
- Text: Verwenden Sie diese Einstellung für Dokumente, die überwiegend Text enthalten.
- Bild: Verwenden Sie diese Einstellung für Dokumente, die überwiegend Grafiken enthalten.

#### <span id="page-122-0"></span>**LCD-Bedienfeld**

- **1.** Legen Sie das Dokument auf das Scannerglas gemäß den Anzeigen am Gerät.
- **2.** Drücken Sie auf dem Bedienfeld des Geräts die Taste für das Kopiermenü ...
- **3.** Wählen Sie das Menü **Optimieren**.
- **4.** Blättern Sie mit den Pfeiltasten durch die Optionen, und drücken Sie die Taste OK, um eine Option auszuwählen.
- 5. Berühren Sie die Taste zum Starten des Kopiervorgangs **BB**, um den Kopiervorgang zu starten.

#### **Bedienfeld mit Touchscreen**

- **1.** Legen Sie das Dokument auf das Scannerglas gemäß den Anzeigen am Gerät.
- **2.** Berühren Sie auf dem Bedienfeld des Geräts auf dem Home-Bildschirm die Schaltfläche Kopieren.
- **3.** Berühren Sie die Schaltfläche Einstellungen. Blättern Sie anschließend zur Schaltfläche Optimieren, und berühren Sie sie. Berühren Sie die Pfeilschaltflächen, um durch die Optionen zu blättern, und berühren Sie anschließend eine Option, um sie auszuwählen.
- **4.** Berühren Sie die Schaltfläche zum Starten des Kopiervorgangs, um den Kopiervorgang zu starten.

#### **Randloses Kopieren**

Das Gerät kann nicht vollkommen randlos drucken. Es gibt einen nicht bedruckbaren Rand von 4 mm um die Seite.

#### **Berücksichtigen des Druckrands oder Scannen mit abgeschnittenen Rändern**

- Ist das Original kleiner als das Ausgabeformat, legen Sie das Original in ca. 4 mm Entfernung von der mit dem Symbol gekennzeichneten Ecke auf das Glas. Wiederholen Sie den Kopiervorgang oder scannen Sie mit dieser Position.
- Wenn die Größe des Originals der gewünschten gedruckten Ausgabe entspricht, verwenden Sie die Funktion Verkleinern/Vergrößern, um das Bild zu verkleinern, so dass nicht Teile der Kopie abgeschnitten werden.

### **Reinigen der Walzen und der Trennvorrichtung des Vorlageneinzugs**

Wenn am Vorlageneinzug des Geräts Probleme bei der Papierzuführung auftreten, wie z. B. Papierstaus oder das Einziehen mehrerer Blätter gleichzeitig, reinigen Sie die Vorlageneinzugswalzen und die Trennvorrichtung.

**1.** Heben Sie das Zufuhrfach des Vorlageneinzugs an.

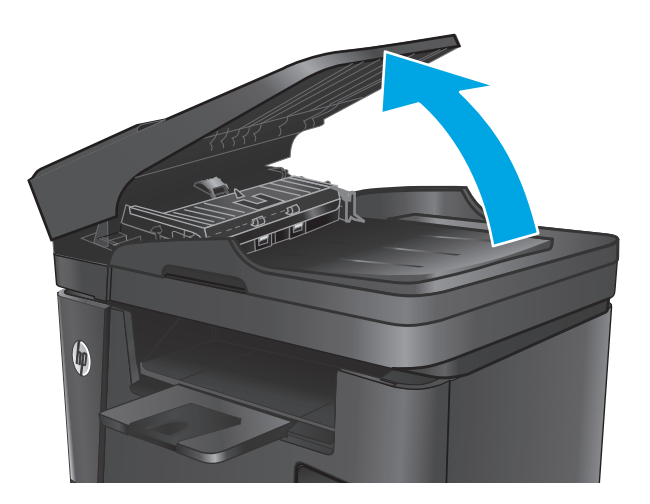

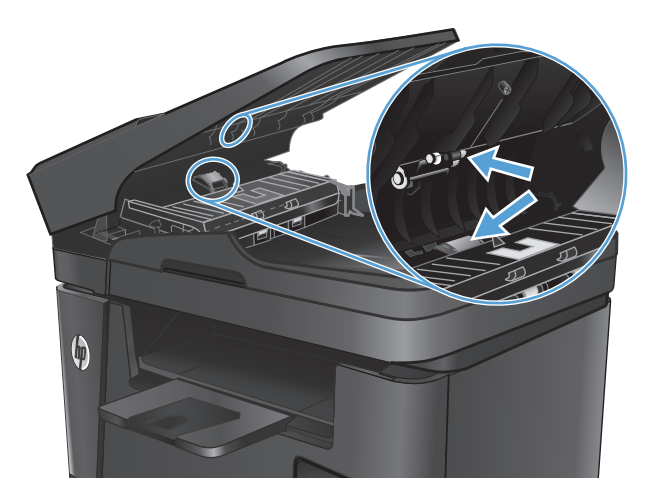

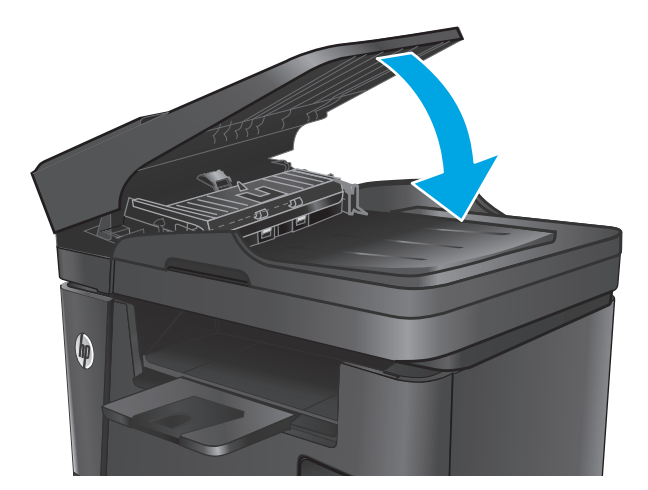

**2.** Wischen Sie sowohl die Einzugswalzen als auch die Trennvorrichtung mit einem feuchten, fusselfreien Tuch ab, um Schmutzablagerungen zu entfernen.

**ACHTUNG:** Scheuermittel, Azeton, Reinigungsbenzin, Ammoniak, Spiritus oder Tetrachlorkohlenstoff dürfen nicht zur Reinigung des Geräts verwendet werden. Diese Stoffe können das Gerät beschädigen. Bringen Sie keine Flüssigkeiten direkt auf das Glas oder die Druckplatte auf. Sie könnten in das Gerät eindringen und dieses beschädigen.

**3.** Schließen Sie das Zufuhrfach des Vorlageneinzugs.

# **Verbessern der Faxbildqualität**

- Überprüfen des Scannerglases auf Verschmutzung oder Schmierstellen
- Überprüfen der Auflösungseinstellung zum Senden von Faxen
- [Überprüfen der Helligkeit](#page-125-0)
- [Überprüfen der Fehlerkorrektureinstellungen](#page-125-0)
- [Überprüfen der Seitenformateinstellung](#page-125-0)
- [Reinigen der Walzen und der Trennvorrichtung des Vorlageneinzugs](#page-125-0)
- [Senden an ein anderes Faxgerät](#page-126-0)
- [Überprüfen des Faxgeräts des Absenders](#page-127-0)

# **Überprüfen des Scannerglases auf Verschmutzung oder Schmierstellen**

Im Laufe der Zeit können sich Schmutzflecken auf dem Scannerglas und der weißen Kunststoffabdeckung ablagern, wodurch die Leistung beeinträchtigt wird. Gehen Sie wie folgt vor, um den Scanner zu reinigen:

- **1.** Drücken Sie die Netztaste, um das Gerät auszuschalten. Ziehen Sie dann das Netzkabel von der Steckdose ab.
- **2.** Öffnen Sie die Scannerabdeckung.
- **3.** Reinigen Sie das Scannerglas, die Scanstreifen des Vorlageneinzugs und die weiße Kunststoffabdeckung mit einem weichen Tuch oder Schwamm, den Sie mit nicht scheuerndem Glasreinigungsmittel befeuchtet haben.
- **ACHTUNG:** Scheuermittel, Azeton, Reinigungsbenzin, Ammoniak, Spiritus oder Tetrachlorkohlenstoff dürfen nicht zur Reinigung des Geräts verwendet werden. Diese Stoffe können das Gerät beschädigen. Bringen Sie keine Flüssigkeiten direkt auf das Glas oder die Druckplatte auf. Sie könnten in das Gerät eindringen und dieses beschädigen.
- **4.** Trocknen Sie das Scannerglas und die weißen Kunststoffteile mit einem Ledertuch oder Zelluloseschwamm, um Fleckenbildung zu verhindern.
- **5.** Schließen Sie den Scannerdeckel.
- **6.** Schließen Sie das Netzkabel an eine Steckdose an, und drücken Sie die Netztaste, um das Gerät einzuschalten.

# **Überprüfen der Auflösungseinstellung zum Senden von Faxen**

- 1. Drücken oder berühren Sie auf dem Bedienfeld des Geräts "Setup" \.
- **2.** Wählen Sie Fax-Einrichtung.
- **3.** Wählen Sie Erweiterte Einrichtung, und wählen Sie anschließend Faxauflösung.
- **4.** Wählen Sie die Auflösungseinstellung, und berühren oder drücken Sie anschließend auf OK.

# <span id="page-125-0"></span>**Überprüfen der Helligkeit**

Wenn die Faxausgabe zu hell oder zu dunkel ist, überprüfen Sie die Helligkeitseinstellung, um sicherzustellen, dass sie für den Faxjob geeignet ist.

- 1. Drücken oder berühren Sie auf dem Bedienfeld des Geräts "Setup" \.
- **2.** Wählen Sie Faxeinrichtung, und wählen Sie anschließend Erweiterte Einrichtung.
- **3.** Wählen Sie Heller/Dunkler, und passen Sie dann die Einstellung für Ihren Faxjob an.

### **Überprüfen der Fehlerkorrektureinstellungen**

Das Produkt überwacht beim Senden oder Empfangen von Faxen normalerweise die Signale in der Telefonleitung. Wenn es während der Übertragung einen Fehler erkennt und die Fehlerkorrektureinstellung auf Ein eingestellt ist, kann das Gerät den Teil des Faxes erneut anfordern. Werkseitig ist für Fehlerkorrektur Ein eingestellt.

Sie sollten die Fehlerkorrektur nur dann deaktivieren, wenn beim Senden oder Empfangen eines Faxes Probleme auftreten und Sie bereit sind, Fehler während der Übertragung zu tolerieren. Das Deaktivieren dieser Einstellung kann nützlich sein, wenn Sie versuchen, ein Fax ins Ausland zu senden oder aus dem Ausland zu empfangen, oder wenn Sie eine Satellitentelefonverbindung verwenden.

- 1. Drücken oder berühren Sie auf dem Bedienfeld des Geräts "Setup" \.
- **2.** Wählen Sie Dienst und anschließend Faxdienst.
- **3.** Wählen Sie Fehlerkorrektur, und wählen Sie anschließend Ein.

# **Überprüfen der Seitenformateinstellung**

Falls das Gerät einen Faxauftrag von der Seite gedruckt hat, aktivieren Sie die Seitenformateinstellungsfunktion aus dem Bedienfeld des Geräts.

- **<sup>27</sup> HINWEIS:** Die Einstellung für das Standardpapierformat muss der Größe des Papiers im Papierfach entsprechen.
	- 1. Drücken oder berühren Sie auf dem Bedienfeld des Geräts "Setup" \.
	- **2.** Wählen Sie Faxeinrichtung, und wählen Sie anschließend Erweiterte Einrichtung.
	- **3.** Wählen Sie die Option Seitenformateinstellung, und wählen Sie anschließend Ein aus.

#### **Reinigen der Walzen und der Trennvorrichtung des Vorlageneinzugs**

Wenn am Vorlageneinzug des Geräts Probleme bei der Papierzuführung auftreten, wie z. B. Papierstaus oder das Einziehen mehrerer Blätter gleichzeitig, reinigen Sie die Vorlageneinzugswalzen und die Trennvorrichtung.

<span id="page-126-0"></span>**1.** Heben Sie das Zufuhrfach des Vorlageneinzugs an.

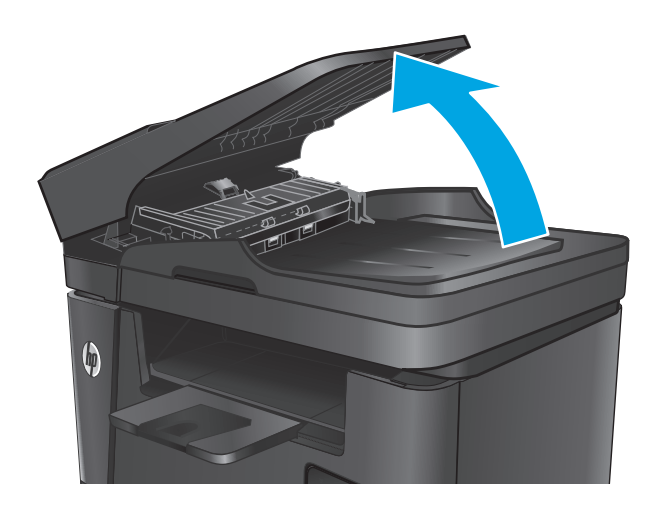

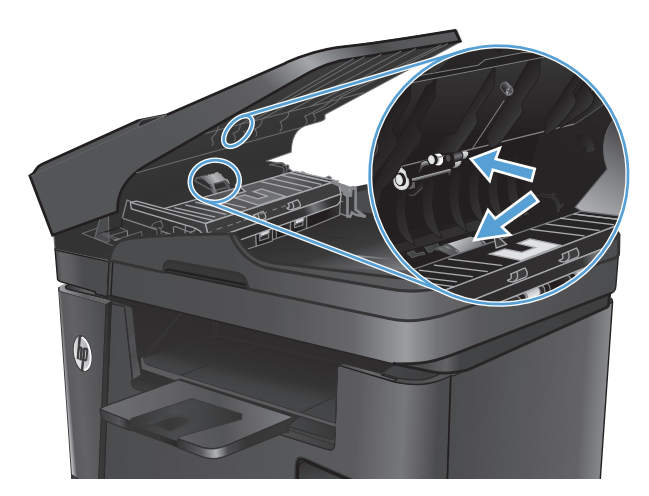

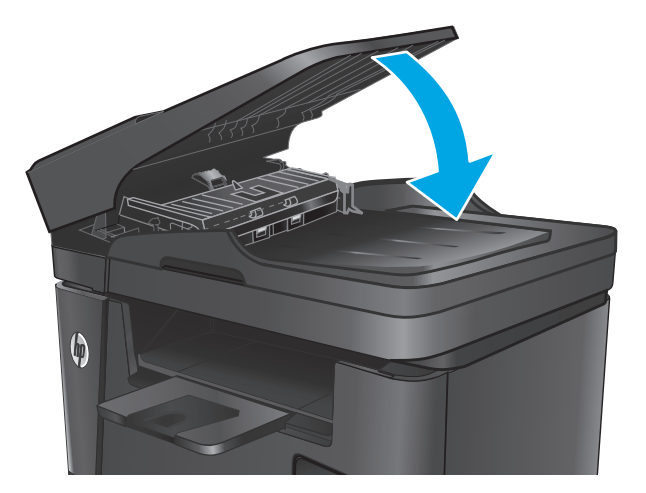

**2.** Wischen Sie sowohl die Einzugswalzen als auch die Trennvorrichtung mit einem feuchten, fusselfreien Tuch ab, um Schmutzablagerungen zu entfernen.

**ACHTUNG:** Scheuermittel, Azeton, Reinigungsbenzin, Ammoniak, Spiritus oder Tetrachlorkohlenstoff dürfen nicht zur Reinigung des Geräts verwendet werden. Diese Stoffe können das Gerät beschädigen. Bringen Sie keine Flüssigkeiten direkt auf das Glas oder die Druckplatte auf. Sie könnten in das Gerät eindringen und dieses beschädigen.

**3.** Schließen Sie das Zufuhrfach des Vorlageneinzugs.

# **Senden an ein anderes Faxgerät**

Senden Sie den Faxauftrag an ein anderes Faxgerät, um zu überprüfen, ob dieses den Faxauftrag erfolgreich empfangen kann.

- <span id="page-127-0"></span>● Wenn ein anderes Faxgerät das Fax erfolgreich empfängt, überprüfen Sie die Verbindung und die Einstellungen auf dem ursprünglichen empfangenden Faxgerät.
- Wenn kein anderes Faxgerät das Fax erfolgreich empfängt, überprüfen Sie die Faxeinstellungen auf Ihrem Gerät. Wenn das Fax immer noch nicht erfolgreich empfangen wird, gibt es möglicherweise Störungen in der Telefonleitung. Versuchen Sie später, das Fax erneut zu senden.

# **Überprüfen des Faxgeräts des Absenders**

Bitten Sie den Absender, den Kontrast auf dem sendenden Gerät dunkler einzustellen und das Fax erneut zu senden.

Wenn die Qualität des empfangenen Faxes noch immer nicht zufriedenstellend ist, überprüfen Sie die Faxeinstellungen auf Ihrem Gerät.

# <span id="page-128-0"></span>**Lösen von Problemen in drahtgebundenen Netzwerken**

Überprüfen Sie die folgenden Elemente, um sicherzustellen, dass das Gerät mit dem Netzwerk kommuniziert. Drucken Sie zu Beginn eine Konfigurationsseite über das Bedienfeld, und ermitteln Sie die IP-Adresse des Geräts, die auf dieser Seite angegeben ist.

- Unzureichende physische Verbindung
- Der Computer verwendet die falsche IP-Adresse für das Gerät
- Der Computer kann nicht mit dem Gerät kommunizieren
- [Das Gerät verwendet falsche Verbindungs- oder Duplexeinstellungen für das Netzwerk](#page-129-0)
- [Neue Softwareprogramme können Kompatibilitätsprobleme verursachen](#page-129-0)
- [Ihr Computer oder Ihre Arbeitsstation sind möglicherweise nicht richtig eingerichtet](#page-129-0)
- [Das Gerät ist deaktiviert, oder die Netzwerkeinstellungen sind falsch](#page-129-0)

**E** HINWEIS: HP unterstützt keine Peer-to-Peer-Netzwerke, da es sich dabei um eine Funktion der Microsoft-Betriebssysteme und nicht der HP Druckertreiber handelt. Weitere Informationen erhalten Sie von Microsoft unter [www.microsoft.com.](http://www.microsoft.com)

# **Unzureichende physische Verbindung**

- **1.** Vergewissern Sie sich, dass das Gerät mit dem richtigen Netzwerkanschluss verbunden ist. Stellen Sie sicher, dass das Kabel die richtige Länge hat.
- **2.** Vergewissern Sie sich, dass die Kabelverbindungen sicher sind.
- **3.** Überprüfen Sie die Netzwerkanschlüsse auf der Rückseite des Geräts. Vergewissern Sie sich, dass die gelbe Aktivitäts-LED und die grüne Verbindungs-LED auch leuchten.
- **4.** Wenn das Problem weiterhin besteht, verwenden Sie ein anderes Kabel oder einen anderen Anschluss am Hub.

#### **Der Computer verwendet die falsche IP-Adresse für das Gerät**

- **1.** Öffnen Sie die Druckereigenschaften, und klicken Sie auf die Registerkarte **Anschlüsse**. Stellen Sie sicher, dass die aktuelle IP-Adresse für das Gerät ausgewählt ist. Die IP-Adresse des Geräts wird auf der Konfigurationsseite angezeigt.
- **2.** Wenn Sie das Gerät über den HP Standard-TCP/IP-Port installiert haben, aktivieren Sie das Kontrollkästchen **Immer auf diesem Drucker drucken, auch wenn sich seine IP-Adresse ändert.**
- **3.** Wenn Sie das Gerät über einen Standard-TCP/IP-Port von Microsoft angeschlossen haben, verwenden Sie statt der IP-Adresse den Hostnamen.
- **4.** Wenn die IP-Adresse korrekt ist, löschen Sie das Gerät und fügen es dann erneut hinzu.

#### **Der Computer kann nicht mit dem Gerät kommunizieren**

- **1.** Testen Sie die Netzwerkverbindung, indem Sie einen Ping-Befehl ausführen.
	- **a.** Öffnen Sie eine Befehlszeile auf Ihrem Computer:
- <span id="page-129-0"></span>● Klicken Sie unter Windows auf **Start** und danach auf **Ausführen**. Geben Sie den Befehl cmd ein, und drücken Sie danach die Eingabetaste.
- Gehen Sie unter OS X zu **Anwendungen**, **Dienstprogramme**, und öffnen Sie anschließend **Terminal**.
- **b.** Geben Sie Ping und anschließend die IP-Adresse Ihres Geräts ein.
- **c.** Wenn im Fenster Rückmeldungen angezeigt werden, ist das Netzwerk funktionsfähig.
- **2.** Wenn der Ping-Befehl fehlgeschlagen ist, überprüfen Sie, ob die Netzwerk-Hubs aktiv sind. Überprüfen Sie anschließend, ob die Netzwerkeinstellungen, das Gerät und der Computer für dasselbe Netzwerk konfiguriert sind.

#### **Das Gerät verwendet falsche Verbindungs- oder Duplexeinstellungen für das Netzwerk**

HP empfiehlt, den automatischen Modus (Standardeinstellung) für diese Einstellungen beizubehalten. Wenn Sie diese Einstellungen ändern, müssen Sie sie ebenfalls für Ihr Netzwerk ändern.

#### **Neue Softwareprogramme können Kompatibilitätsprobleme verursachen**

Vergewissern Sie sich, dass die neuen Softwareanwendungen richtig installiert wurden und den richtigen Druckertreiber verwenden.

#### **Ihr Computer oder Ihre Arbeitsstation sind möglicherweise nicht richtig eingerichtet**

- **1.** Überprüfen Sie die Einstellungen für die Netzwerktreiber, die Druckertreiber und die Netzwerkumleitung.
- **2.** Vergewissern Sie sich, dass das Betriebssystem richtig konfiguriert wurde.

#### **Das Gerät ist deaktiviert, oder die Netzwerkeinstellungen sind falsch**

- **1.** Sehen Sie sich die Konfigurationsseite an, um den Status des Netzwerkprotokolls zu prüfen. Aktivieren Sie das Protokoll, falls erforderlich.
- **2.** Konfigurieren Sie bei Bedarf die Netzwerkeinstellungen erneut.

# <span id="page-130-0"></span>**Beheben von Problemen mit dem drahtlosen Netzwerk**

- Checkliste für die drahtlose Verbindung
- [Nach Abschluss der drahtlosen Konfiguration druckt das Gerät nicht](#page-131-0)
- [Das Gerät druckt nicht, und auf dem Computer ist eine Firewall eines Drittanbieters installiert](#page-131-0)
- [Die drahtlose Verbindung funktioniert nicht mehr, nachdem die Position des drahtlosen Routers oder](#page-131-0) [des Geräts verändert wurde](#page-131-0)
- [Der Anschluss mehrerer Computer an das drahtlose Gerät ist nicht möglich](#page-131-0)
- [Beim Anschluss an ein VPN wird die Verbindung des drahtlosen Geräts unterbrochen](#page-132-0)
- [Das Netzwerk erscheint nicht in der Liste der drahtlosen Netzwerke](#page-132-0)
- [Das drahtlose Netzwerk funktioniert nicht](#page-132-0)
- [Durchführen eines Diagnosetests für ein drahtloses Netzwerk](#page-132-0)
- [Reduzieren von Störungen in einem drahtlosen Netzwerk](#page-133-0)

# **Checkliste für die drahtlose Verbindung**

- Vergewissern Sie sich, dass kein Netzwerkkabel angeschlossen ist.
- Vergewissern Sie sich, dass das Gerät und der drahtlose Router eingeschaltet und an das Stromnetz angeschlossen sind. Stellen Sie ebenfalls sicher, dass die Drahtlos-Funktion des Geräts eingeschaltet ist.
- Stellen Sie sicher, dass die SSID (Service Set Identifier) korrekt ist. Drucken Sie eine Konfigurationsseite, um die SSID zu ermitteln. Wenn Sie nicht sicher sind, ob die SSID korrekt ist, führen Sie die Drahtlos-Einrichtung erneut aus.
- Überprüfen Sie bei gesicherten Netzwerken, ob die Sicherheitsinformationen korrekt sind. Wenn die Sicherheitsinformationen nicht korrekt sind, führen Sie die Drahtlos-Einrichtung erneut aus.
- Wenn das drahtlose Netzwerk ordnungsgemäß funktioniert, versuchen Sie, auf andere Computer des drahtlosen Netzwerks zuzugreifen. Wenn das Netzwerk über Internetzugang verfügt, versuchen Sie, über eine drahtlose Verbindung auf das Internet zuzugreifen.
- Stellen Sie sicher, dass das Verschlüsselungsverfahren (AES oder TKIP) des Geräts dem des drahtlosen Zugangspunkts entspricht (in Netzwerken mit WPA-Sicherheit).
- Stellen Sie sicher, dass sich das Gerät innerhalb der Reichweite des drahtlosen Netzwerks befindet. Bei den meisten Netzwerken sollte sich das Gerät innerhalb von 30 m des drahtlosen Zugangspunkts (drahtlosen Routers) befinden.
- Stellen Sie sicher, dass es keine Hindernisse gibt, die das drahtlose Signal blockieren könnten. Entfernen Sie alle großen Metallobjekte zwischen dem Zugangspunkt und dem Gerät. Stellen Sie sicher, dass sich keine Säulen, Wände oder Stützpfeiler, die Metall- oder Betonbestandteile aufweisen, zwischen dem Gerät und dem Zugangspunkt befinden.
- Stellen Sie sicher, dass sich das Gerät nicht in der Nähe von elektronischen Geräten befindet, die möglicherweise Störungen des Funksignals hervorrufen könnten. Das Funksignal kann von zahlreichen Geräten gestört werden, darunter Motoren, schnurlose Telefone, Sicherheitskameras, andere drahtlose Netzwerke und einige Bluetooth-Geräte.
- <span id="page-131-0"></span>Stellen Sie sicher, dass der Druckertreiber auf dem Computer installiert ist.
- Stellen Sie sicher, dass Sie den richtigen Druckeranschluss ausgewählt haben.
- Stellen Sie sicher, dass der Computer und das Gerät mit demselben drahtlosen Netzwerk verbunden sind.
- Stellen Sie für OS X sicher, dass der drahtlose Router Bonjour unterstützt.

# **Nach Abschluss der drahtlosen Konfiguration druckt das Gerät nicht**

- **1.** Vergewissern Sie sich, dass das Gerät eingeschaltet ist und sich im Bereitschaftsmodus befindet.
- **2.** Deaktivieren Sie Firewalls von Drittanbietern auf Ihrem Computer.
- **3.** Vergewissern Sie sich, dass das drahtlose Netzwerk ordnungsgemäß funktioniert.
- **4.** Kontrollieren Sie, ob Ihr Computer ordnungsgemäß funktioniert. Wenn nötig, starten Sie den Computer neu.
- **5.** Vergewissern Sie sich, dass der integrierte Webserver des Geräts von einem Computer aus dem Netzwerk geöffnet werden kann.

### **Das Gerät druckt nicht, und auf dem Computer ist eine Firewall eines Drittanbieters installiert**

- **1.** Aktualisieren Sie die Firewall mit dem neuesten Update des Herstellers.
- **2.** Wenn Programme während der Installation des Geräts oder beim Versuch zu Drucken den Zugriff auf die Firewall anfragen, stellen Sie sicher, dass sie die Ausführung der Programme zulassen.
- **3.** Deaktivieren Sie die Firewall vorübergehend, und installieren Sie anschließend das drahtlose Gerät auf dem Computer. Aktivieren Sie die Firewall erneut, wenn Sie die drahtlose Installation abgeschlossen haben.

# **Die drahtlose Verbindung funktioniert nicht mehr, nachdem die Position des drahtlosen Routers oder des Geräts verändert wurde**

- **1.** Stellen Sie sicher, dass der Router oder das Gerät eine Verbindung zu dem Netzwerk aufbaut, mit dem Ihr Computer verbunden ist.
- **2.** Drucken Sie eine Konfigurationsseite.
- **3.** Vergleichen Sie die SSID (Service Set Identifier) auf der Konfigurationsseite mit der in der Druckerkonfiguration des Computers.
- **4.** Wenn die Zahlen nicht übereinstimmen, sind die beiden Geräte nicht mit demselben Netzwerk verbunden. Konfigurieren Sie die Drahtlos-Verbindung für das Gerät neu.

# **Der Anschluss mehrerer Computer an das drahtlose Gerät ist nicht möglich**

- **1.** Stellen Sie sicher, dass sich die anderen Computer in Funkreichweite befinden und keine Hindernisse das Signal blockieren. In den meisten Netzwerken beträgt die Funkreichweite 30 m vom drahtlosen Zugangspunkt.
- **2.** Vergewissern Sie sich, dass das Gerät eingeschaltet ist und sich im Bereitschaftsmodus befindet.
- <span id="page-132-0"></span>**3.** Deaktivieren Sie Firewalls von Drittanbietern auf Ihrem Computer.
- **4.** Vergewissern Sie sich, dass das drahtlose Netzwerk ordnungsgemäß funktioniert.
- **5.** Kontrollieren Sie, ob Ihr Computer ordnungsgemäß funktioniert. Wenn nötig, starten Sie den Computer neu.

### **Beim Anschluss an ein VPN wird die Verbindung des drahtlosen Geräts unterbrochen**

Für gewöhnlich ist es nicht möglich, gleichzeitig eine Verbindung zu einem VPN und anderen Netzwerken aufzubauen.

# **Das Netzwerk erscheint nicht in der Liste der drahtlosen Netzwerke**

- Stellen Sie sicher, dass der drahtlose Router eingeschaltet und an das Stromnetz angeschlossen ist.
- Das Netzwerk ist möglicherweise ausgeblendet. Es ist jedoch auch möglich, eine Verbindung zu einem ausgeblendeten Netzwerk aufzubauen.

# **Das drahtlose Netzwerk funktioniert nicht**

- **1.** Vergewissern Sie sich, dass das Netzwerkkabel nicht angeschlossen ist.
- **2.** Versuchen Sie, andere Geräte an das Netzwerk anzuschließen, um zu überprüfen, ob die Verbindung des Netzwerks unterbrochen wurde.
- **3.** Testen Sie die Netzwerkverbindung, indem Sie einen Ping-Befehl ausführen.
	- **a.** Öffnen Sie eine Befehlszeile auf Ihrem Computer:
		- Klicken Sie unter Windows auf **Start** und danach auf **Ausführen**. Geben Sie den Befehl cmd ein, und drücken Sie danach die Eingabetaste.
		- Gehen Sie unter OS X zu **Anwendungen**, **Dienstprogramme**, und öffnen Sie anschließend **Terminal**.
	- **b.** Geben Sie ping und danach die IP-Adresse des Routers ein.
	- **c.** Wenn im Fenster Rückmeldungen angezeigt werden, ist das Netzwerk funktionsfähig.
- **4.** Stellen Sie sicher, dass der Router oder das Gerät eine Verbindung zu dem Netzwerk aufbaut, mit dem der Computer verbunden ist.
	- **a.** Drucken Sie eine Konfigurationsseite.
	- **b.** Vergleichen Sie die SSID (Service Set Identifier) auf der Konfigurationsseite mit der in der Druckerkonfiguration des Computers.
	- **c.** Wenn die Zahlen nicht übereinstimmen, sind die beiden Geräte nicht mit demselben Netzwerk verbunden. Konfigurieren Sie die Drahtlos-Verbindung für das Gerät neu.

# **Durchführen eines Diagnosetests für ein drahtloses Netzwerk**

Sie können über das Bedienfeld des Geräts einen Diagnosetest durchführen, um Informationen über die Einstellungen des drahtlosen Netzwerks zu erhalten.

- <span id="page-133-0"></span>1. Berühren Sie auf dem Bedienfeld des Geräts auf dem Home-Bildschirm die Schaltfläche \.
- **2.** Öffnen Sie das Menü Selbstdiagnose.
- **3.** Berühren Sie die Schaltfläche Drahtlostest durchführen, um den Test zu starten. Das Gerät druckt eine Testseite mit den Testergebnissen.

# **Reduzieren von Störungen in einem drahtlosen Netzwerk**

Mit den folgenden Tipps können Störungen in einem drahtlosen Netzwerk reduziert werden:

- Halten Sie die drahtlosen Geräte fern von großen Metallobjekten, wie Aktenschränken, oder anderen elektromagnetischen Geräten, wie Mikrowellen oder schnurlosen Telefonen. Die Funksignale können durch diese Objekte gestört werden.
- Halten Sie die drahtlosen Geräte fern von großen Mauer- oder anderen Baustrukturen. Die Funkwellen können von diesen Objekten absorbiert werden, wodurch die Signalstärke beeinträchtigt wird.
- Platzieren Sie den drahtlosen Router an einem zentralen Ort in Sichtweite der drahtlosen Geräte des Netzwerks.

# <span id="page-134-0"></span>**Lösen von Faxproblemen**

- Abschließen der Hardware-Einrichtung
- [Faxe werden nur langsam gesendet](#page-135-0)
- [Faxqualität ist schlecht](#page-136-0)
- [Fax wird abgeschnitten oder auf zwei Seiten gedruckt](#page-136-0)

### **Abschließen der Hardware-Einrichtung**

- Es stehen verschiedene Lösungen für Probleme zur Verfügung. Prüfen Sie nach jeder empfohlenen Vorgehensweise, ob das Problem behoben ist, indem Sie erneut versuchen, ein Fax zu senden.
- Stellen Sie für beste Ergebnisse beim Beheben von Faxproblemen sicher, dass das Gerät über die Telefonleitung direkt mit der Telefonbuchse an der Wand verbunden ist. Trennen Sie die Verbindungen zu allen anderen Geräten, die mit dem Produkt verbunden sind.
- **1.** Stellen Sie sicher, dass das Telefonkabel mit dem richtigen Anschluss auf der Rückseite des Geräts verbunden ist.
- **2.** Prüfen Sie die Telefonleitung mit Hilfe des Faxtests:
	- **a.** Drücken oder berühren Sie auf dem Bedienfeld des Geräts "Setup" \.
	- **b.** Wählen Sie Dienst und anschließend Faxdienst.
	- **c.** Wählen Sie Faxtest ausführen. Das Produkt erstellt einen Ergebnisbericht des Faxtests.

Folgende Ergebnisse sind möglich:

- **Erfolg**: Der Bericht enthält alle aktuellen Faxeinstellungen.
- **Fehler**: Der Bericht zeigt an, um welche Art von Fehler es sich handelt, und wie dieser möglicherweise behoben werden kann.
- **3.** Vergewissern Sie sich, dass die Firmware des Geräts auf dem neuesten Stand ist:
	- **a.** Besuchen Sie die Website [www.hp.com/support](http://www.hp.com/support).
	- **b.** Klicken Sie auf **Treiber & Software**, geben Sie die Produktnummer in das Fenster ein, und klicken Sie dann auf **Suchen**. Falls notwendig, klicken Sie auf Ihr Modell in einer Liste von ähnlichen Geräten.

Die Seite **Downloads für Software & Treiber** wird angezeigt.

- **c.** Doppelklicken Sie im Dropdown-Menü auf Ihr Betriebssystem, und klicken Sie dann auf **Weiter**.
- **d.** Klicken Sie auf das Pluszeichen neben **Firmware**, und klicken Sie anschließend auf **Dienstprogramm für HP LaserJet Firmware-Update**.
- **e.** Klicken Sie auf **Herunterladen**.

<span id="page-135-0"></span>**f.** Wenn der Download abgeschlossen ist, befolgen Sie die Anweisungen auf dem Bildschirm zur Installation und Ausführung des Dienstprogramms.

Das Dienstprogramm sucht nach Firmware-Updates für Ihr HP Gerät. Wenn Updates gefunden werden, installiert das Dienstprogramm das verfügbare Update.

- **g.** Wenn die Firmware-Updates abgeschlossen sind, versuchen Sie, das Fax erneut zu senden.
- **4.** Vergewissern Sie sich, dass das Fax bei der Installation der Produktsoftware eingerichtet war.

Öffnen Sie auf dem Computer den HP Programmordner, und führen Sie das Programm Fax Setup Utility aus.

**5.** Vergewissern Sie sich, dass der Telefondienst das analoge Faxsignal unterstützt.

**HINWEIS:** HP Produkte wurden speziell für die Verwendung mit traditionellen analogen Telefondiensten entwickelt.

- Wenn Sie ISDN oder eine digitale Nebenstellenanlage verwenden, wenden Sie sich bezüglich der Konfiguration für eine analoge Faxleitung an den Serviceanbieter.
- Wenn Sie einen VoIP-Dienst verwenden, ändern Sie die Einstellung Faxgeschwindigkeit in Langsam(V.29) im Bedienfeld. Bringen Sie in Erfahrung, ob Ihr Serviceanbieter die Faxfunktion unterstützt und welche Faxmodemgeschwindigkeit er empfiehlt. Bei einigen Serviceanbietern ist ein Adapter erforderlich.
- Wenn Sie einen DSL-Dienst verwenden, stellen Sie sicher, dass die an das Gerät angeschlossene Telefonleitung mit einem Filter ausgestattet ist. Wenden Sie sich an den DSL-Serviceanbieter, oder kaufen Sie einen DSL-Filter, falls dieser nicht bereits installiert ist. Wenn ein DSL-Filter installiert ist, tauschen Sie ihn aus, da er defekt sein könnte.
- **6.** Wenn das Problem weiterhin auftritt, finden Sie im folgenden Abschnitt detailliertere Problemlösungen.

#### **Faxe werden nur langsam gesendet**

Der Zustand der Telefonleitung ist schlecht.

- Versuchen Sie, das Fax zu senden, wenn sich der Zustand der Leitung verbessert hat.
- Fragen Sie bei Ihrer Telefongesellschaft nach, ob die Telefonleitung den Faxversand unterstützt.
- Verwenden Sie weißes Papier für das Original. Verwenden Sie keine Farben wie Grau, Gelb oder Pink.
- Teilen Sie zu große Faxjobs in kleinere Abschnitte, und senden Sie diese einzeln.
- Deaktivieren Sie die Einstellung Fehlerkorrektur.
	- 1. Drücken oder berühren Sie auf dem Bedienfeld des Geräts "Setup" \.
	- **2.** Wählen Sie Dienst und anschließend Faxdienst.
	- **3.** Wählen Sie Fehlerkorrektur, und wählen Sie anschließend Aus.
	- **HINWEIS:** Das Deaktivieren der Fehlerkorrektur kann zu einer verminderten Bildqualität führen.
- Erhöhen Sie den Wert der Einstellung Faxgeschwindigkeit.
- <span id="page-136-0"></span>1. Drücken oder berühren Sie auf dem Bedienfeld des Geräts "Setup" \.
- **2.** Wählen Sie Faxeinrichtung, und wählen Sie anschließend Erweiterte Einrichtung.
- **3.** Wählen Sie Faxgeschwindigkeit, und wählen Sie anschließend die gewünschte Einstellung.
- Verringern Sie die Auflösung in der Faxeinstellung auf dem Bedienfeld.

**HINWEIS:** Höher auflösende Faxe können länger brauchen beim Senden als Faxe mit geringerer Auflösung.

- 1. Drücken oder berühren Sie auf dem Bedienfeld des Geräts "Setup" \.
- **2.** Wählen Sie Faxeinrichtung, und wählen Sie anschließend Erweiterte Einrichtung.
- **3.** Wählen Sie Faxauflösung, und wählen Sie anschließend die gewünschte Einstellung.

### **Faxqualität ist schlecht**

Das Fax ist verschwommen oder zu hell.

- Erhöhen Sie die Faxauflösung für das Senden von Faxen. Empfangene Faxe werden von der Auflösung nicht beeinflusst.
	- 1. Drücken oder berühren Sie auf dem Bedienfeld des Geräts "Setup" \.
	- **2.** Wählen Sie Faxeinrichtung, und wählen Sie anschließend Erweiterte Einrichtung.
	- **3.** Wählen Sie Faxauflösung, und wählen Sie anschließend die gewünschte Einstellung.

**HINWEIS:** Durch Erhöhen der Auflösung wird die Übertragungsgeschwindigkeit verringert.

- Aktivieren Sie auf dem Bedienfeld die Einstellung Fehlerkorrektur.
	- 1. Drücken oder berühren Sie auf dem Bedienfeld des Geräts "Setup" \.
	- **2.** Wählen Sie Dienst und anschließend Faxdienst.
	- **3.** Wählen Sie Fehlerkorrektur, und wählen Sie anschließend Ein.
- Überprüfen Sie die Tonerpatrone, und ersetzen Sie sie gegebenenfalls.
- Bitten Sie den Absender, den Kontrast auf dem sendenden Gerät dunkler einzustellen und das Fax erneut zu senden.

# **Fax wird abgeschnitten oder auf zwei Seiten gedruckt**

Legen Sie die Einstellung für das Standardpapierformat fest. Faxe werden nur auf einem Papierformat gedruckt. Das gültige Format basiert auf der Einstellung Standardpapierformat.

- 1. Drücken oder berühren Sie auf dem Bedienfeld des Geräts "Setup" \.
- **2.** Wählen Sie Systemkonfiguration, und wählen Sie anschließend Papier-Setup.
- **3.** Wählen Sie Papierformat, und wählen Sie anschließend die richtige Einstellung.
- Legen Sie den Papiertyp und das Papierformat für das Fach fest, das für Faxe verwendet wird.
- Aktivieren Sie Seitenformateinstellung, um Faxe mit einem längeren Format auf dem Papierformat A4 oder Letter zu drucken.
	- 1. Drücken oder berühren Sie auf dem Bedienfeld des Geräts "Setup" \.
	- **2.** Wählen Sie Faxeinrichtung, und wählen Sie anschließend Erweiterte Einrichtung.
	- **3.** Wählen Sie die Option Seitenformateinstellung, und wählen Sie anschließend Ein aus.

**HINWEIS:** Wenn Seitenformateinstellung deaktiviert ist und die Einstellung Standardpapierformat auf Letter festgelegt ist, wird ein Original im Format Legal auf zwei Seiten gedruckt.

# **Index**

#### **A**

Abdeckungen, Position [7](#page-16-0) Abmessungen, Gerät [2](#page-11-0) AirPrint [38](#page-47-0) Akustische Spezifikationen [6](#page-15-0) Anwendungen herunterladen [72](#page-81-0) Anwendungsmenü [72](#page-81-0) Anzahl der Kopien ändern [42](#page-51-0) Ausgabefach Position [7](#page-16-0) Austausch der Tonerpatrone [25](#page-34-0)

#### **B**

Bedienfeld Hilfe [89](#page-98-0) Position [7](#page-16-0) Bedienfeldtasten Position [9](#page-18-0) Beidseitiger Druck Einstellungen (Windows) [31](#page-40-0) Mac [34](#page-43-0) Windows [31](#page-40-0) Beidseitiges Drucken manuell, Windows [31](#page-40-0) Beidseitiges Kopieren [43](#page-52-0) Bereitschaft Einstellung [83](#page-92-0) Bestellen Verbrauchsmaterial und Zubehör [24](#page-33-0) Browseranforderungen Integrierter HP Webserver [74](#page-83-0)

#### **D**

Direktdruck über USB [40](#page-49-0) Direktdruck-USB-Anschluss Position [7](#page-16-0)

Doppelseitiges Drucken Mac [34](#page-43-0) Windows [31](#page-40-0) Drahtloses Netzwerk Fehlerbehebung [121](#page-130-0) Drucken von USB-Sticks [40](#page-49-0) Drucken auf beiden Seiten Einstellungen (Windows) [31](#page-40-0) Druckqualität Verbessern [106](#page-115-0) D uplex [43](#page-52-0) **Duplexdruck** Mac [34](#page-43-0) Manuell (Mac) [34](#page-43-0) Manuell (Windows) [31](#page-40-0) Duplexdruck (beidseitig) Einstellungen (Windows) [31](#page-40-0) Duplexdruck (doppelseitiges Drucken) Windows [31](#page-40-0)

#### **E**

EconoMode-Einstellung [83,](#page-92-0) [110](#page-119-0) Ein-/Aus-Taste, Position [7](#page-16-0) Einstellungen werkseitige Standardeinstellungen wiederherstellen [90](#page-99-0) Elektrische Spezifikationen [6](#page-15-0) Energiespareinstellungen [83](#page-92-0) Etiketten Drucken (Windows) [32](#page-41-0) Etikett mit Produkt- und **Seriennummer** Position [8](#page-17-0) Etikett mit Seriennummer Position [8](#page-17-0)

Explorer, unterstützte Versionen Integrierter HP Webserver [74](#page-83-0)

#### **F**

Fach 1 Ausrichtung [18](#page-27-0) einlegen [17](#page-26-0) Fach 2 Ausrichtung [21](#page-30-0) einlegen [19](#page-28-0) Fächer Im Lieferumfang enthalten [2](#page-11-0) Position [7](#page-16-0) Fächer, Ausgabe Position [7](#page-16-0) Faxanschlüsse Position [8](#page-17-0) Faxen über den Vorlageneinzug [69](#page-78-0) Fehlerbehebung drahtgebundenes Netzwerk [119](#page-128-0) drahtloses Netzwerk [121](#page-130-0) Faxen [125](#page-134-0) Netzwerkprobleme [119](#page-128-0) Fehlerbehebung beim Faxgerät Hardware-Einrichtung [125](#page-134-0)

#### **G**

Gewicht, Gerät [2](#page-11-0) Glas reinigen [108,](#page-117-0) [112](#page-121-0)

#### **H**

Hardware-Einrichtung Fehlerbehebung beim Faxgerät [125](#page-134-0) Hilfe, Bedienfeld [89](#page-98-0) HP Customer Care [88](#page-97-0) HP Dienstprogramm [77](#page-86-0) HP Dienstprogramm, Mac [77](#page-86-0)

HP Dienstprogramm für Mac Bonjour [77](#page-86-0) Funktionen [77](#page-86-0) HP ePrint [37](#page-46-0) HP ePrint-Software [38](#page-47-0) HP EWS, verwenden [74](#page-83-0) HP Web Jetadmin [81](#page-90-0) HP Web Services aktivieren [72](#page-81-0) Anwendungen [72](#page-81-0) HP Wireless Direct Printing [36](#page-45-0)

#### **I**

Integrierter HP Webserver Funktionen [74](#page-83-0) Kennwort ändern [82](#page-91-0) öffnen [82](#page-91-0) Integrierter Webserver Funktionen [74](#page-83-0) öffnen [82](#page-91-0) Internet Explorer, unterstützte Versionen Integrierter HP Webserver [74](#page-83-0)

#### **J**

Jetadmin, HP Web [81](#page-90-0)

#### **K**

Kopieren Dokumentenränder [113](#page-122-0) Einstellen von Papierformat und Papiertyp [112](#page-121-0) einzelne Kopie [42](#page-51-0) mehrere Kopien [42](#page-51-0) Optimieren für Text oder Grafiken [112](#page-121-0) Qualität anpassen [42](#page-51-0) zweiseitige Dokumente [43](#page-52-0) Kopierqualität Verbessern [112](#page-121-0) Kundenbetreuung online [88](#page-97-0)

#### **M**

Macintosh HP Dienstprogramm [77](#page-86-0) Manueller Duplexdruck Mac [34](#page-43-0) Windows [31](#page-40-0) Medien unterstützte Formate [14](#page-23-0) Mehrere Seiten pro Blatt Drucken (Mac) [35](#page-44-0) Drucken (Windows) [32](#page-41-0)

#### **N**

Netscape Navigator, unterstützte Versionen Integrierter HP Webserver [74](#page-83-0) Netzanschluss Position [8](#page-17-0) Netzschalter, Position [7](#page-16-0) Netzwerk Gerät installieren [73](#page-82-0) Kennwort ändern [82](#page-91-0) Netzwerkanschluss Position [8](#page-17-0) Netzwerke HP Web Jetadmin [81](#page-90-0) Netzwerkinstallation [73](#page-82-0) Netzwerkkennwort festlegen [82](#page-91-0)

#### **O**

Online-Hilfe, Bedienfeld [89](#page-98-0) Online-Support [88](#page-97-0)

#### **P**

Papier Auswählen [109](#page-118-0) bestellen [24](#page-33-0) unterstützte Formate [14](#page-23-0) unterstützte Typen [15](#page-24-0) Papiereinzugprobleme Lösen [93](#page-102-0) Papiersorte auswählen (Mac) [35](#page-44-0) Auswählen (Windows) [32](#page-41-0) Papierstaus Positionen [96](#page-105-0) Patrone Austausch [25](#page-34-0) Prüfliste Drahtlose Verbindung [121](#page-130-0)

#### **R**

Reinigen Glas [108,](#page-117-0) [112](#page-121-0) Papierpfad [108](#page-117-0)

#### **S**

Scannen mit Software HP Scan (Mac) [47](#page-56-0) mit Software HP Scan (Windows) [46](#page-55-0) Scanner Glas reinigen [108,](#page-117-0) [112](#page-121-0) Senden von Faxen vom [68](#page-77-0) **Scanqualität** Verbessern [112](#page-121-0) Schnittstellenanschlüsse Position [8](#page-17-0) Seiten pro Blatt Auswählen (Mac) [35](#page-44-0) Auswählen (Windows) [32](#page-41-0) Seiten pro Minute [2](#page-11-0) Senden von Faxen vom Flachbettscanner aus [68](#page-77-0) Sicherungsschloss Position [8](#page-17-0) **Software** HP Dienstprogramm [77](#page-86-0) Software HP Scan (Mac) [47](#page-56-0) Software HP Scan (Windows) [46](#page-55-0) Spezialpapier Drucken (Windows) [32](#page-41-0) Spezifikationen Elektrisch und akustisch [6](#page-15-0) Standardeinstellungen wiederherstellen [90](#page-99-0) **Status** HP Dienstprogramm, Mac [77](#page-86-0) Störungen in einem drahtlosen Netzwerk [124](#page-133-0) Strom Verbrauch [6](#page-15-0) Support Online [88](#page-97-0) Systemanforderungen Integrierter HP Webserver [74](#page-83-0) **T**

Technischer Kundendienst Online [88](#page-97-0) Teilenummern Verbrauchsmaterial [24](#page-33-0) Toner Verbleibende Menge [107](#page-116-0) **Tonerpatrone** auf Schäden überprüfen [109](#page-118-0)

Austausch [25](#page-34-0) Einstellungen für unteren Schwellenwert [91](#page-100-0) Verwenden, wenn niedrig [91](#page-100-0) Toolbox für HP Gerät verwenden [74](#page-83-0) Transparentfolien Drucken (Windows) [32](#page-41-0) Treiber Papiertypen [15](#page-24-0)

#### **Z**

Zubehör bestellen [24](#page-33-0) Teilenummern [24](#page-33-0) Zubehörstatus Prüfen [107](#page-116-0) Zubehörstatusseite Drucken [107](#page-116-0)

#### **U**

unterstützte Betriebssysteme [2](#page-11-0) Unterstützte Medien [14](#page-23-0) USB-Anschluss Position [8](#page-17-0) USB-Sticks drucken von [40](#page-49-0)

#### **V**

Verbrauchsmaterial Artikelnummern [24](#page-33-0) Austausch der Tonerpatrone [25](#page-34-0) bestellen [24](#page-33-0) Status, mit HP Dienstprogramm für Mac anzeigen [77](#page-86-0) Verbrauchsmaterialien Einstellungen für unteren Schwellenwert [91](#page-100-0) Verwenden, wenn niedrig [91](#page-100-0) Vorlageneinzug [43](#page-52-0) Beidseitig bedruckte Dokumente kopieren [43](#page-52-0) Faxen über [69](#page-78-0) Probleme mit der Papierzufuhr [93](#page-102-0)

#### **W**

Webbrowseranforderungen Integrierter HP Webserver [74](#page-83-0) Web Services aktivieren [72](#page-81-0) Anwendungen [72](#page-81-0) Websites HP Web Jetadmin herunterladen [81](#page-90-0) Kundenbetreuung [88](#page-97-0) Werkseitige Standardeinstellungen wiederherstellen [90](#page-99-0) Wiederherstellen der werkseitigen Standardeinstellungen [90](#page-99-0)